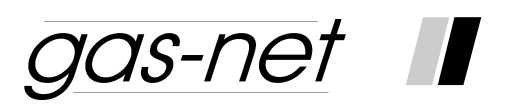

# **Gaskwaliteit analyseapparaat Q1**

# **Technische documentatie**

# **Functie, bediening, inbedrijfname en onderhoud**

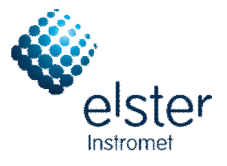

"2010 Elster GmbH november 2010

### **Copyright**

© 2010 Elster GmbH

GAS-WORKS, Z1, *gas-lab* Q1, en FLOW COMP zijn in Duitsland geregistreerde handelsmerken van Elster.

Microsoft, Windows en Windows NT zijn geregistreerde handelsmerken van Microsoft Corporation.

HART is een geregistreerd handelsmerk van de HART Communication Foundation.

> **Elster GmbH Schlossstraße 95a D – 44357 Dortmund, Duitsland Tel.:+49 231 937110-0 Fax:+49 231 937110-99 E-mail: [info@elster-instromet.com](mailto:info@elster-instromet.com)**

## **Inhoud**

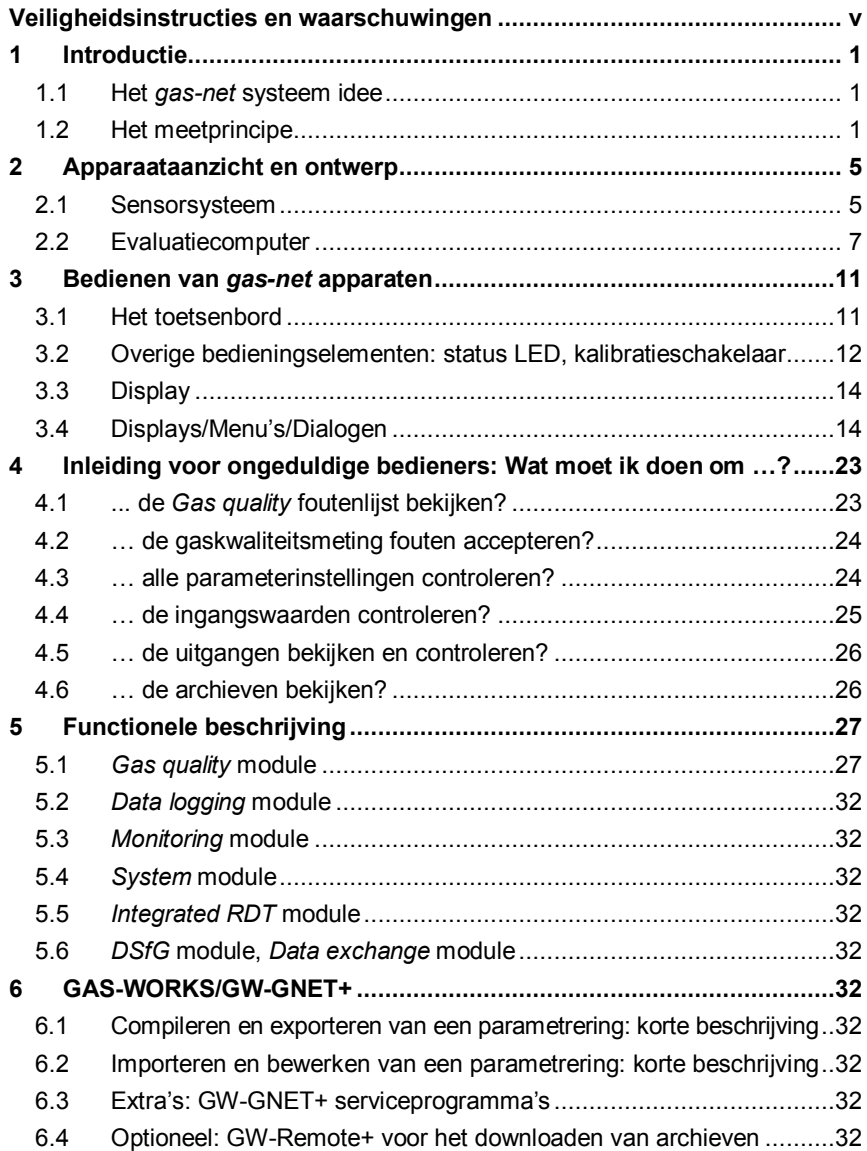

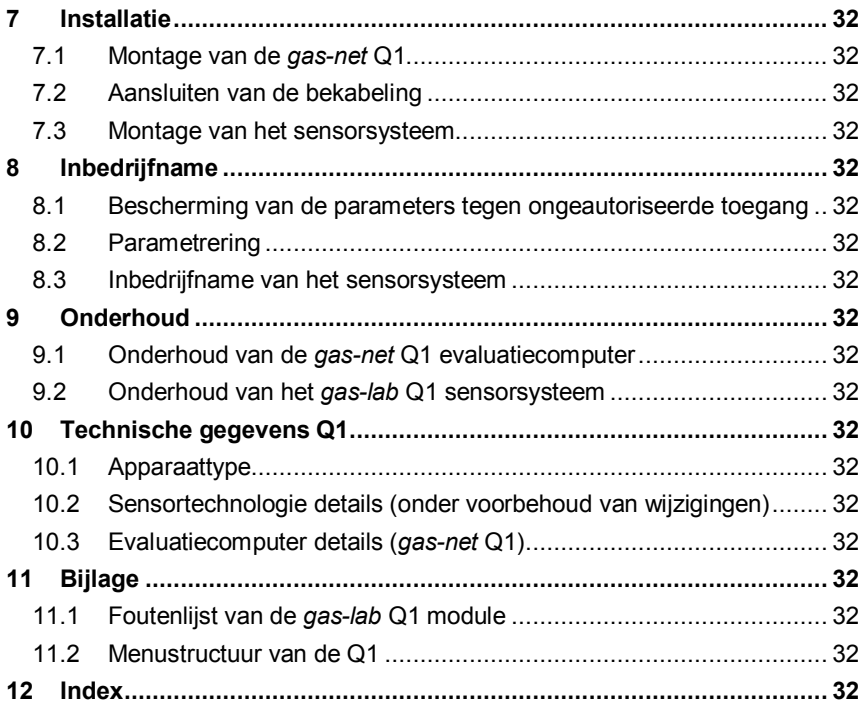

## **Veiligheidsinstructies en waarschuwingen**

**Om te zorgen voor een veilige en probleemloze werking van het apparaat moeten de instructies en aanwijzingen in de voorhanden zijnde documentatie worden opgevolgd.** 

**Het apparaat moet worden gebruikt zoals voorgeschreven en aangesloten volgens het aansluitschema. De nationale en lokale voorschriften voor elektrische installatie moeten worden nageleefd.**

**De montage, elektrische installatie, inbedrijfname en onderhoud van het complete meetsysteem moet worden uitgevoerd door gekwalificeerd personeel die getraind zijn op het gebied van explosiebeveiliging en alle delen van de bedieningsvoorschrift benodigd voor de uit te voeren acties hebben gelezen en begrepen.** 

**Raadpleeg alstublieft de corresponderende technische richtlijnen (DIN, DIN EN, VDE, VDI en DVGW) voor algemene informatie over montage, inbedrijfname, uitbedrijfname en onderhoud. Hieronder, hebben we een lijst van de genoemde normen en richtlijnen die moeten worden nageleefd:**

- · **DIN EN 60079-14, Publicatiedatum: 1998-08**, Explosieve atmosferen Deel 14: Ontwerp, keuze en opstelling van elektrische installaties.
- · **DIN EN 50110-1, Publicatiedatum: 1997-10**, Bedrijfsvoering van elektrische installaties.
- · **DIN EN 60079-17, Publicatiedatum: 1999-08**, Explosieve atmosferen Deel 17: Inspectie en onderhoud van elektrische installaties.
- · **DIN VDE 0100-610, Publicatiedatum: 1994-04**, Montage van krachtinstallaties met nominale spanningen tot 1000 V; initiële verificatie.

#### *gas-lab* **Q1 sensorsysteem (sensortechnologie):**

- · **Het sensorsysteem mag niet worden opgeslagen bij temperaturen onder -20°C of boven +50°C.**
- · **Sluit de elektrische kabels alleen aan op de EEx-e goedgekeurde aansluitkast! Deze aansluitkast bevindt zich op de montageplaat van de** *gas-lab* **Q1.**
- · **Neem de behuizing en de montageplaat op in het lokale aardingssysteem.**
- · **Wanneer het sensorsysteem in bedrijf is moet de temperatuur gegarandeerd zijn tussen +5°C en +40°C (-x tot +40°C met extra**

**verwarming, -x tot +55°C met koelunit; de lage temperatuurlimiet is afhankelijk van het verwarmingsvermogen).** 

- · **Uitsluitend gassen uit de tweede gasfamilie volgens DIN DVGW 460 of goedgekeurde kalibratiegassen zijn toegestaan. Het zuurstofgehalte in het aardgas mag niet hoger zijn dan 2,0 volumeprocent.**
- · **De ventilatie moet door middel van een rvs buis met een minimum binnendiameter van 4 mm aangesloten zijn op het gasafvoerverdeelstuk.**
- · **Na een storing in de voedingsspanning spoelt het meetsysteem automatisch met procesgas voordat het de sensoren activeert. Nadat een nieuwe gascilinder met brandbare inhoud aangesloten is, moet het systeem handmatig gespoeld worden voordat de normale meting kan worden voortgezet. Dit kan ook het geval zijn wanneer er lucht in een gasleiding gekomen is die met het sensorsysteem verbonden is (zie ook hoofdstuk 0).**
- · **De gebruiker moet er door middel van hogedrukreductie en veiligheidsapparaten voor zorgen dat de inlaatdruk van alle gassen die in het meetsysteem geïnjecteerd worden niet hoger is dan 1250 mbar absoluut!**
- · **Het openen van de behuizing evenals inspectie en onderhoud mag alleen worden uitgevoerd door specialisten die geautoriseerd zijn door Elster!**
- · **Alleen als de atmosfeer niet explosief is of in spanningsloze toestand en een wachttijd van 5 minuten nadat de elektrische voeding losgekoppeld is, mag het deksel van de behuizing worden geopend!**
- · **De kabelinvoeren voor de elektrische aansluitingen van de EEx-d behuizing van het meetsysteem mogen nooit losgemaakt worden wanneer de atmosfeer explosief is!**
- · **Het losmaken of losschroeven van de ontluchting is verboden!**
- · **Het is alleen aan geautoriseerd personeel toegestaan om de ontluchting te vervangen, indien dit nodig is. In dit geval moet de ontluchting in zijn geheel worden vervangen!**
- · **Het is alleen aan geautoriseerd personeel toegestaan, om wanneer dit nodig is, een kabelwartel te vervangen.**

· **Het sensorsysteem mag alleen voordat of tegelijkertijd met de** *gas-net* **Q1 evaluatiecomputer worden ingeschakeld. Als u het sensorsysteem inschakelt nadat u de evaluatiecomputer heeft ingeschakeld zal dit resulteren in een fout (alarm).** 

*gas-net* **Q1 evaluatiecomputer:** 

- · **De** *gas-net* **Q1 evaluatiecomputer mag niet worden opgeslagen bij temperaturen onder -20°C of boven +50°C.**
- · **Tijdens bedrijf moet een temperatuur tussen 0°C en +40°C gegarandeerd zijn.**
- · **De** *gas-net* **Q1 moet buiten de ex-zone 2 geïnstalleerd zijn.**
- · **De** *gas-net* **Q1 evaluatiecomputer kan deelsamenstellingen bevatten die zijn goedgekeurd als** *bijbehorende elektrische apparatuur* **in de** *ib* **categorie volgens DIN EN 50020 met intrinsiek veilige circuits. Dit maakt de elektronische evaluatiecomputer Q1 geschikt voor aansluiting aan sensoren en impulsgevers die zich in zones met ontploffingsgevaar bevinden (bijvoorbeeld zone 1). Een gemengde aansluiting van intrinsiek veilige en niet intrinsiek**

**veilige circuits is in geval van deze deelsamenstellingen niet toegestaan.** 

- · **De Q1 wordt gevoed met 24 V= en moet extern met 1 A gezekerd worden.**
- · **De aarding is voor potentiaalvereffening verbonden met de PE van de voedingconnector.**
- · **De voorschriften van de relevante normen, in het bijzonder van DIN EN 50014, DIN EN 50020 en DIN EN 50029, in acht nemen.**
- · **De grenswaarden zoals vermeld in de desbetreffende certificaten van overeenstemming voor de aan te sluiten kaarten in acht nemen.**
- · **Waarschuwing: de evaluatiecomputer van het Q1 meetsysteem is een klasse A apparaat die interferenties in woongebieden kan veroorzaken; in dit geval kan de gebruiker gevraagd worden om op eigen kosten passende maatregelen te nemen.**

## 1 Introductie

### **1.1 Het** *gas-net* **systeem idee**

is de generieke term voor een Elster apparaatfamilie. De gas-net evaluatiecomputer van de *gas-lab* Q1 is ook gebaseerd op de *gas-net* apparaatfamilie. Alle *gas-net* apparaten, inclusief toekomstige apparaattypen, zijn gekenmerkt door uniformiteit in uiterlijk, bediening en parametrering.

Ieder Elster apparaafont dekt een veelvoud van meet- en regelfuncties.

*gas-net* apparaten bieden deze functionele variëteit ook. Om de bediening en parametrering van deze apparaten goed gestructureerd en gebruikersvriendelijk te houden, is de *gas-net* serie gebaseerd op een modulair concept. Een module komt overeen met een speciale functionaliteit. Elke module heeft zijn eigen hoofddisplay binnen de menu-assistentie van het apparaat, en elke module heeft zijn eigen groep instellingen in het parameterdatabestand.

Een bepaalde module kan in verschillende apparaattypen worden gebruikt. Dit levert een modulair systeem dat voordelig voor de gebruiker is omdat een bepaalde module altijd op dezelfde manier bediend en geparametreerd kan worden, ongeacht in welk type apparaat het geïnstalleerd is.

### **1.2 Het meetprincipe**

Het *gas-lab* Q1 meetsysteem is een gaskwaliteit analyseapparaat die infraroodabsorptie en thermische geleidbaarheidsmetingen uitvoert. De primaire doelvariabelen zijn de bruto calorische waarde, standaard dichtheid en  $CO<sub>2</sub>$ gehalte van het aardgas dat gemeten wordt.

Het gehele meetsysteem bestaat uit twee componenten:

#### **1.** *gas-lab* **Q1 sensorsysteem**

De werkelijke sensortechnologie bevindt zich in een explosieveilige behuizing, die op plaatsen waar ontploffingsgevaar kan heersen geïnstalleerd mag worden.

#### **2.** *gas-net* **Q1 evaluatiecomputer**

De evaluatiecomputer van het Q1 meetsysteem moet zich in een niet explosiegevaarlijke omgeving bevinden. De hoofdtaken van de evaluatiecomputer zijn het regelen en controleren van het meetproces, evaluatie van de sensormetingen, berekenen van de doelvariabelen en ondersteuning van de gebruiker tijdens kalibratie. Bovendien bevat de evaluatiecomputer een geïntegreerde datalogfunctie, hoofdzakelijk voor interval- en gebeurtenisgestuurd dataloggen van analysedata en tevens foutlijsten en logboek. De signaal- en berichtverwerking bieden enige digitale en analoge uitgavemogelijkheden. De evaluatiecomputer regelt ook het meetproces en berekent de doelvariabelen.

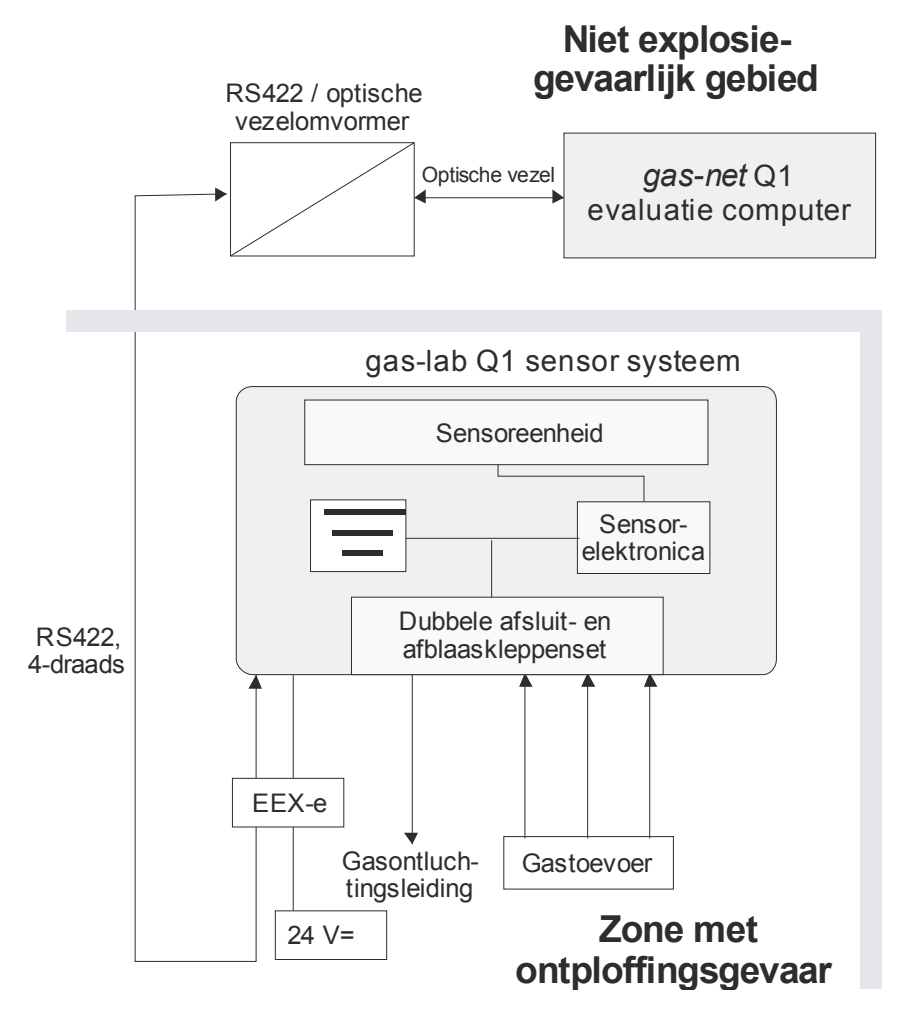

De verbinding tussen sensorsysteem en evaluatiecomputer is geïmplementeerd via interfacekabel, RS422/optische vezelomvormer en optische vezelkabel, zoals hierboven is weergegeven.

Het sensorsysteem bevat twee infraroodsensoren voor het meten van de absorptie van de koolwaterstoffen en kooldioxide in het aardgas. Een andere sensor bepaalt bovendien de thermische geleidbaarheid van het aardgas en meet dus ook gascomponenten zoals stikstof, wat bijvoorbeeld geen infraroodlicht kan absorberen. Daarna evalueert de evaluatiecomputer alle drie de metingen. Als resultaat, leveren deze metingen de bruto calorische waarde, standaard dichtheid en het  $CO<sub>2</sub>$  gehalte van het aardgas. Deze variabelen zijn voldoende om met een flow computer de compressibiliteit k (werkelijke gasafhankelijkheid) volgens SGERG en de calorische waarde van het aardgas vast te stellen. Daarnaast worden andere variabelen zoals de Wobbe index en het methaangetal ook bepaald. Anders dan genoemd, levert het systeem ook een niet kalibreerbare monsteranalyse van het aardgas. Het onderliggende algoritme is gebaseerd op de systematiek van de samenstelling van natuurlijke aardgassen. In het geval van niet typische gassen kan er een grote afwijking in de gemeten waarde van een enkel component voorkomen.

Het apparaat meet continu en bepaalt elke seconden nieuwe metingen. Het kan daarom ook worden gebruikt voor snelle regeltaken.

De fabrikant kalibreert de *gas-lab* Q1 voor levering, dat wil zeggen, hij voert een nulpuntinstelling uit met stikstof en daarna een 3-punts kalibratie met ultra puur methaan en twee kalibratiegassen. De correctiewaarden worden opgeslagen in de sensoreenheid. Deze basiskalibratie wordt normaal gesproken herhaald bij de inbedrijfname en in het geval van een naijking.

De evaluatiecomputer voert automatisch een 1-punts kalibratie met ultra puur methaan uit na een storing in de voedingsspanning en na elke keer dat de meetsensortechnologie wordt ingeschakeld.

Bovendien biedt de *gas-net* Q1 een schat aan toegevoegde functies voor controletaken en datacommunicatie. De *gas-net* Q1 bevat ook altijd een datalogfunctie die belangrijke metingen op bepaalde tijdstippen logt, en wanneer fouten optreden. Zie hoofdstuk 5.1.5 voor een gedetailleerde beschrijving van de archiefstructuur.

# 2 Apparaataanzicht en ontwerp

### **2.1 Sensorsysteem**

De eigenlijke sensortechnologie van de *gas-lab* Q1, het sensorsysteem, is in een explosieveilige behuizing gemonteerd. Het gas wordt met een overdruk van ongeveer 80 mbar toegevoerd via een dubbele afsluit- en afblaasmagneetkleppenset, die zich ook binnen de behuizing bevindt. Er zijn in het totaal 3 gasaansluitingen voor verschillende gassen, één aansluiting voor het procesgas en twee aansluitingen voor kalibratiegassen. Het gas dat naar buiten stroomt, wordt door een gasontluchtingsleiding geleid.

De behuizing is zodanig op een montageplaat gemonteerd dat de gas en andere procesaansluitingen naar beneden wijzen. Om er voor te zorgen dat de behuizing de maximum toegestane binnendruk van 1100 mbar weerstaat, zit er een *ontluchting* aan de bovenzijde van de behuizing. De afbeelding toont de voorzijde van de sensorbehuizing:

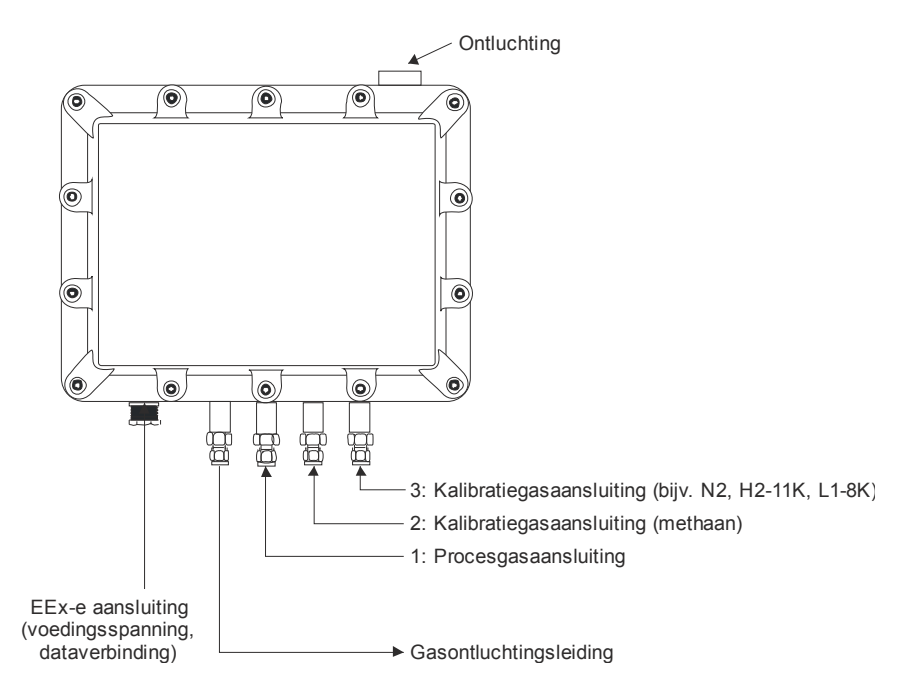

De parametrering van de evaluatiecomputer definieert welk gas aan welke aansluiting aangesloten moet worden. Het procesgas is toegewezen aan kanaal 1 en het interne kalibratiegas (ultra puur methaan) aan kanaal 2. Stikstof en andere kalibratiegassen voor het uitvoeren van de basiskalibratie worden via kanaal 3 geïnjecteerd. Het testgas kan zowel via kanaal 1 als kanaal 3 worden geïnjecteerd.

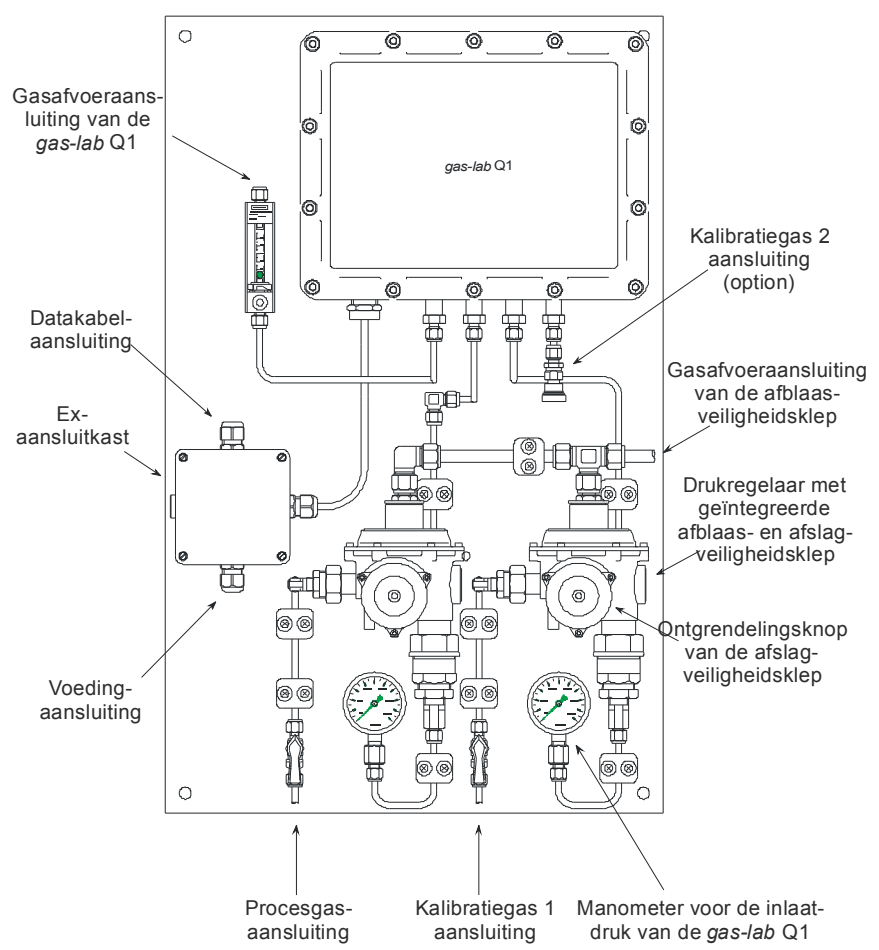

Niet alleen de sensorbehuizing, is op de montageplaat gemonteerd, maar ook de regelaars voor de inlaatdruk van de verschillende te injecteren gassen,

afslag- en afblaasveiligheidskleppen, en ook de EEx-e aansluitkast voor de verbindingskabels (voeding, dataverbinding naar de evaluatiecomputer).

De drukregelaars met geïntegreerde afslag-/afblaasveiligheidskleppen voor proces- en kalibratiegassen zijn nodig, omdat de maximum absolute inlaatdruk van de gassen nooit 1250 mbar mag overschrijden. De drukregelaars zijn door de fabrikant op een regeldruk van 80 mbar (overdruk) afgesteld. De geïntegreerde afblaasklep begint bij een overdruk van ongeveer 110 mbar en daarboven af te blazen. De afslagveiligheidsklep is door de fabrikant ingesteld op een afschakeldruk van 142 mbar (overdruk).

## **2.2 Evaluatiecomputer**

De behuizing van de *gas-net* Q1 evaluatiecomputer is ontworpen als insteekeenheid voor een 19"-rek en is verkrijgbaar in twee behuizingmaten, dat wil zeggen, met een montagebreedte van 1/3 voor tot drie proceskaarten of met een montagebreedte van 1/2 voor tot 6 proceskaarten.

De voorzijde van het apparaat bevat een 8x32 tekens LCD scherm, een toetsenbord met 16 toetsen, een status LED en een kalibratieschakelaar. De DSS data interface bevindt zich ook op de voorzijde van het apparaat. Deze dient voor de aansluiting van een PC of laptop voor service doeleinden.

De volgende afbeelding toont, als voorbeeld, het vooraanzicht van een *gas-net* Q1 in de smalle uitvoering met een montagebreedte van 1/3:

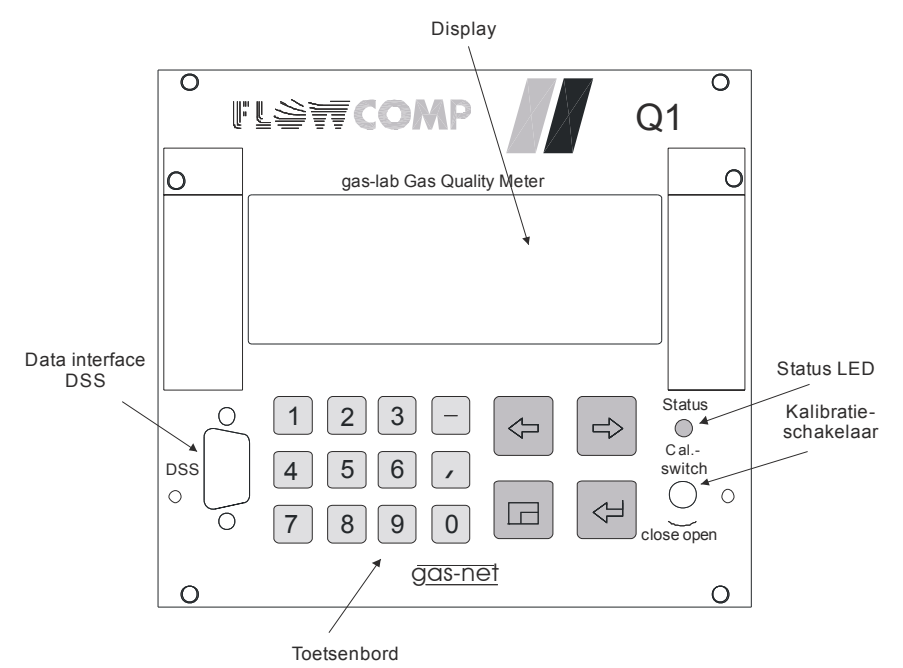

De meeste van de aansluitmogelijkheden bevinden zich aan de achterzijde van het apparaat. De volgende interfacemogelijkheden zijn altijd beschikbaar:

- · optische vezelaansluiting voor het sensorsysteem
- · DSfG busaansluiting
- COM2 interface: seriële interface volgens RS232. In het geval van apparaten met een geïntegreerde RDT, is het modem aangesloten op COM2. Een andere softwarevariant biedt in plaats daarvan gateway functionaliteit voor het interfacen van een hostprotocol. In dit geval kan de COM2 interface worden gebruikt als protocolkanaal.
- DCF77 interface voor aansluiting van een radioklok
- 24 V= voedingaansluiting
- · HSB busaansluiting (niet gebruikt)

Alle procesaansluitingen zijn geïmplementeerd via proceskaarten welke in de behuizing zijn geïnstalleerd. De exacte samenstelling van de I/O kaarten hangt af van de taak van elk individueel apparaat (aantal benodigde uitgangsignalen, enz.).

De naam van de softwarevariant, het versienummer en de controlesom voor de identificatie van de softwareversie kan direct op een apparaat worden opgeroepen via het hoofddisplay van de *System* module.

De belangrijkste functie van de Q1 is het meten van de gaskwaliteit. Het sensorsysteem is aangesloten via een LMFA1-type proceskaart, die 3 digitale en 4 analoge uitgangen biedt, in aanvulling tot de optische vezelaansluiting voor het sensorsysteem.

Verder kunnen de volgende kaarten worden gebruikt:

- · Een multifunctionele EXMFE4 ingangskaart voor de aansluiting van een druk- en een temperatuursensor (PT100) en twee digitale ingangen (NAMUR). Alle kanalen zijn intrinsiek veilig (EX-i).
- · Een MSER2 kaart met 2 seriële kanalen (RS232, RS422 of RS485) voor het interfacen van communicatieprotocollen (bijvoorbeeld MODBUS).
- Een MFE11 ingangskaart met 8 digitale en 3 analoge ingangen.
- Een MFA6 uitgangskaart met 4 digitale en 2 analoge uitgangen.

Al met al, kunnen er tot 6 proceskaarten in de bredere behuizing gemonteerd worden, en tot 3 kaarten in het smalle ontwerp. Raadpleeg alstublieft sectie 0 of de sectie Technische gegevens in hoofdstuk 10 voor een beschrijving van de momenteel beschikbare kaarten.

De volgende afbeelding toont, als voorbeeld, een apparaat in het smalle ontwerp met de altijd bestaande LMFA7 kaart en de optionele MFA6 en EXMFE4 kaarten.

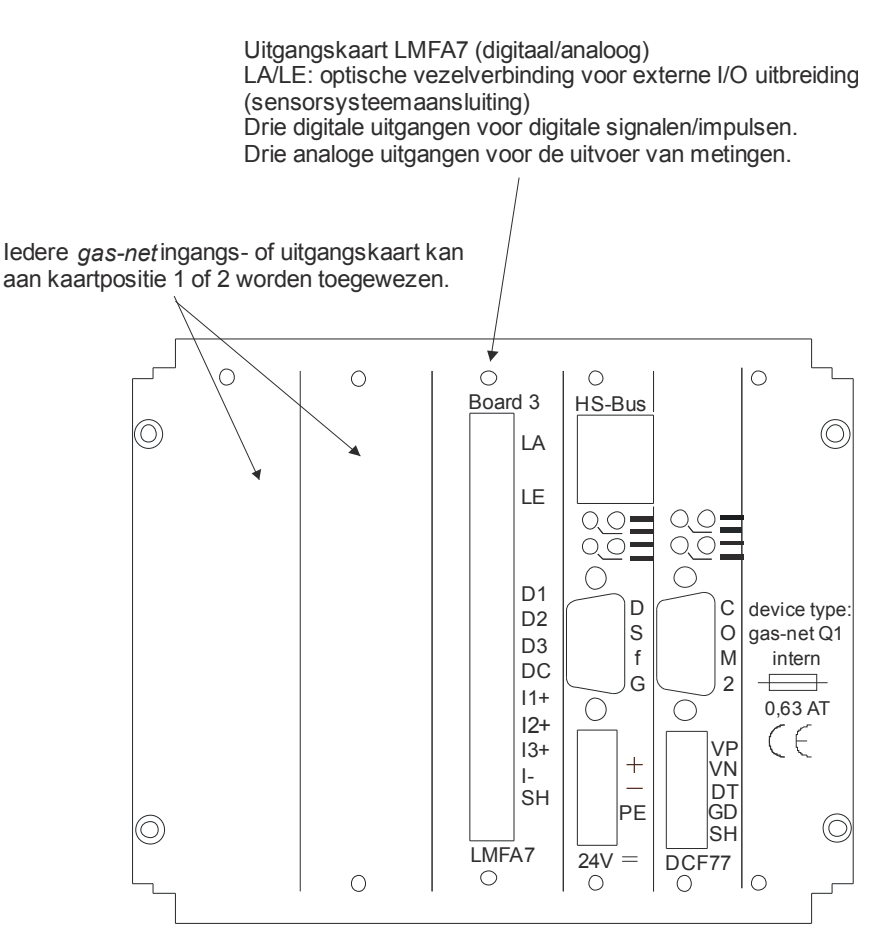

*gas-net* Q1 achteraanzicht (voorbeeld)

## 3 Bedienen van *gas-net* apparaten

Het doel van dit hoofdstuk is om u een inzicht te geven in de basisbediening en de menustructuren van *gas-net* apparaten.

Zoals al eerder genoemd, hebben alle apparaten van de *gas-net* familie een uniform uiterlijk en een vergelijkbare menustructuur.

Voor de gebruiker betekent dit: Als u eenmaal een *gas-net* apparaat bediend heeft, zult u ook in staat zijn om zonder problemen alle andere apparaattypen te bedienen.

Volgens onze filosofie over hoe *gas-net* apparaten te parametreren, zijn ze geparametreerd door middel van een PC of laptop en niet via het bedieningspaneel. De apparaatbediening via het bedieningspaneel dient hoofdzakelijk voor de weergave van de belangrijkste informatie op het display. De inhoud van de bedieningsinterface op het display hangt af van het individuele *gas-net* apparaattype.

## **3.1 Het toetsenbord**

Het toetsenbord van *gas-net* apparaten bestaat uit een numeriek toetsenbord voor het ingeven van cijfers, minteken- en decimale punttoets en een groep van vier navigatietoetsen. Met deze toetsen kunt u zich binnen de menustructuur verplaatsen en menu's en displays oproepen. In sommige gevallen kunt u ook acties starten of via de navigatietoetsen waarden wijzigen.

De afbeelding hieronder toont een overzicht van de toetsfuncties. De exacte context gerelateerde bedoeling van elke navigatietoets zal worden verklaard in samenhang met de menustructuur in sectie 0.

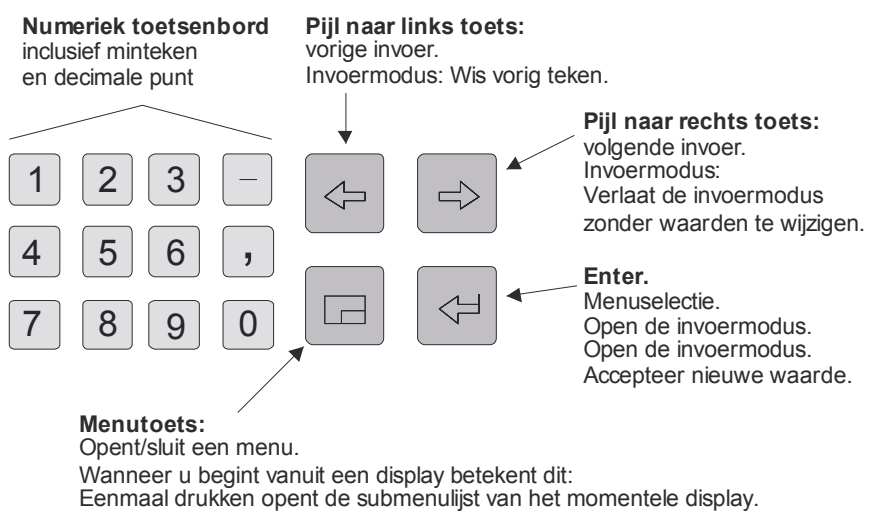

Tweemaal drukken opent de menulijst voor het aftakken naar andere modules. Driemaal drukken sluit het menu.

## **3.2 Overige bedieningselementen: status LED, kalibratieschakelaar**

De status LED op de voorzijde van het apparaat is een driekleuren LED. De status van deze LED geeft aan of er een fout in de gasmeting actief is of actief is geweest.

Raadpleeg alstublieft onderstaande tabel voor de bedoeling van de individuele kleuren:

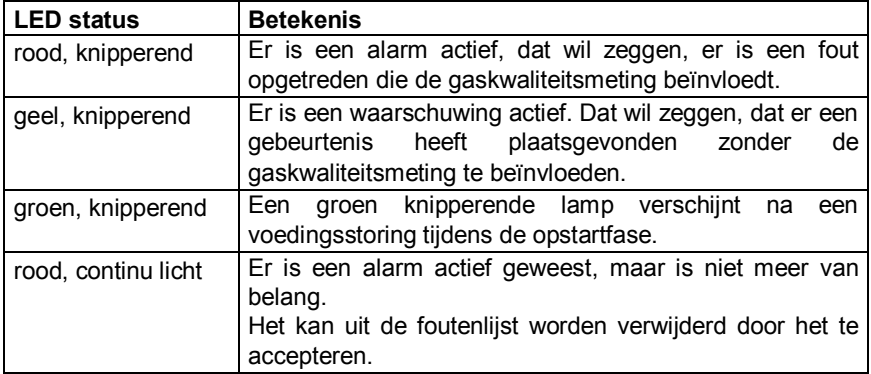

#### **Bediening 3**

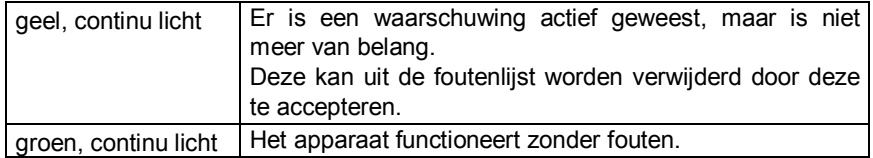

De volgorde van de LED status in bovenstaande tabel komt overeen met de volgorde die het foutmanagement aanhoudt: Het systeem geeft altijd de fout met de hoogste prioriteit weer. Een actieve fout heeft altijd voorrang op een fout die niet meer relevant is.

De exacte betekenis van de termen *alarm*, *warning* (*waarschuwing)* en *hint* wordt uitgelegd in hoofdstuk 0.

De kalibratieschakelaar bevindt zich aan de rechteronderzijde van het voorpaneel.

Alle *gas-net* apparaten zijn uitgerust met een veiligheidsconcept op twee niveaus: Alle parameters die beschermd worden door de kalibratieschakelaar kunnen alleen worden gewijzigd wanneer de kalibratieschakelaar geopend is. Dergelijke parameters worden altijd gewijzigd met een PC of laptop en de bijbehorende parametreringsoftware GW-GNET+.

Open de kalibratieschakelaar door deze zo ver mogelijk tegen de klok in te draaien. Het eerste niveau van het veiligheidsconcept is belangrijk voor apparaten die worden gebruikt voor wettelijke metrologie en handelsoverdracht. In dit geval kan de kalibratieschakelaar met een officieel zegel beveiligd zijn.

Wanneer u de kalibratieschakelaar sluit wordt automatisch het basisdisplay ingeschakeld.

**Opmerking:** Het *gebruikersslot* als tweede niveau van het veiligheidsconcept bestaat uit een numeriek slot voor elk van de twee partijen. Het gebruikersslot is, in tegenstelling tot de kalibratieschakelaar, geïmplementeerd via de apparaatsoftware. Dit betekent dat de sloten door de apparaatparametrering zijn gedefinieerd en via het bedieningspaneel worden geopend of gesloten. Open sloten geven de gebruiker toegang tot bepaalde parameters of acties. Alle parameters die onderworpen zijn aan de gebruikerssloten kunnen worden gewijzigd wanneer beide sloten geopend zijn of de kalibratieschakelaar geopend is.

## **3.3 Display**

Het display is een verlichte LCD bestaande uit 8 regels met elk 32 tekens. Na ongeveer 30 minuten zonder toetsaanslag schakelt de achtergrondverlichting van het display automatisch uit.

## **3.4 Displays/Menu's/Dialogen**

Een opmerking aan het begin:

De volgende sectie beschrijft de algemene menu-assistentie en bediening van alle *gas-net* apparaten.

Waar nodig, zijn afzonderlijke onderwerpen geïllustreerd met voorbeelden. Deze voorbeelden hebben betrekking op momenteel beschikbare apparaattypen. Daarom kan het voorkomen dat een speciaal menu, geïllustreerd in een voorbeeld, niet bestaat in uw type *gas-net* apparaat.

In overeenstemming met het *gas-net* concept werken de bedieningsmechanismen die hier algemeen omschreven zijn in alle apparaten op dezelfde manier.

Elke module heeft een hoofddisplay waarop alle belangrijke momentele waarden zijn weergegeven.

Voorbeeld: Onder andere bevat de gas-net Q1 de gas-lab Q1 en Monitoring modules. Het hoofddisplay van de gas-lab Q1 module toont de momentele metingen, terwijl echter het hoofddisplay van de Monitoring module de foutenlijst weergeeft.

Het hoofddisplay van de eerste module is tevens het basisdisplay van het apparaat, dat wil zeggen het display dat automatisch wordt aangeroepen wanneer er gedurende ongeveer 30 minuten geen toetsaanslag is geweest.

Voorbeeld: Het basisdisplay van de gas-net Q1 is het hoofddisplay van de gas-lab Q1 module.

Een display dient om waarden presenteren.

Wanneer er meer invoeren zijn dan in één keer zichtbaar gemaakt kunnen worden, geven kleine scroll-pijlen aan de rechterzijde aan of u wel of niet omhoog of omlaag kunt scrollen.

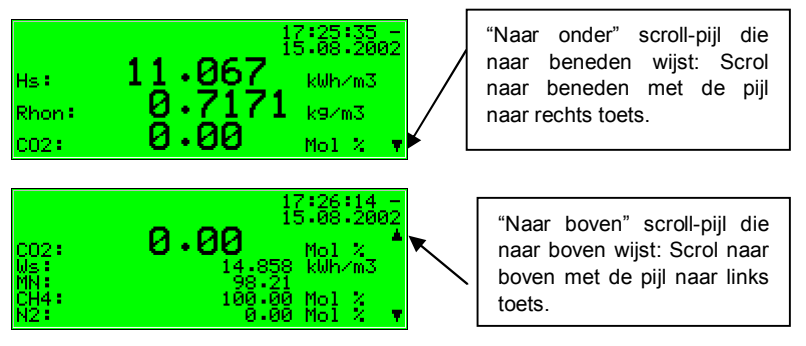

Elk display dat kan worden weergegeven behoort tot een module binnen de apparaatsoftware, dus tot een gesloten functionaliteit. Als u het display van om het even welke module ziet, zijn er twee totaal verschillende doelen in de menustructuur van het apparaat. Aan de ene kant een onderliggende display/dialoog<sup>1</sup> van de getoonde module en aan de andere kant het hoofddisplay van om het even welke module.

Om de navigatie binnen de menustructuur zo eenvoudig en snel mogelijk te maken, is de menutoets  $\Box$  als volgend geconfigureerd:

Eenmaal drukken op de menutoets opent de lijst van submenu's, die geleverd wordt door het feitelijke moduledisplay. Nogmaals op de menutoets drukken opent de menulijst naar elke module om te vertakken. Herhaaldelijk drukken sluit het menu.

Submenu's van een module roepen andere displays of dialogen aan, waarin de gebruiker via het bedieningspaneel waarden kan wijzigen.

De menustructuur ziet er uit als een boom: Een onderliggend menuonderwerp van een module kan zelf onderliggende menuonderwerpen bieden.

In lagere niveaus van de menustructuur worden de volgende contextuele menuonderwerpen geboden om terug te keren naar het volgende hogere niveau:

- · Menuonderwerp *back* in een display
- · Menuonderwerpen *OK/Cancel* in een dialoog (*OK* betekent accepteren van de gewijzigde waarden, *Cancel* betekent afwijzen van de wijzigingen)

Onafhankelijk van het op dat moment getoonde menuniveau, kunt u met de pijltoetsen binnen elke menulijst voor- of achterwaarts bewegen en een

 $\overline{a}$ 

<sup>&</sup>lt;sup>1</sup> Een *dialoog* is een displayscherm dat waarden weergeeft die door de bediener gewijzigd kunnen worden.

menuonderwerp selecteren. Het geselecteerde doel wordt op een geïnverteerde wijze gepresenteerd, dat wil zeggen groen schrift op een zwarte achtergrond. Activeer het menuonderwerp dat bij de geselecteerde invoer hoort door op de Enter toets te drukken.

Voorbeeld: We nemen aan dat u van het basisdisplay van de Q1 naar het hoofddisplay van de *Monitoring* module wilt overstappen.

Om dit te doen, eerst op de menutoets drukken om het menuvenster te openen. De eerste optie van de verschenen lijst is geselecteerd, dat wil zeggen, dat de achtergrond zwart is:

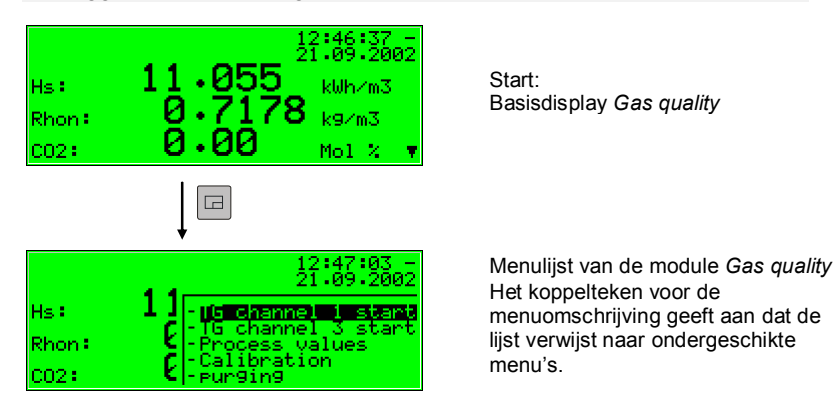

Omdat we in ons voorbeeld geen menu van de *Gas quality* module activeren, maar naar een andere module aftakken, alstublieft nogmaals op de menutoets drukken.

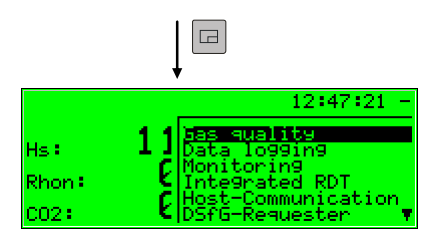

Modulelijst: Zonder koppeltekens voor de menuomschrijvingen

Nu toont het menu een lijst van alle modules die de apparaatsoftware bevat. Druk meerdere keren op de pijl naar rechts toets totdat de module die u wilt zien geselecteerd is. In ons voorbeeld is dat de *Monitoring* module.

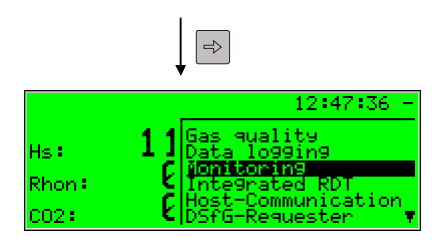

Modulelijst: Monitoring module is geselecteerd

Druk daarna op de Enter toets en het display van de zojuist gekozen module zal worden opgeroepen.

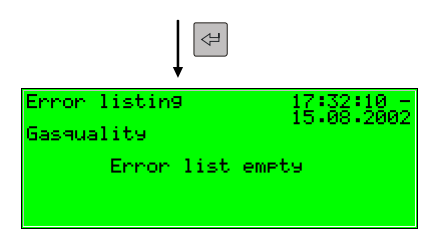

#### **Tips:**

- Als u te vaak op de pijl naar rechts toets gedrukt heeft en te ver naar beneden in de menuselectielijst bent gegaan, kunt u weer omhoog door op de pijl naar links toets te drukken.
- Als u een opgeroepen menuselectie venster wilt afsluiten zonder een selectie gemaakt te hebben, hoeft u alleen zo vaak op de menutoets te drukken totdat het menuvenster gesloten is.

De selectie van enkele menuopties roept een dialoog op. Deze dialogen zijn displays waarin waarden gewijzigd kunnen worden. Echter er kunnen slechts enkele waarden via het bedieningspaneel gewijzigd worden.

In zulke invoerdialogen beweegt u van de ene parameter naar de andere met gebruik van de pijltoetsen. Als een parameter niet gewijzigd mag worden (bijvoorbeeld, omdat het een parameter is die onder het kalibratieslot valt, dat op dat moment gesloten is), zal deze in het display doorgehaald zijn.

Als u een parameter geselecteerd heeft die gewijzigd kan worden, kunt u door middel van de Enter toets overschakelen naar de bewerkingsmodus.

Om de bediening meer comfortabel te maken, zijn er verschillende methoden om een nieuwe waarde te definiëren, afhankelijk van het type waarde dat gewijzigd moet worden:

#### *Directe invoer van een nieuwe numerieke waarde*

Als u alleen de individuele tekens wilt vervangen, wis de tekens dan stap voor stap door vanaf rechts de pijl naar links toets te gebruiken. Voer daarna de nieuwe tekens in door middel van de numerieke toetsen inclusief decimale punt en minteken.

Als het eenvoudiger is om de complete waarde door een nieuwe te vervangen, kunt u gewoon direct met uw invoer beginnen: Zodra u op een numerieke toets drukt zal de vooringestelde waarde worden gewist en overschreven met de nieuwe invoer.

Verlaat de bewerkingsmodus door middel van de Enter toets. Dit start een consistentietest: Als u een waarde ingevoerd heeft die geen zin heeft in de huidige context, of als deze niet toegestaan is, zult u de bewerkingsmodus niet kunnen verlaten. Op deze manier is de gebruiker gedwongen om de door hem ingevoerde waarde te corrigeren.

Om de bewerkingsmodus te beëindigen zonder de wijziging te accepteren, bijvoorbeeld na een foutieve invoer, hoeft u alleen op de pijl naar rechts toets te drukken.

Om de complete dialoog te verlaten, het menu oproepen en, of OK selecteren (de nieuwe waarden zullen geaccepteerd worden) of Cancel (de waarden zullen afgewezen worden).

#### Voorbeeld:

Wijzigen van de lagere hintgrenswaarde voor de GCV (bruto calorische waarde) in de *Monitoring* module van de *gas-net* Q1. Nadat u het bijbehorende menuonderwerp heeft opgeroepen, is het volgende display zichtbaar:

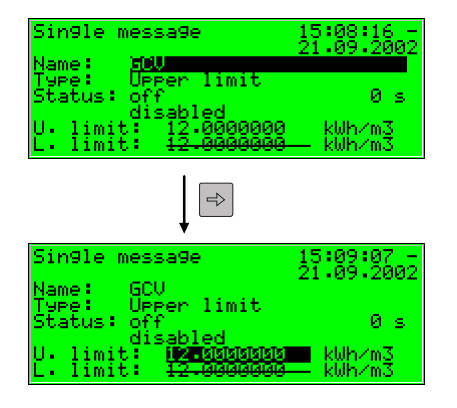

Start: Display *Single message* 

De te wijzigen waarde is geselecteerd

De momenteel ingestelde waarde wordt weergegeven.

Schakel over naar de bewerkingsmodus door middel van de Enter toets.

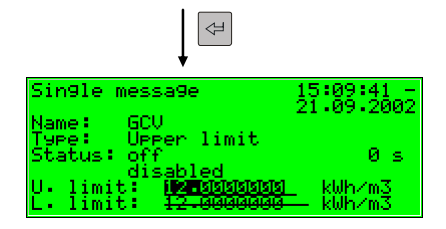

Edit modus: De invoermarkering achter de waarde knippert nu.

Voer nu een nieuwe waarde in:

Of direct door middel van het numerieke toetsenbord of door het wissen van individuele cijfers vanaf rechts met gebruik van de pijl naar links toets en door nieuwe cijfers in te voeren.

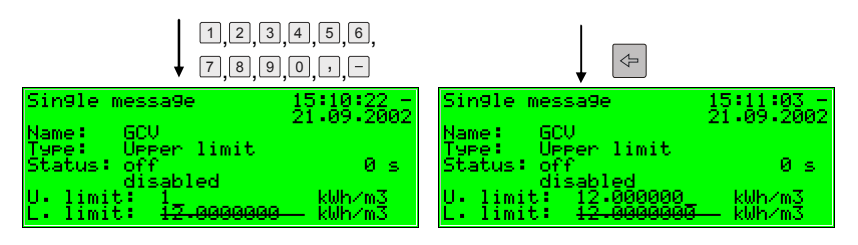

Verlaat de bewerkingsmodus door op de Enter toets te drukken. Daarmee wordt de nieuwe waarde geaccepteerd. Als u dat niet wilt, moet u de bewerkingsmodus verlaten door middel van de pijl naar rechts toets.

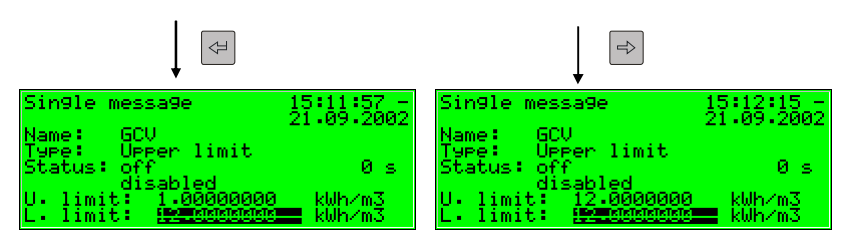

Roep nu het menu op.

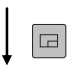

Opties voor verlaten Acceptatie of afwijzing van de gewijzigde waarden.

Als u *OK* bevestigt door op de Enter toets te drukken, zal de nieuwe waarde geaccepteerd worden. Om de wijziging af te wijzen, gaat u naar *Cancel* door op de pijl naar rechts toets te drukken, en daarna op de Enter toets.

U sluit in beide gevallen de dialoog af.

#### *Nieuwe waarde door selectie uit een lijst*

De apparaatsoftware biedt, in het geval van wijzigbare waarden waarvan het bereik beperkt is tot een vast aantal selecteerbare waarden, een lijst van mogelijke waarden. Kies een passende waarde uit de lijst door middel van de pijltoetsen en bevestig deze door op de Enter toets te drukken.

Voorbeeld: Openen van de revisieschakelaar (hint: alleen mogelijk met geopende gebruikerssloten!). De toestand van de revisieschakelaars kan worden gewijzigd in het submenu *Switches* van de *Monitoring* module. Ga daarom naar de bijbehorende dialoog via de menuonderwerpen *Monitoring* – *Switches*.

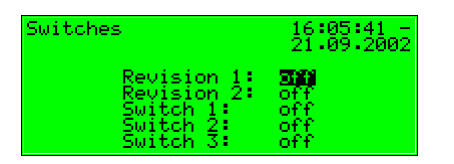

Start: *Monitoring – Switches* 

In de bovenstaande afbeelding is de revisieschakelaar voor beide stromen weergegeven als gesloten (Revision  $1 =$  off, Revision  $2 =$  off). Laten we aannemen dat u de revisieschakelaar voor de eerste stroom wilt activeren. Bij het binnengaan van het display is deze schakelaar al geactiveerd, dus kunt u nu op de Enter toets drukken om naar de bewerkingsmodus te gaan.

#### **Bediening 3**

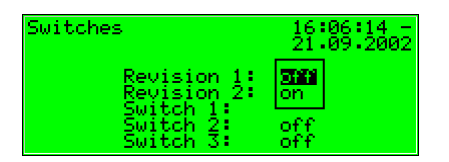

Selectielijst:

Alle toepasbare waarden worden aangeboden. (Hier: *off* en *on*)

Selecteer de gewenste waarde door middel van de pijltoetsen, in ons voorbeeld *on* selecteren. Het display ziet er als volgt uit:

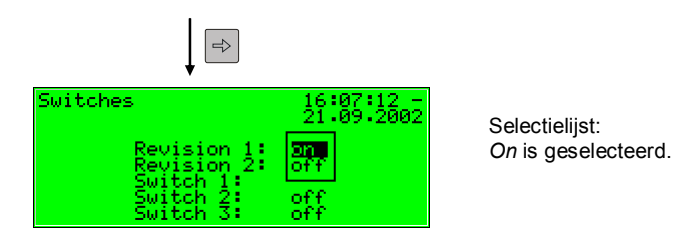

Druk dan op de Enter toets om de bewerkingsmodus te verlaten.

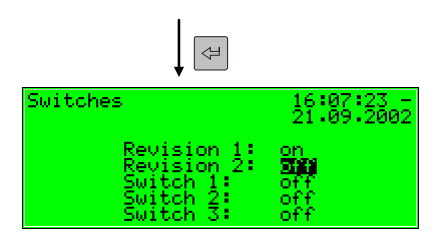

Revisieschakelaar 1 is nu geopend.

Roep nu het menu op.

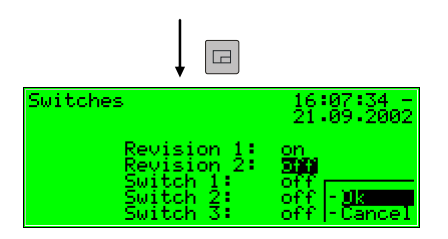

Opties voor verlaten Acceptatie of afwijzing van de gewijzigde waarden.

Als u *OK* bevestigt zal de nieuwe waarde geaccepteerd worden. Ga naar *Cancel* en druk daarna op de Enter toets om de wijziging af te wijzen.

#### *Tegelijkertijd meerdere waarden wijzigen*

De meeste dialogen bieden geen individuele waarden, maar hele sets waarden om te wijzigen. In een dergelijk geval, de eerst geselecteerde waarde het eerst bewerken. Schakel over naar de bewerkingsmodus door op de Enter toets te drukken.

Ga naar de volgende waarde door op de Enter toets te drukken.

**Tip:** Als u een aangeboden waarde niet wilt wijzigen, kunt u deze overslaan door op de pijl naar rechts toets te drukken.

Wijzig de waarde door of direct een nieuwe waarde in te voeren door middel van het numerieke toetsenbord, of door een nieuwe waarde uit een lijst te selecteren. Nadat alle waarden bewerkt zijn, op de menutoets drukken. Het opgeroepen menu bevat de menuonderwerpen *OK* en *Cancel*. *OK* selecteren betekent accepteren van de gewijzigde waarden. *Cancel* selecteren betekent de wijzigingen afwijzen. In beide gevallen keert u terug naar het display dat u het laatst heeft opgeroepen.

## 4 Inleiding voor ongeduldige bedieners: Wat moet ik doen om ...?

**Hint:** De volgende instructies zijn gebaseerd op de aanname dat u zich in het basisapparaatmenu bevindt.

## **4.1 ... de** *Gas quality* **foutenlijst bekijken?**

Als de status LED rood of geel knippert of continu verlicht is, bevat de foutenlijst alarm- of waarschuwinginvoeren.

Ga verder zoals hieronder is omschreven om de foutenlijst te bekijken:

- $\boxed{ \Box}$  1) Roep het menu op (onderliggende onderwerpen) door middel van de menutoets.
- **2)** Roep het volgende menu op (andere modules) door middel van de menutoets.
- 3) Druk op de pijl naar rechts toets totdat u het menuonderwerp *Monitoring*  $\Rightarrow$ geselecteerd heeft.
- $\leftarrow$  4) Druk op de Enter toets. Het hoofddisplay van de *Monitoring* module is opgeroepen. De fout met de hoogste prioriteit wordt weergegeven. Doorloop de foutenlijst met behulp van de pijltoetsen.
	- 5) Ga verder naar hoofdstuk 0 indien u meer informatie nodig heeft. Als u een fout wilt accepteren, ga dan verder naar het eerstvolgende hoofdstuk.

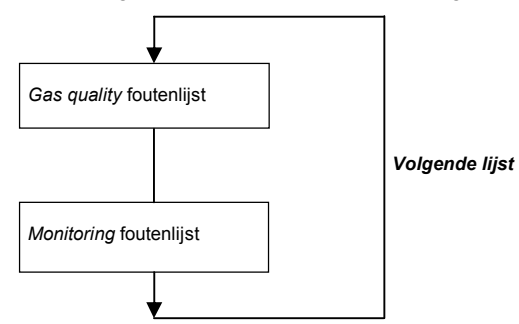

Er kunnen tot twee foutenlijsten zijn. Als aanvulling op de *Gas quality* foutenlijst is er ook een foutenlijst van de berichtverwerking van de *Monitoring* module beschikbaar. Schakel altijd over naar het display van de volgende foutenlijst door middel van het *Next listing* menuonderwerp.

Raadpleeg alstublieft hoofdstuk 0 voor meer informatie over de foutenlijsten van de berichtverwerking.

## **4.2 … de gaskwaliteitsmeting fouten accepteren?**

Fouten kunnen alleen geaccepteerd en dus uit de *Gas quality* foutenlijst verwijderd worden als ze niet langer actief zijn.

Om een fout te accepteren, als volgt handelen:

- 1) Open de foutenlijst door middel van het menu zoals hierboven in hoofdstuk 4.1 omschreven.
- 

 $\Box$ 

 $\Leftrightarrow$ 

 $\Box$ 

- $\left\langle \cdot\right\vert \div \left\vert 2\right\rangle$  Selecteer de fout die u wilt accepteren door middel van de pijl naar rechts of pijl naar links toets.
- 3) Druk op de menutoets. Als de fout die op het display wordt weergegeven niet geaccepteerd kan worden, verschijnt het eerste menuonderwerp als  $\boxed{\Box}$ doorgehaald: **Accept**. In dit geval nogmaals op de menutoets drukken om het menu te verlaten.
	- Als de fout geaccepteerd kan worden, gewoon **Accept** selecteren en op de Enter toets drukken. De fout verdwijnt uit de foutenlijst, en de fout met de volgende lagere prioriteit zal op het display worden weergegeven.
	- 4) Herhaal de stappen die hierboven zijn uitgelegd om verdere fouten te accepteren.

**Opmerking:** Fouten accepteren zoals hierboven omschreven heeft alleen betrekking op fouten in verband met de gaskwaliteitfuncties van het apparaat. Hoe men berichten van de algemene berichtverwerking (*Monitoring* foutenlijst) moet accepteren is uitgelegd in hoofdstuk 0.

## **4.3 … alle parameterinstellingen controleren?**

De parametrering van een *gas-net* apparaat bevat teveel instellingen om eenvoudig weer te geven door middel van het bedieningspaneel. Het is veel eenvoudiger om een algemeen idee van de apparaatinstellingen te krijgen met behulp van het GW-GNET+ parametreringsprogramma en een laptop.

Ga verder zoals hieronder is omschreven:

1. Verbind de COM interface op de PC met de DSS interface van de Q1 evaluatiecomputer met gebruik van een parametreringskabel.

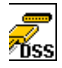

2. Start GAS-WORKS op uw computer. Activeer het communicatieprogramma door op de **Import – Data interface** optie in de GW-BASE werkbalk te klikken.

#### **Inleiding 4**

- 3. Nadat het communicatieprogramma succesvol opgestart is, bent u met betrekking tot datatechnologie verbonden met het aangesloten apparaat.
- 4. Het venster wat op uw display verschijnt, toont enige belangrijke basisapparaatinformatie.
- 5. Selecteer nu de **Tools** tabblad. Dubbelklik op de **Change parameters** of de **Edit parameterisation** optie. De GW-GNET+ interface zal op het scherm verschijnen. Dit is waar u de parameterlijsten van de individuele modules kunt oproepen en controleren. Raadpleeg de GW-GNET+ gebruikershandleiding of de online help voor details over de bediening van de GW-GNET+

gebruikersinterface.

### **Merk alstublieft op:** De **Change parameters** en **Edit**

**parameterisation** serviceprogramma's bieden ook de optie voor het wijzigen van apparaatinstellingen. Met de momentele status van de beveiligingsmechanismen (kalibratieschakelaar/gebruikersslot) is natuurlijk rekening gehouden. Raadpleeg alstublieft de GW-GNET+ gebruikershandleiding of de uitgebreide online helpfunctie voor meer informatie.

## **4.4 … de ingangswaarden controleren?**

- 1) De ingangswaarden bevinden zich in de *System* module. Daarom moet u  $\Box$ naar deze module gaan: Druk tweemaal op de menutoets, ga daarna naar de *System* optie met behulp van de pijl naar rechts toets en druk op de |⇔ Enter toets.
	- 2) Druk daarna op de menutoets en selecteer de *Inputs* optie met behulp van de pijl naar rechts toets.
- $\Leftrightarrow$ 3) Druk daarna op de Enter toets. Het *Inputs* display zal worden opgeroepen.
	- 4) Raadpleeg alstublieft pagina 32 voor informatie over hoe u verder moet.

⊟ ⇒

## **4.5 … de uitgangen bekijken en controleren?**

- 1) De uitgangswaarden bevinden zich in de *System* module. Daarom moet u  $\Box$ naar deze module gaan: Druk tweemaal op de menutoets, ga daarna naar  $\Leftrightarrow$ de *System* optie met behulp van de pijl naar rechts toets en druk op de Enter toets.
- 2) Druk daarna op de menutoets en selecteer de *Outputs* optie met behulp  $\Rightarrow$ van de pijl naar rechts toets.
- 3) Druk daarna op de Enter toets. Het *Outputs* display zal worden opgeroepen.
	- 4) Raadpleeg alstublieft pagina 32 voor informatie over hoe u verder moet.

## **4.6 … de archieven bekijken?**

- 1) Ga naar het display van de *Data logging* module: Druk tweemaal op de menutoets, ga daarna naar de *Data logging* optie met behulp van de pijl naar rechts toets en druk op de Enter toets.
- 2) Selecteer in de dialoog die verschijnt exact de archiefinformatie die u wilt bekijken. Tussen twee haakjes, het is eenvoudiger om de archieven met de PC software te bekijken. Raadpleeg alstublieft hoofdstuk 5.1.5 dat begint op pagina 32 voor een gedetailleerde beschrijving van de functie.

 $\Rightarrow$ ⇦

# 5 Functionele beschrijving

### **5.1** *Gas quality* **module**

De *gas-lab* Q1 meetsysteem is een apparaat voor het meten van de gaskwaliteit van aardgas. Het meet de infraroodabsorptie van koolwaterstoffen en kooldioxide (CO2) en ook de thermische geleidbaarheid. De volgende variabelen worden rechtstreeks bepaald op basis van deze metingen:

- $Hs$  hoge verbrandingswaarde, hetzelfde als GCV bruto calorische waarde
- $\bullet$  Standaard dichtheid Rho<sub>n</sub>
- concentratie xCO<sub>2</sub> als molfractie

Andere variabelen zijn afgeleid van deze directe variabelen, zoals:

- Wobbe index boyenwaarde Ws
- · Methaangetal MN
- · Samenstelling van het aardgas bestaande uit 10 componenten van C1 tot  $C8+$  alsook N<sub>2</sub> en  $CO<sub>2</sub>$ .
- · Hi lage verbrandingswaarde, hetzelfde als NCV netto calorische waarde
- verzadigd Hs/GCV en Hi/NCV (gas met  $H_2O$  verzadiging)

Als het apparaat gestart is, leest de evaluatiecomputer de kalibratiedata uit het niet-vluchtige geheugen van het sensorsysteem en start de meting. Zorg er dus voor om het sensorsysteem voor of tegelijkertijd met de evaluatiecomputer in te schakelen. De meting mag alleen starten nadat de Q1 succesvol gekalibreerd is (zie 5.1.2) en als het procesgas in kanaal 1 onder voldoende druk geïnjecteerd is. Het sensorsysteem is uitgerust met een drukschakelaar die detecteert of het gas stroomt of niet.

Het sensorsysteem moet zijn bedrijfstemperatuur van ongeveer 56 tot 59°C bereikt hebben voordat het apparaat bedrijfsklaar is. Het kan tot een uur duren om een koud apparaat op te warmen. De evaluatiecomputer wacht totdat de bedrijfstemperatuur bereikt is voordat er geldige metingen worden aangegeven. Bekijk de temperatuur van het sensorsysteem in het *Process values* display (zie 5.1.2.2).

**Belangrijk: Nadat de inbedrijfname voltooid is, de** *gas-net* **Q1 evaluatiecomputer alleen bedienen met gesloten kalibratieschakelaar. De kalibratieschakelaar (de draaischakelaar op de voorzijde van het apparaat) kan om veiligheidsredenen verzegeld worden. Een gesloten kalibratieschakelaar zorgt er voor dat acties die door getraind en gekwalificeerd personeel worden uitgevoerd, zoals kalibratieacties enz., niet vanuit het apparaat gestart kunnen worden.**

### **5.1.1 Display en bediening**

### **5.1.1.1 Hoofddisplay** *Gas quality*

Het *gas-lab* systeem meet tijdens normaal bedrijf continu en berekent constant actuele waarden voor de doelvariabelen bruto calorische waarde GCV, standaard dichtheid Rho<sub>n</sub> en het  $CO<sub>2</sub>$  gehalte van het gemeten gas. Het basisdisplay van de *gas-net* Q1 evaluatiecomputer levert een overzicht van de status van de meting en momenteel berekende waarden van de gasanalyse.

- · De eerste twee regels tonen de actieve gaskwaliteitsmeting fout met de hoogste prioriteit aan de linkerzijde en de tijd en datum aan de rechterzijde.
- · De laatste drie regels van het basisdisplay geven de momentele gasanalysewaarden GCV, Rho<sub>n</sub> en CO<sub>2</sub> aan, geschreven met grote cijfers. De waarden die in het basisdisplay worden weergegeven zijn alleen geldig als het systeem normaal onder onverstoorde condities werkt. Dit betekent dat de meting niet in de alarmstatus verkeert en er geen kalibratie wordt uitgevoerd.
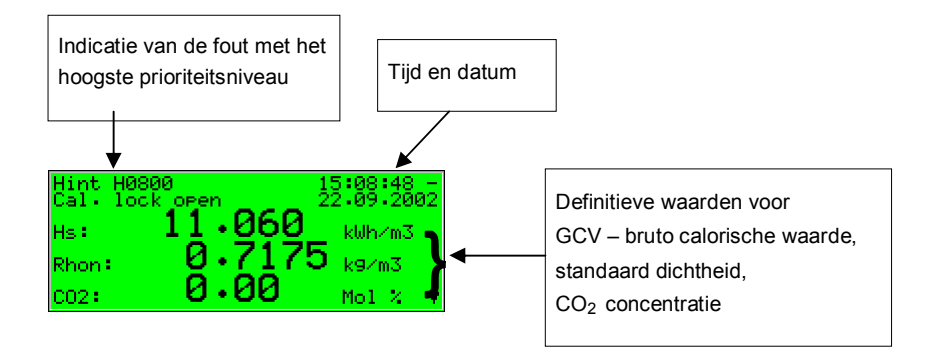

De volgende afbeelding toont een voorbeeld van het basisdisplay in geval van onverstoord bedrijf:

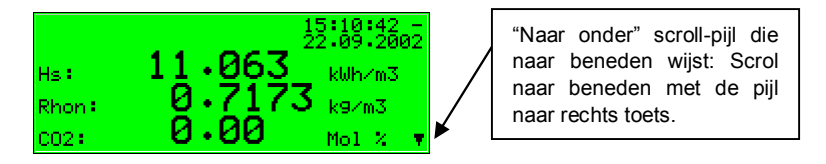

Als u in het hoofddisplay naar beneden scrolt, worden er meer afgeleide waarden weergegeven zoals geïllustreerd door de volgende afbeeldingen:

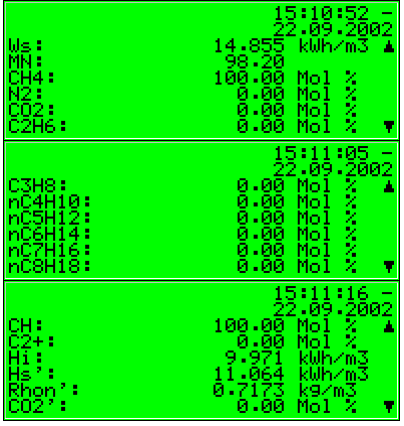

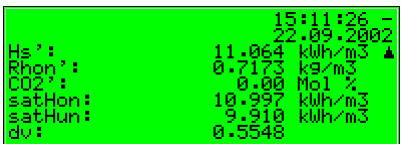

Een berekende gasanalyse met 10 componenten en het molaire percentage van de C2+ componenten zijn weergegeven in aanvulling op de Wobbe index (Ws) en het methaangetal (MN). Hi is de NCV – netto calorische waarde. De variabelen "Hs", "Rhon" en "CO2" zijn gecorrigeerde waarden die worden gebruikt voor de automatische aanpassing door middel van een procesgaschromatograaf (PGC). De waarden satHon en satHun zijn de GCV en de NCV in geval van verzadigde concentratie van H2O voor de gedefinieerde referentieconditie. Als laatste wordt de dichtheidsverhouding weergegeven.

## **5.1.1.2 Proceswaarden display**

De *gas-net* Q1 evaluatiecomputer biedt een speciaal display om de brondata weer te geven die door de sensortechnologie wordt gemeten, de tussenliggende waarden die zijn berekend gebaseerd op deze bronwaarden, en alle bepaalde eindwaarden.

Dit display wordt *Process values* genoemd en wordt als hieronder beschreven opgeroepen:

- 1) Roep het menu op in het basisdisplay.
- 2) Selecteer de *Process values* optie door op de pijl naar rechts toets te drukken. Druk daarna op de Enter toets.

Het *Process values* display bevat teveel waarden om in één keer weer te geven. Scrol in het display omhoog of omlaag met de pijltoetsen.

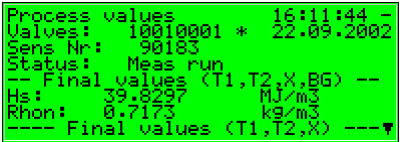

Het bovenste gedeelte toont het laatste kleppositionering-commando dat door de computer naar de kleppenset is gestuurd, als een bitreeks (10010001). Het nummer van de momentele meting wordt ook aangegeven, wat opeenvolgend

 $\Box$  $\Rightarrow$  $\overline{\mathfrak{P}}$  genummerd is. Verder wordt de momentele toestand van de meting aangegeven.

Alle andere waarden zijn bedoeld voor service en onderhouddoeleinden. Neem alstublieft contact op met Elster als u vragen over deze waarden heeft.

### **5.1.2 Kalibratie**

Elk *gas-lab* Q1 meetsysteem is bij levering gekalibreerd, dat wil zeggen dat het apparaat door de fabrikant gekalibreerd is. Tijdens bedrijf wordt periodiek een automatische kalibratie met methaan (1-punts kalibratie) uitgevoerd. Na een jaar, tijdens de routinetest van het apparaat, bevelen wij aan om een handmatige basiskalibratie met stikstof, methaan en twee andere kalibratiegassen (3-punts kalibratie) uit te voeren.

### **5.1.2.1 1-punts kalibratie/automatische kalibratie**

Het is voor een 1-punts kalibratie **niet nodig** om de kalibratieschakelaar op de *gas-lab* Q1 **te openen** .

Een automatische 1-punts kalibratie met methaan kan tijdens een normale meting worden uitgevoerd onder de volgende condities:

- $\bullet$  In een vaste, parametreerbare cyclus, elke 1, 2, 3, 4, 5 of 6 dagen, of 1, 2, 4, 8 of 12 weken op een bepaalde dag om xx uur, meestal om de 7 dagen.
- · Na een parametreerbare tijd in uren na elke inschakeling van de voedingsspanning van de evaluatiecomputer of sensorsysteem, meestal 12 uur later.
- · Na een parametreerbare tijd in uren na een handmatige spoeling van een gaskanaal, meestal 12 uur later.
- Na een parametreerbare tijd in uren nadat fouten die de meting kunnen hebben beïnvloed gewist zijn, bijvoorbeeld *Pressure disturbed evaluation computer (A607)*, meestal 12 uur later.
- · Handmatig door het uitvoeren van het *1P-cal. start* commando in het *Calibration* menu wat hieronder is beschreven.
- · Door het instellen van een geparametreerde ingang.
- · Door middel van een DSfG commando.

Voor een succesvolle afwikkeling van een 1-punts kalibratie, moet de methaancilinder geopend worden, de cilinderregelaar moet op ongeveer 2 bar worden ingesteld en de precisiedrukregelaar (M2R) van het tweede gaskanaal op ongeveer 80 mbar.

De volgende reacties van de evaluatiecomputer geven de status van de 1-punts kalibratie aan:

· Via meetuitgangen en op het basisdisplay van de computer worden de laatste geldige gaskwaliteitwaarden gehandhaafd, mits er waarden beschikbaar zijn.

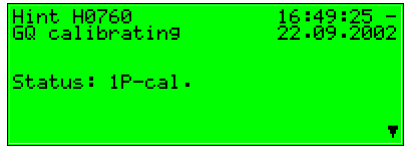

- · Het display geeft tijdens kalibratie *1P-cal.* weer.
- · Er wordt **geen revisiebericht gegenereerd**.

Als u de functie voortijdig wilt afbreken, kunt u dat doen door de volgende instructievolgorde aan te houden:

Roep het menu op uit het basisdisplay en selecteer *Calibration*.

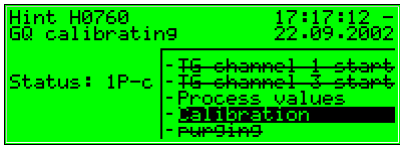

Bevestig de selectie en roep het menu opnieuw op. Selecteer dan c*al. cancel*.

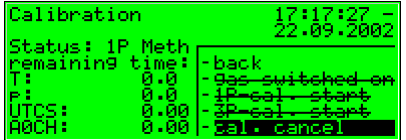

Door het bevestigen van de selectie sluit de *gas-lab* Q1 het kalibratieproces af.

Het proces wordt automatisch afgebroken als er tijdens de kalibratie een alarm optreedt. Daarna gebruikt de *gas-lab* Q1 dezelfde kalibratiedata als daarvoor, mits zulke data bestaat.

Om de 1-punts kalibratie handmatig te starten, kunt u dat doen door de volgende instructievolgorde aan te houden:

Roep het menu op uit het basisdisplay en selecteer *Calibration*.

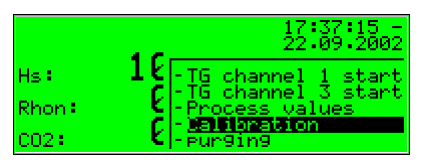

De meetwaarden van de diverse sensoren worden nu weergegeven.

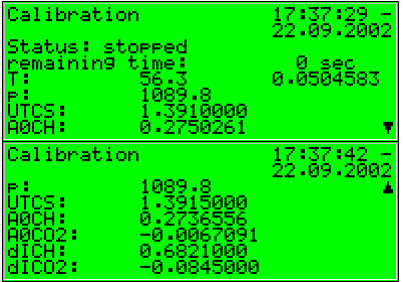

Door nogmaals op de menutoets te drukken, verschijnt het volgende submenu. Selecteer het menuonderwerp *1P-cal. start* en bevestig dit.

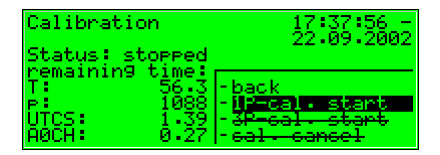

Nu wordt de actuele voortgang van de 1-punts kalibratie weergegeven op het display. Hier: de benodigde handeling – *switch on gas* (methaankanaal 2)

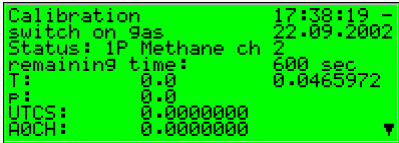

Als het methaan succesvol op gaskanaal 2 is aangesloten (zie begin van het hoofdstuk), roep dan alstublieft het menu op en selecteer het menuonderwerp *gas switched* on.

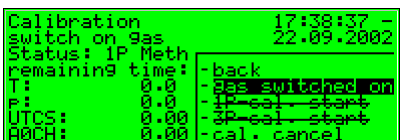

Na bevestiging gaat de kalibratie met methaan automatisch verder, terwijl de resterende tijd wordt weergegeven.

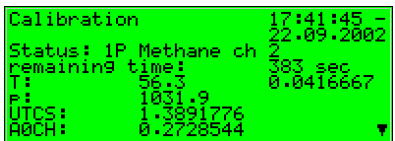

Dit proces start na een spoeltijd van ongeveer 2 minuten, en duurt 10 minuten.

Het einde van de kalibratie geeft het volgende display weer (zelfde als voor het starten):

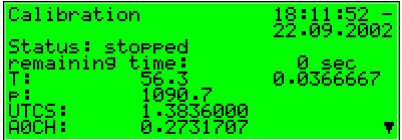

Nadat de 1-punts kalibratie gereed is, injecteert het sensorsysteem automatisch het procesgas en begint met meten.

De nieuwe correctiewaarden die tijdens de kalibratie bepaald zijn worden in het kalibratiearchief ingevoerd.

Wij bevelen ook aan de correctiewaarden van de automatische 1-punts kalibratie in het archief te bestuderen. Als deze waarden te hoog worden, moet er een nieuwe basiskalibratie worden uitgevoerd.

### **5.1.2.2 Basiskalibratie**

De kalibratieschakelaar op de *gas-lab* Q1 moet **open** zijn om de basiskalibratie te vergemakkelijken.

Een dergelijke basiskalibratie wordt normaal uitgevoerd in het geval van een jaarlijkse routinetest.

De basiskalibratie moet door getraind en gekwalificeerd personeel worden uitgevoerd. Hoewel deze automatisch loopt, worden de processtappen ondersteund via het bedieningspaneel op de evaluatiecomputer.

De volgende reacties van de evaluatiecomputer geven de status van de 3-punts kalibratie aan:

Tijdens de parametrering van de *gas-lab* Q1 kunt u bepalen of u wel of niet gedurende deze tijd de laatste geldige gaskwaliteitwaarden via meetuitgangen en op het

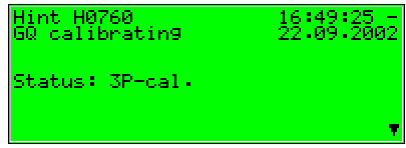

basisdisplay van de computer wilt handhaven.

- · Het display geeft tijdens kalibratie *3P-cal.* weer.
- · Er wordt een **revisiebericht gegenereerd**.

De basiskalibratie omvat de volgende stappen:

- 1. Voorbereiding
- 2. Nulpuntinstelling met stikstof via kanaal 3
- 3. Kalibratie met methaan (1. kalibratiegas) via kanaal 2
- 4. Kalibratie met H2-11K (2. kalibratiegas) via kanaal 3
- 5. Kalibratie met L1-8K (3. kalibratiegas) via kanaal 3 optioneel met een binair gasmengsel (5% CO2 in methaan).

#### **1. Voorbereiding**

Voor het succesvol voltooien van een 3-punts kalibratie moet de methaancilinder, die ook wordt gebruikt voor automatische kalibratie, op de juiste wijze worden aangesloten op het tweede gaskanaal. De cilinderregelaar moet op ongeveer 2 bar worden ingesteld en de precisiedrukregelaar (M2R) van het tweede gaskanaal op ongeveer 80 mbar.

Als de methaancilinder nog niet open is geweest, moet u deze openen en eerst een spoeling uitvoeren (zie 5.1.4).

Verder moeten tijdens het kalibratieproces stikstof en twee andere kalibratiegassen (H2-11K, L1-8K of een binair mengsel) een voor een worden aangesloten op het derde gaskanaal. Omdat deze voor normaal bedrijf niet nodig zijn, moeten zij eerst worden aangesloten.

Het stikstof is eerst nodig, dus de aansluiting hiervan op het derde gaskanaal is hierna beschreven en geldt ook voor de andere twee gassen.

Omdat er normaal geen precisiedrukregelaar (M2R) voor het derde kanaal op de montageplaat gemonteerd is, moet u achter de cilinderregelaar van de stikstofcilinder een extra precisiedrukregelaar monteren voordat u de werkdruk van het sensorsysteem instelt op ongeveer 80 mbar. Dit wordt op de volgende manier gedaan:

- · Controleer of de stikstofcilinder dicht staat en de cilinderregelaar op nul is ingesteld. Sluit een precisiedrukregelaar aan op de cilinderregelaar van de stikstofcilinder en verbind een hogedrukslang met de precisiedrukregelaar.
- · Open de precisiedrukregelaar, zodat er in de volgende stap wat gas kan stromen, waarbij de hogedrukslang wordt gespoeld.
- · Open de stikstofcilinder. De cilinderregelaar moet worden ingesteld op ongeveer 2 bar.
- Stel de precisiedrukregelaar in op ongeveer 80 mbar en verbind tenslotte de hogedrukslang met het derde gaskanaal van het sensorsysteem.

Voor het uitvoeren van een basiskalibratie moet de *gas-lab* Q1 ook de exacte samenstelling van de gebruikte kalibratiegassen weten. Voor dat doel moet de gasanalyse van de gebruikte kalibratiegassen in de huidige parametrering worden ingevoerd. Ondersteuning voor het wijzigen van bestaande parametrering wordt gegeven in hoofdstuk 0, pagina 6-32.

### **2. Nulpuntinstelling met stikstof**

Druk terwijl u zich in het *Gas quality* hoofddisplay bevindt op de menutoets en activeer het *Calibration* commando in het opgeroepen menu.

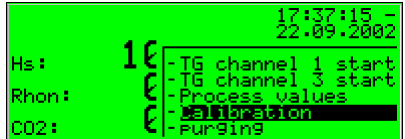

Er verschijnt een display met de verschillende sensoren.

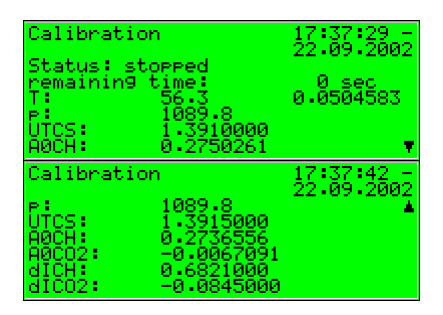

Door nogmaals op de menutoets te drukken, verschijnt het volgende submenu. Selecteer het menuonderwerp *3P-cal. start* en bevestig dit.

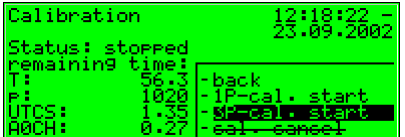

Nu wordt de actuele voortgang van de 3-punts kalibratie weergegeven op het display. Hier: de benodigde handeling – *switch on gas* (stikstof kanaal 3)

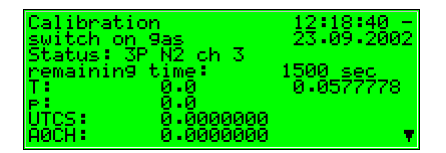

Als het stikstof succesvol op gaskanaal 3 is aangesloten (zie begin van het hoofdstuk), roep dan alstublieft het menu op en selecteer het menuonderwerp *gas switched* on.

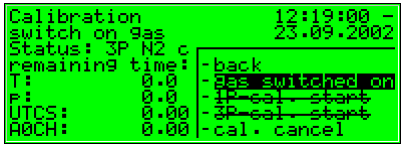

Na bevestiging gaat de nulpuntinstelling met stikstof automatisch verder, terwijl de resterende tijd wordt weergegeven.

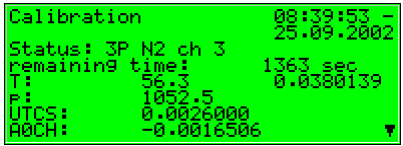

### **3. Kalibratie met methaan (1. kalibratiegas)**

Nu moet het voorbereide methaan ingeschakeld worden, wat op het volgende display wordt aangegeven:

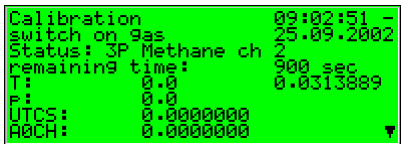

Roep alstublieft het menu op en selecteer het menuonderwerp *gas switched on*.

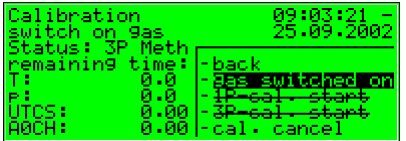

Na bevestiging gaat de kalibratie met methaan (1. kalibratiegas) automatisch verder. De instelling start na een spoeltijd van ongeveer 2 minuten en duurt 15 minuten, terwijl de resterende tijd wordt aangegeven.

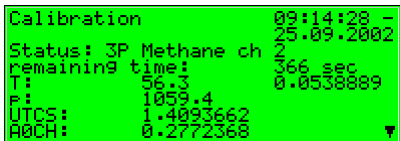

Sluit ondertussen de stikstofcilinder af en verwijder de slang aan beide zijden. (Let op: Maak de slang eerst drukloos!) Verder kunt u het tweede kalibratiegas (H2-11K) op het derde gaskanaal voorbereiden (zie 1. Voorbereiding, pagina 5- 32).

Wanneer het kalibratieproces met methaan (1. kalibratiegas) gereed is, verschijnt het volgende display:

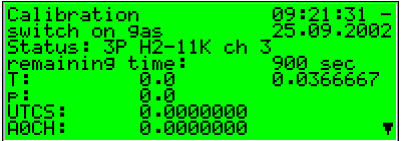

### **4. Kalibratie met H2-11K (2. kalibratiegas)**

Nu moet het voorbereide H2-11K worden ingeschakeld. Roep alstublieft het menu op en selecteer het menuonderwerp *gas switched on*.

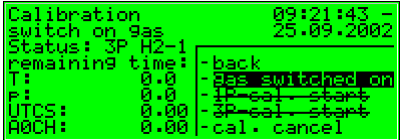

Na bevestiging gaat de kalibratie met H2-11K (2. kalibratiegas) automatisch verder. De instelling start na een spoeltijd van ongeveer 2 minuten en duurt 15 minuten, terwijl de resterende tijd wordt aangegeven.

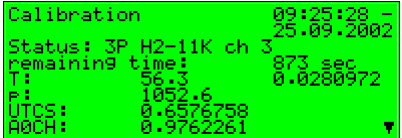

Wanneer het kalibratieproces met H2-11K (2. kalibratiegas) gereed is, verschijnt het volgende display:

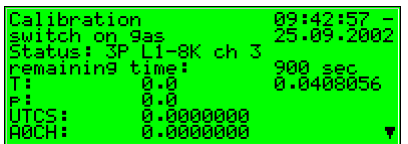

Sluit vervolgens de H2-11K cilinder af en verwijder de slang aan beide zijden. (Let op: Maak de slang eerst drukloos!) Verder kunt u het derde kalibratiegas (L1-8K) op het derde gaskanaal voorbereiden (zie 1. Voorbereiding, pagina 5- 32).

### **5. Kalibratie met L1-8K of binair gasmengsel (3. kalibratiegas)**

Nu moet het voorbereide L1-8K of binair gas worden ingeschakeld. Roep alstublieft het menu op en selecteer het menuonderwerp *gas switched on*.

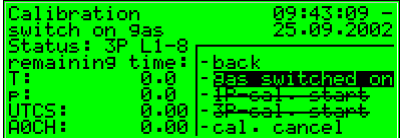

Na bevestiging gaat de kalibratie met L1-8K of binair gas (3. kalibratiegas) automatisch verder. De instelling start na een spoeltijd van ongeveer 2 minuten en duurt 15 minuten, terwijl de resterende tijd wordt aangegeven. In alle gevallen wordt "L1-8K" weergegeven op het display, zelfs als u een binair gasmengsel gebruikt.

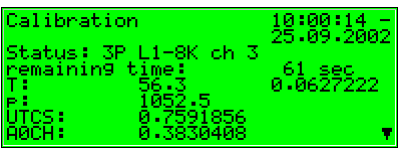

Wanneer het hele kalibratieproces voltooid is, verschijnt het volgende display (zelfde als voor het starten):

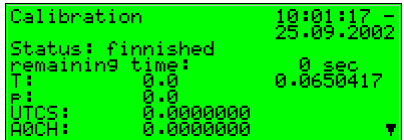

Nadat de basiskalibratie gereed is, injecteert het sensorsysteem automatisch het procesgas en begint met meten.

Sluit vervolgens de cilinder van het L1-8K of binair gas af en verwijder de slang aan beide zijden. (Let op: Maak de slang eerst drukloos!)

Als u de functie voortijdig wilt afbreken, kunt u dat doen door de volgende instructievolgorde aan te houden:

In het geval dat u niet in de *Calibration* module bent: Roep het menu op uit het basisdisplay, selecteer *Calibration* en bevestig de selectie.

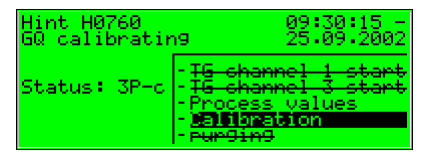

Roep het menu op en selecteer *cal. cancel*.

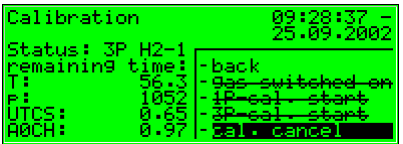

Door het bevestigen van de selectie sluit de *gas-lab* Q1 het kalibratieproces af.

Het proces wordt automatisch afgebroken als er tijdens de kalibratie een alarm optreedt. Daarna gebruikt de *gas-lab* Q1 dezelfde kalibratiedata als daarvoor, mits zulke data bestaat.

# **5.1.3 Testgasinjectie**

De injectie van testgassen dient om de gaskwaliteitmeter met een bekend gas te controleren of om op niet routinematige basis onbekende gassen te meten. Ga verder zoals hieronder is omschreven:

- 1. Beslis of u het testgas via kanaal 1 of 3 wilt injecteren.
- 2. Controleer of het testgas dicht staat en de cilinderregelaar op nul is ingesteld. Zet de bijbehorende precisiedrukregelaar op nul. Sluit een precisiedrukregelaar aan op het eerste of derde gaskanaal van het sensorsysteem met behulp van een hogedrukslang. Wanneer u gaskanaal 1 gebruikt, controleer dan of het procesgas, wat ook op dit kanaal is aangesloten, goed is afgesloten en dus niet in staat is om de meting te beïnvloeden door het testgas te besmetten.
- 3. Open de testgascilinder. De cilinderregelaar moet worden ingesteld op ongeveer 2 bar.
- 4. Stel de precisiedrukregelaar in op ongeveer 80 mbar.
- 5. Spoel nu het eerste of derde gaskanaal (zie 5.1.4).
- 6. Druk terwijl u zich in het *Gas quality* hoofddisplay bevindt op de menutoets, en activeer het *TG channel 1 start* of *TG channel 3 start* commando in het opgeroepen menu.

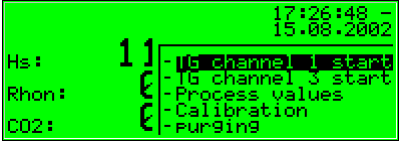

- 7. Eerst zal het sensorsysteem ongeveer 2 minuten worden gespoeld met testgas. Daarna begint de meting. Bestudeer de meetresultaten in het hoofddisplay. Hierbij geldt het volgende:
	- · De laatste geldige gaskwaliteitwaarden worden gehandhaafd via meetuitgangen, mits er waarden beschikbaar zijn.
	- · Er wordt een **revisiebericht** gegenereerd.

Om de testgasinjectie af te sluiten, op de menutoets drukken en het *TG channel 1 end* of het *TG channel 3 end* commando activeren.

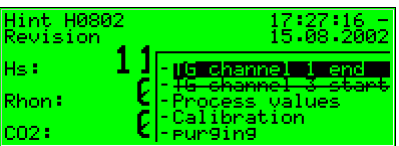

Een lopende testgasinjectie wordt na 1 uur automatisch afgebroken (wat geparametreerd kan worden), en in plaats daarvan wordt procesgas geïnjecteerd.

8. Sluit de testgascilinder af en verwijder de slang aan beide zijden. (Let op: Maak de slang eerst drukloos!)

## **5.1.4 Cilinder wisselen**

In de fabriek moeten verschillende gassen aanwezig zijn voor kalibratie en meettaken. Van tijd tot tijd kan het daarom nodig zijn om een andere gascilinder aan te sluiten op een gastoevoeraansluiting van de *gas-lab* sensorbehuizing; bijvoorbeeld, als de druk van de methaancilinder onvoldoende is om een 1 punts kalibratie uit te kunnen voeren.

**Nadat er een cilinder met een brandbare inhoud uitgewisseld is, moet u er voor zorgen dat er geen lucht in de sensortechnologie komt. Daarom moet er na elke cilinderwisseling een handmatige spoeling worden gestart. Dit is ook van toepassing als er lucht binnengedrongen kan zijn in een gaskanaal wat verbonden is aan het sensorsysteem.**

Ga verder zoals hieronder is omschreven:

- 1. Sluit de gascilinder aan op het betreffende gaskanaal. Stel de druk van de cilinderregelaar in op 2 bar, en de druk van de stroomafwaartse precisiedrukregelaar op 80 mbar.
- 2. Druk op de menutoets terwijl u in het hoofddisplay bent, selecteer het *Purging* commando en bevestig dit door op de Enter toets te drukken.

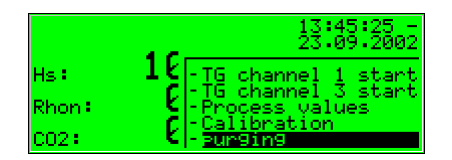

3. **Gas channel 1** verschijnt op het display. Druk nogmaals op de Enter toets. De volgende selectielijst verschijnt:

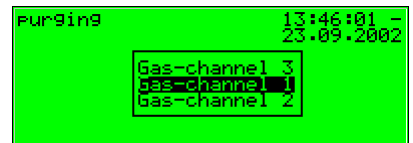

Selecteer het gaskanaal dat u wilt spoelen door middel van de pijltoetsen. Bevestig uw selectie door nogmaals op de Enter toets te drukken. Druk nu op de menutoets en start de spoeling met **OK** of verlaat de dialoog via **Cancel**.

- 4. De spoeling duurt ongeveer 7 minuten. Het display geeft **purging** weer.
	- · De laatste geldige gaskwaliteitwaarden worden gehandhaafd via meetuitgangen, mits er waarden beschikbaar zijn.
	- · De **status Revision** zal niet worden aangegeven.

Nadat de spoeling automatisch voltooid is, begint de *gas-lab* Q1 weer met het meten van het procesgas.

## **5.1.5 Revisie**

De *gas-lab* Q1 stelt de revisiestatus in het geval van een nulpuntinstelling, een 2-punts kalibratie of een testgasinjectie. Een ingestelde revisiestatus betekent dat de gaskwaliteit niet onder normale omstandigheden gemeten is.

Alle invoeringen in het *Interval* archief zijn gemarkeerd met de *Revision* status opmerking. Bovendien wordt de *Revision switch open* hint gegenereerd en ingevoerd in de foutenlijst en het logboek. Het afsluiten van de revisieactie resulteert in de beëindiging van de *Revision switch open* hint met een vermelding in het logboek en zorgt voor een laatste invoer gemarkeerd met *Revision* in het *Interval* archief. De gaskwaliteitsmeting loopt weer normaal.

# **5.2** *Data logging* **module**

## **5.2.1 Functie**

De *gas-net* Q1 evaluatiecomputer is altijd uitgerust met een geïntegreerde datalogfunctie. De verantwoordelijke *Data logging* module geeft echter alleen de datalogservice. De actuele data die gelogd moet worden is gegenereerd door andere modules van de modulegroep.

Bij het parametreren van de *Data logging* module hoeft u alleen te definiëren *welke* van de beschikbare archiefgroepen daadwerkelijk gelogd moeten worden, en welke opslagdiepte van toepassing is. Alle archieven die op deze manier zijn gedefinieerd, zijn ontworpen als ringopslag. De datalogdiepte bepaalt hoeveel invoeringen een archief maximaal kan schrijven. Als een archief vol is, wordt de respectievelijk oudste invoering overschreven bij elke nieuwe invoer.

De volgende secties geven een lijst van archiefgroeptypen die ieder *gas-net* Q1 module levert:

#### *Gas quality* module:

De *Gas quality* module biedt 3 archiefgroepen:

- · Het *PTB* archief logt de relevante factureringsdata, die bestaat uit de bruto calorische waarde GCV, het  $CO<sub>2</sub>$  gehalte en de status van het meetsysteem. De data wordt elke 15 minuten opgenomen. Het *PTB* archief heeft een formaat van 180 dagen.
- · Het *Interval* archief logt de bruto calorische waarde GCV, de standaard dichtheid Rhon, het CO2 gehalte en de status van het meetsysteem. De data wordt elk vol uur gelogd, en wanneer er een fout optreedt. Het *Interval* archief heeft een formaat van 60 dagen.
- · Het *Quality* archief logt tijdens elke 1-punts kalibratie 6 kwaliteitsfactoren. Deze factoren leveren informatie over de correcties die tijdens de individuele kalibraties met methaan uitgevoerd zijn. Het *Quality* archief heeft een diepte van 365 invoeringen.

#### *Monitoring module:*

De *Monitoring* module vergemakkelijkt het verzamelen van proceswaardearchieven (archieven met metingen of tellerwaarden). Bovendien draait dit het gaskwaliteitsmetingen foutenlogboek. Het starten en beëindigen van alle fouttypen (alarm, warning (waarschuwing), hint – zie hoofdstuk 0) worden in duidelijke tekst en met een tijdmarkering in de lijst ingevoerd. Er is wanneer deze functie gebruikt wordt, een toegevoegde, aparte foutenlijst voor interne berichtverwerking. Deze foutenlijst kan ook worden gelogd.

*System* module:

De *System* module draait een parameterwijzigingen archief (*Changed settings archief*), waarin wijzigingen van de parametrering worden gelogd.

Wanneer individuele parameters worden gewijzigd, worden de oude en de nieuwe waarden samen met de tijdmarkering gelogd. De module waartoe de gewijzigde parameter behoort wordt ook weergegeven.

Wanneer de kalibratieschakelaar open is, wordt via de data interface een compleet nieuwe parametrering als *New parameterisation* in het *Changed settings* archief ingevoerd. Een wijziging van het operationele gedeelte van de parametrering is gemarkeerd als *New operational parameterisation*.

**Opmerking:** De archiefdiepte, exacte samenstelling en volgorde van archieven kan via de parametrering door de gebruiker geconfigureerd worden. Echter, als de archiefstructuur gewijzigd wordt, moet u de oude archieven die al in het apparaat aanwezig zijn wissen.

De apparaten zijn bij aflevering al voorzien van een vooraf gedefinieerde archiefstructuur die overeenkomt met de normale vereisten.

# **5.2.2 Display en bediening**

### *Hoofddisplay (Data logging module)*

Alle bestaande archiefinvoeringen kunnen op het bedieningspaneel zichtbaar gemaakt worden.

Het hoofddisplay van de *Data logging* module bestaat uit een masker waarin u data kunt kiezen die u nader wilt bekijken. De volgende afbeelding toont een voorbeeld:

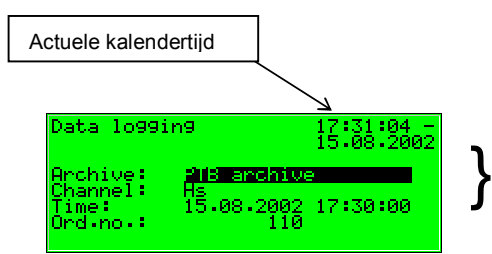

Invoermasker voor selectie van de archiefinformatie die in de volgende stap moet worden weergegeven.

Nadat het hoofddisplay van de *Data logging* module opgeroepen is, wordt altijd eerst de meest recente invoer van het eerste kanaal van de eerste archiefgroep weergegeven.

Kies de archiefinformatie die u wilt bekijken:

Het archieftype is bij het begin geselecteerd, dat wil zeggen dat de achtergrond zwart is. Druk op de Enter toets om naar de bewerkingsmodus te gaan. Er wordt een lijst geopend waaruit u met behulp van de pijltoetsen het gewenste archieftype kunt kiezen.

Daarna moet u uw keuze bevestigen door op de Enter toets te drukken.

- Specificeer in het volgende selectieveld welk archiefkanaal u wilt in detail bekijken. Er worden verschillende mogelijkheden geboden, afhankelijk van de archiefgroep die u in de eerste stap geselecteerd heeft. Bijvoorbeeld, voor het *PTB* archieftype kunt u kiezen tussen *GCV*, *CO2* en *Status<sup>2</sup>* .
- U kunt het tijdstip wat gefilterd moet worden specificeren door opeenvolgend dag, maand, jaar en tijd te wijzigen. U komt in de bewerkingsmodus voor elk respectievelijk veld door op de Enter toets te drukken en u bent dus in staat om stap voor stap datum en tijd te specificeren. Bevestig uw invoer door middel van de Enter toets.
- Het volgende veld is geselecteerd. Selecteer de invoering die u wilt bekijken via het volgnummer<sup>3</sup> in dit veld. Aangezien er een eenduidige relatie is tussen datum en volgnummer, wordt het daarmee gepaard gaande volgnummer automatisch weergegeven nadat de datum is ingevoerd (zie hierboven). Als u een ander volgnummer invoert, wordt de datum in de tweede regel van het selectiemasker automatisch aangepast.

Roep het geselecteerde archief op via het menu (zie volgende sectie).

l

<sup>2</sup> *Status* staat voor een bit string die een overzicht levert van de status van het gaskwaliteit meetsysteem volgens de DSfG voorschriften. De betekenis van de individuele bits is gedefinieerd in de DVGW documentatie *Technische Spezifikation für DSfG-Realisierungen* (zie Bibliografie).

 $3$  Elke individuele gemeten variabele van een archiefgroep die door een apparaat gearchiveerd is, heeft een volgnummer volgens de DSfG voorschriften. De volgorde van de volgnummers is zo geregeld dat de eerste actieve invoering het nummer 1 krijgt. Het volgnummer voor elke volgende invoering wordt met één verhoogd.

Bijvoorbeeld, volgnummers zijn nodig voor het oproepen van archiefdata via DSfG.

### *Onderliggende menuonderwerpen (Data logging module)*

#### View

Door het activeren van het *View* menuonderwerp roept u het display van het archiefkanaal op dat u geselecteerd heeft in het hoofddisplay.

In de eerste twee regels worden het archieftype en de actuele tijd weergegeven. Elke invoering is voorzien van een tijdmarkering. Naam, waarde en eenheid van de gelogde data worden weergegeven.

Er worden precies twee opeenvolgende archiefinvoeringen tegelijkertijd weergegeven.

Voorbeeld (*Interval* archief van de *Gas quality* module, GCV kanaal):

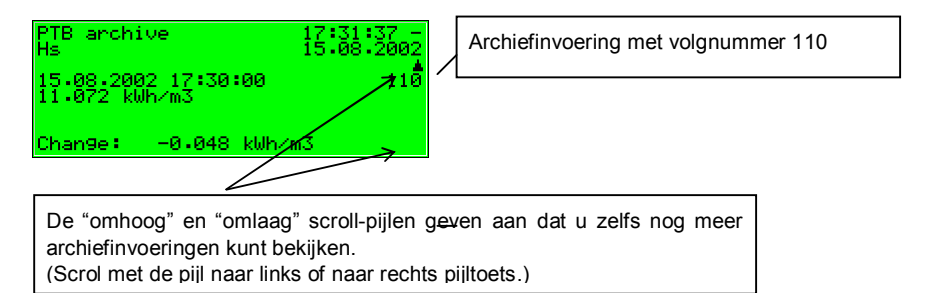

Ga terug naar het hoofddisplay, dat wil zeggen naar het selectiemasker voor het bekijken van archieven, via het onderliggende menuonderwerp *back*. Om in staat te zijn om over te stappen naar de invoeringen van andere kanalen met dezelfde tijdmarkering, zal exact hetzelfde masker wat u eerder gespecificeerd heeft opgeroepen worden.

**Tip:** De archiefpresentatie op het display is door ruimtegebrek begrensd. Om grotere archiefbereiken te analyseren is het praktischer om de archieven eerst uit het apparaat in te lezen op een PC of laptop, bijvoorbeeld via de data interface door middel van de GAS-WORKS module GW-REMOTE+. Bekijk de data achteraf in een tabel of als diagram door middel van het GW-XL+ programma.

De configuratie van de datalogfunctie is eenvoudiger via de PC software en is daarom hier niet beschreven. Zie de online help voor verdere vragen.

lol

# **5.3** *Monitoring* **module**

## **5.3.1 Functie**

De *Monitoring* module voert in principe de signalerings- en controletaken van het apparaat uit:

- Controleren van de gaskwaliteitsmeting op fouten. De foutenlijst dient de gebruiker voor het analyseren en verwijderen van gaskwaliteitsmeting fouten, en voor de mogelijkheid om de geschiedenis van de storingsoorzaak te begrijpen.
- · Controleren van alle gelogde metingen.
- Signalering van bedrijfstoestanden.
- · Openen van proceswaardearchieven (archieven voor metingen en tellerwaarden die bijvoorbeeld gebruikt kunnen worden om een opnameinstrument te vervangen).
- · Schakelfunctie

### **5.3.1.1 Controleren van de gaskwaliteitsmeting en foutlijsten**

Er zijn drie verschillende soorten gaskwaliteitsmeting fouten, welke door het foutenbeheer ook verschillend worden behandeld:

Een *alarm* wordt gegenereerd als er een gaskwaliteit gerelateerde fout is opgetreden. Begin en einde van een alarm worden samen met een tijdmarkering ingevoerd in de bijbehorende foutenlijst (*<Alarm> begins/ends*).

Wanneer een alarm niet langer actief is, dat wil zeggen dat het niet relevant meer is, kan het op het apparaat geaccepteerd worden en dus uit de foutenlijst worden verwijderd.

- · Een *warning (waarschuwing)* wordt gegenereerd wanneer een gaskwaliteit gerelateerde variabele beïnvloed is maar geen invloed heeft op het resultaat van de gaskwaliteitsmeting. Wanneer een waarschuwing niet langer actief is, dat wil zeggen dat het niet relevant meer is, kan het op het bedieningspaneel van het apparaat geaccepteerd worden en dus uit de foutenlijst worden verwijderd.
- · Een *hint* wordt gegenereerd als een meting een hintgrenswaarde overschrijdt die door de bediener gespecificeerd is (boven/onder hintgrenswaarden voor gaskwaliteitsdata).

Daarnaast kan er een hysterese gedefinieerd worden, om knipperende berichten te voorkomen wanneer een meting rond een grenswaarde fluctueert. Het bericht *<Hint limit begins>* zal dan alleen worden gegenereerd of verwijderd wanneer de meting niet binnen de hysterese is. Een hint wordt ook gegenereerd wanneer er zich een gebeurtenis voordoet

die geen invloed heeft op de gaskwaliteitsmeting (bijvoorbeeld *Calibration switch open*).

Het begin van een hint wordt samen met een tijdmarkering in de foutenlijst ingevoerd. Hints kunnen niet geaccepteerd worden en verdwijnen wanneer ze zijn geëindigd automatisch uit de foutenlijst.

In de bijlage van deze documentatie is een volledige lijst van alle fouten samen met hun klassering opgenomen.

De status LED van het apparaat geeft het bericht met de hoogste prioriteit aan (actief alarm, actieve waarschuwing, niet geaccepteerd alarm, niet geaccepteerde waarschuwing) volgens de tabel in hoofdstuk 3.2, pagina 3-12.

### **5.3.1.2 Metingweergave**

Naast het controleren van metingen op hintgrenswaarden en gradiënten, kan het apparaat ook tot 32 metingen archiveren. Van elke gedefinieerde meting worden de minimum en maximum waarden weergegeven, die gemeten zijn sinds de laatste reset. De bediener kan deze waarden samen met de bijbehorende tijdmarkeringen bekijken op het display.

### **5.3.1.3 Berichtverwerking: berichten en groepen**

**Opmerking:** De berichtverwerkingsfunctie van de *Monitoring* module werkt volledig onafhankelijk van de gaskwaliteitsmetingcontrole van het apparaat. Daarom is deze functie van de *Monitoring* module voorzien van een afzonderlijke foutenlijst en een eigen logboek.

Houd u er alstublieft rekening mee dat de regels voor deze berichtverwerking aanzienlijk verschillen van die voor het controleren van de gaskwaliteitsmeting (zie hierboven); bijvoorbeeld, het acceptatiemechanisme is totaal anders. Als u de DIN 19235 standaard kent (*Signalering van bedrijfstoestanden*), kunt u bekend zijn met veel termen die in de onderstaande beschrijving staan. De berichtverwerking van de Q1 is, waar het is gebleken nuttig en mogelijk te zijn, georiënteerd op deze norm met betrekking tot de monitoringfunctie.

De berichtverwerking van de Q1 kan, gedefinieerd door parametrering, tot 64 berichten beheren. In principe, zijn er verschillende typen voorwaarden om aan te geven, die kunnen worden toegewezen aan een dergelijk bericht. De bediener zelf definieert de gebeurtenissen die zullen resulteren in berichten binnen de berichtverwerking, door het apparaat te parametreren.

Ten eerste kan de status van een digitale berichtingang (set/not set) geëvalueerd worden als bericht. Berichten die tijdens bedrijf door het apparaat zelf gegenereerd worden kunnen ook geïntegreerd worden in de berichtverwerking, zoals een gaskwaliteitalarm.

Ten tweede kunnen metingen gecontroleerd worden op grenswaarde overschrijding. Dit is van toepassing op metingen die via analoge ingangen of intern gegenereerde meetwaarden aangeleverd worden. Naast het controleren van boven en onder hintgrenswaarden is het ook mogelijk om *gradiënten te controleren*. De gradiëntencontrole bestudeert veranderingen van de meting binnen gedefinieerde tijdsintervallen: Als het verschil tussen hoogste en laagste waarden van een gemeten hoeveelheid het gedefinieerde maximum overschrijdt binnen een geparametreerd tijdsinterval, is er voldaan aan de voorwaarde om het bericht *Hint limit gradient* te genereren.

**Opmerking:** Alle afzonderlijke berichten met betrekking tot metingen zijn ook actief als de bijbehorende ingangswaarde beschouwd wordt als zijnde verstoord.

Er zijn twee verschillende manieren om knipperende berichten te voorkomen:

1. Hysterese controle (alleen in geval van metingcontrole)

Er kan een hysterese gedefinieerd worden, om knipperende berichten te voorkomen wanneer een meting rond een grenswaarde fluctueert. Het bericht <*Hint limit begins*> zal dan alleen worden gegenereerd of verwijderd wanneer de meting buiten de hysterese komt.

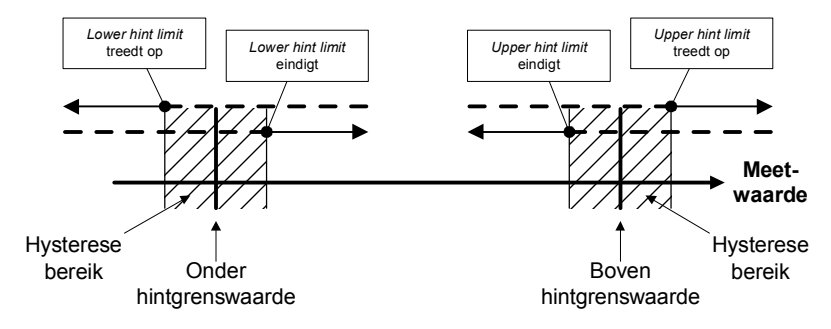

2. Uitgaan van een minimum looptijd

Wanneer een minimum looptijd wordt geëvalueerd, wordt een bericht alleen als actief beschouwd als de voorwaarde om te signaleren (set digitale ingang, hintgrenswaarde overschrijding, enz.) langer actief is dan de duur van de minimum looptijd.

Het doel van het berichtverwerkingconcept is om berichten in groepen te combineren. Door controle en evaluatie te groeperen blijft het controleren op zich duidelijk te begrijpen, zelfs als de hoeveelheid signalen vrij groot is.

De gebruiker zelf kan de omvang van de bijbehorende foutenlijst bepalen. Door middel van de apparaatparametrering bepaalt hij voor ieder bericht of er een *enkelvoudig* bericht in de foutenlijst en logboek van de *Monitoring* module zal worden ingevoerd. Alleen als dit het geval is, wordt het bericht direct als het begint in de foutenlijst ingevoerd. Voor enkelvoudige berichten is accepteren niet nodig; ze worden automatisch uit de foutenlijst verwijderd wanneer ze eindigen. Als een bericht in de foutenlijst is ingevoerd, worden begin en einde van dit bericht ook in het logboek ingevoerd. De *Archive* module kan het logboek van de *Monitoring* module loggen.

Individuele berichten kunnen tijdens bedrijf uitgeschakeld (*disabled*) worden. Dit is wel handig bij een bedrijfsinspectie, bijvoorbeeld. De berichtverwerking negeert een uitgeschakeld bericht, dat altijd als niet actief wordt beschouwd totaal. De toestand van het bericht (disabled/enabled) kan met behulp van het bedieningspaneel van het apparaat, de parametrering, en een DSfG aanpassing telegram worden gewijzigd.

Enkelvoudige berichtdata (kenmerken, actuele waarden) kan via DSfG worden opgevraagd. Bepaalde eigenschappen kunnen ook via DSfG worden aangepast, zoals hintgrenswaarden en gradiënten<sup>4</sup>.

Om het controleren van tot 64 berichten te vereenvoudigen, kunnen enkelvoudige berichten door parametrering worden gecombineerd in tot 8 groepen van om het even welke samenstelling. Elke groep genereert 3 verschillende berichten die zijn gecreëerd door het met elkaar verbinden van de enkelvoudige berichten die deze groep bevat. Op deze manier kan de

 $\overline{a}$ 

<sup>&</sup>lt;sup>4</sup> De DSfG data-elementen voor berichtverwerking zijn opgenomen in de DSfG dataelement boom van de *Control* unit. Vraag indien nodig alstublieft FLOW COMP voor een nauwkeurige lijst van de ondersteunde of gebruikte DSfG data-elementen.

bediener de status van inhoudgerelateerde berichten controleren zonder zich te verliezen in het bestuderen van enkelvoudige berichten.

De verschillende berichttypen van een groep zijn: *groepsbericht, groepsbericht met wachttijd* en *gecentraliseerd bericht*.

### **Groepsbericht**

Een groepsbericht van een groep is het resultaat van de OR bewerking van de enkelvoudige berichten die tot de groep behoren. Dus, een groepsbericht is actief als minstens één van de berichten van de groep actief is.

Een groepsbericht is niet verbonden aan een acceptatie.

### Groepsbericht met wachttijd

Het groepsbericht met wachttijd verschilt alleen van het normale groepsbericht door altijd een wachttijd te houden; bijvoorbeeld, om de telecontrol responsietijden in aanmerking te nemen. Een groepsbericht met wachttijd is minstens zo lang actief als de wachttijd duurt, zelfs als het normale groepsbericht tijdens de wachttijd eindigt.

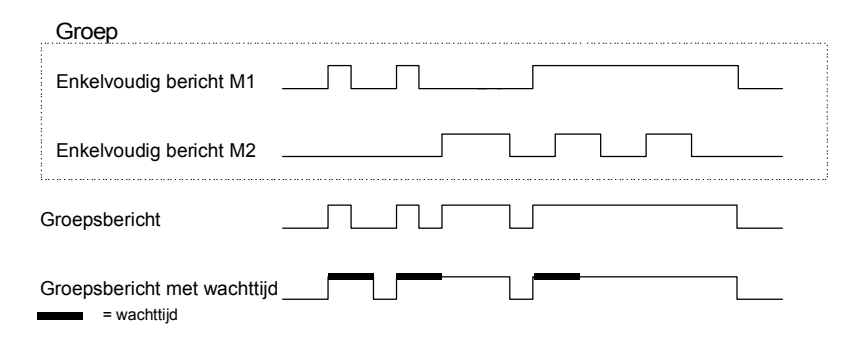

### Gecentraliseerd bericht

Een speciale functie van het gecentraliseerde bericht is dat het de toestand van de enkelvoudige berichten kan verbinden met een acceptatiesignaal. De eigenschap *Acceptance required* of *No acceptance required* is gedefinieerd als groepskenmerk in de parametrering.

Alle gecentraliseerde berichten worden in het logboek en de foutenlijst ingevoerd.

Wanneer een groep gemarkeerd is met *No acceptance required*, is het resultaat van het gecentraliseerde bericht altijd hetzelfde als het resultaat **5 Functionele beschrijving** 

van het groepsbericht. In tegenstelling tot het groepsbericht, echter, wordt een gecentraliseerd bericht met de markering *No acceptance required* ingevoerd in de foutenlijst en het logboek.

Het gecentraliseerde bericht van een groep met kenmerk *Acceptance required* verbindt de toestand van de enkelvoudige berichten die de groep bevat met een acceptatiesignaal.

Het accepteren kan of worden uitgevoerd door een toegewezen digitale ingang, of via een overeenkomstig menuonderwerp, dat wil zeggen via het bedieningspaneel. Een acceptatie accepteert alle groepen tegelijkertijd, ongeacht via welke bron deze gegenereerd is.

Het gecentraliseerde bericht van een groep gemarkeerd als *Acceptance required* is actief als minstens één enkelvoudig bericht van de groep actief is. Het zal echter alleen eindigen met de beëindiging van het laatste enkelvoudige bericht als alle actieve berichten geaccepteerd zijn. Een momenteel actief enkelvoudig bericht wordt ook beschouwd geaccepteerd te zijn als het geaccepteerd was voordat het eindigde.

Het feit dat een gecentraliseerd bericht nog actief is nadat het laatste enkelvoudige bericht geëindigd is, geeft aan dat minstens één van de enkelvoudige berichten weer begonnen is nadat het laatste bericht geaccepteerd was. In een dergelijk geval moet het enkelvoudige bericht of moeten de enkelvoudige berichten worden geaccepteerd.

De volgende afbeelding toont hoe het gecentraliseerde bericht van een groep gemarkeerd met *No acceptance required* verschilt van dat van een groep gemarkeerd als *Acceptance required*.

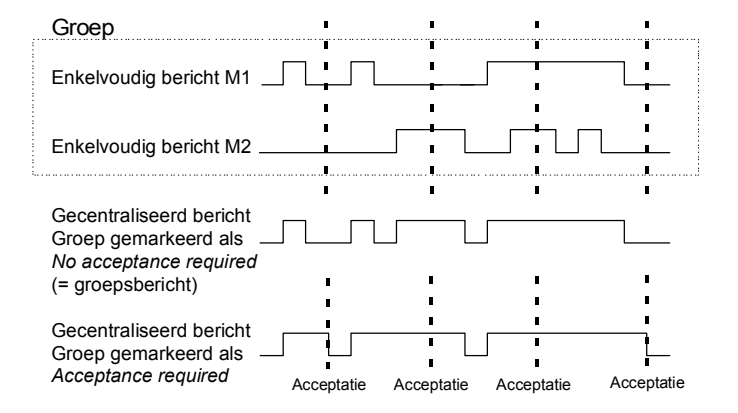

Deze groepen met hun gecentraliseerde en groepsberichten zijn bedoeld om een overzicht te geven van de fabrieksvoorwaarden. Dat is waarom de uitvoer van deze berichttypen op verschillende manieren ondersteund wordt.

- · In tegenstelling tot de enkelvoudige berichten, kunnen gecentraliseerde en groepsberichten via digitale uitgangen uitgevoerd worden.
- · De gebeurtenissen *Group message begins / Group message ends / Any message of the Group begins / Any message of the Group ends* kunnen met een attentietelegram naar de DSfG bus worden geleid. Het kan voor elke groep worden bepaald bij welke gebeurtenissen een dergelijk attentietelegram gegenereerd moet worden en van welk type dit zal zijn (*alarm, hint of warning (waarschuwing)*).
- De status van gecentraliseerde berichten, groepsberichten en groepsberichten met wachttijd kan via DSfG worden opgevraagd.
- · Alleen het gecentraliseerde bericht van de berichten die binnen een groep verbonden zijn wordt in de berichtverwerking foutenlijst en logboek ingevoerd om ze goed gestructureerd te houden.

Een *onderhoudsschakelaar (M-switch)* wordt gebruikt om groeps- en/of gecentraliseerde berichten te onderdrukken wanneer er onderhoudswerkzaamheden uitgevoerd moeten worden.

De instelling van deze M-switch beïnvloedt elke groep anders:

Geen invloed

Een M-switch die gezet is heeft geen enige invloed op de signaleringsreacties van deze groep.

- Onderdrukking "naar telecontrol" Dit betekent dat, als de M-switch gezet is, de groep niet langer enig DSfG attentietelegram opstart en het groepsbericht met wachttijd wordt beschouwd als *niet actief*.
- Onderdrukking van alle signaleringsreacties zonder uitzondering In dit geval worden alle berichten die door een groep worden gegenereerd onderdrukt wanneer de M-switch gezet is. Dit betekent dat de groep geen groepsberichten met wachttijd, geen groepsberichten en geen gecentraliseerde berichten genereert. Toch wordt het gecentraliseerde bericht in het logboek en de foutenlijst ingevoerd.

Als de M-switch is gezet, neemt de hoofdsignaalgever de groep niet langer in aanmerking.

De M-switch wordt geactiveerd via een toegewezen digitale ingang. Hij kan om veiligheidsredenen niet via het bedieningspaneel worden gezet.

Status en signaleringsreacties van *enkelvoudige* berichten blijven onbeïnvloed door de M-switch. Enkelvoudige berichten worden onderdrukt via het hierboven uitgelegde uitschakelmechanisme.

Naast de bovengenoemde berichten is er ook een bericht genaamd *Hoofdsignaalgever* beschikbaar. Het start meestal een toeter wanneer deze naar een uitgang wordt geleid. Er is een extra acceptatie-ingang toegewezen aan de hoofdsignaalgever.

De hoofdsignaalgever kan ieder aantal groepen bevatten.

Het begint te werken wanneer er een bericht aankomt dat tot een van de betrokken groepen behoort, en eindigt wanneer het geaccepteerd wordt, ongeacht of er wel of geen nog actieve berichten zijn. De acceptatie kan worden uitgevoerd via een digitale ingang die is toegewezen aan de hoofdsignaalgever. Trouwens, als alle groepen worden geaccepteerd via het bedieningspaneel, wordt de hoofdsignaalgever ook geaccepteerd. Het begint opnieuw te werken wanneer het volgende betrokken bericht arriveert.

De volgende afbeelding toont het gedrag van de hoofdsignaalgever in verband met de acceptatie (in het geval van één betrokken groep):

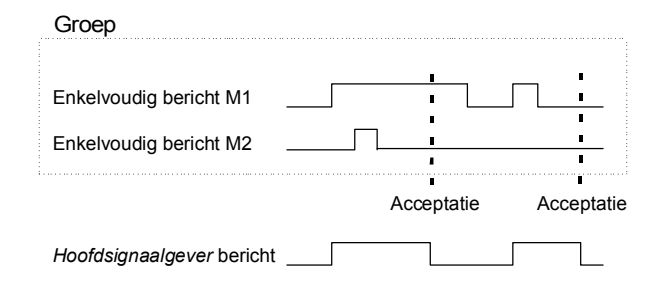

### **5.3.1.4 Loggen op meting- of tellerarchieven**

De Q1 is in staat om archieven voor proceswaarden uit te voeren, dat wil zeggen, archieven voor metingen en tellerwaarden. Er zijn tot vier archiefgroepen met maximaal 8 kanalen beschikbaar. Het kan voor elke archiefgroep worden bepaald onder welke voorwaarden de opgenomen kanalen gelogd gaan worden.

De standaard procedure die gebruikt wordt, is cyclische datalogging (met parametreerbare log-cyclussen van een seconde tot een uur).

Bijkomend of alternatief kan het dataloggen conditioneel worden gemaakt aan bepaalde gebeurtenissen die optreden tijdens het controleren van de proceswaarden:

- · Het is mogelijk om het dataloggen te verbinden met één of meer groepen enkelvoudige berichten. In dit geval vindt het dataloggen plaats aan het begin en einde van elk bericht dat in een van de betrokken groepen opgenomen is.
- Als de ontwikkeling van een bepaalde proceswaarde in detail gelogd wordt, kan er een maximale wijzigingsmate voor een archiefkanaal gedefinieerd worden. De gehele archiefgroep wordt dan telkens gelogd wanneer het verschil tussen de momentele meting en de waarde gemeten tijdens de laatste datalogging de maximale wijzigingsmate overschrijdt. Op deze manier wordt in het geval van snel wijzigende waarden de data vaker gelogd.

Deze optie is ook beschikbaar voor tellerarchieven, wat betekent dat u kunt specificeren dat het dataloggen altijd begint wanneer een tellerwaarde verhoogd is met een gedefinieerd verschil.

Bovendien worden metingen en tellerwaarden altijd gelogd als de ingangswaarde geïdentificeerd wordt als zijnde verstoord.

Het is mogelijk de proceswaarde archieven te "bevriezen". Wanneer een toegewezen bericht begint, gaat het bijbehorende archief door met het loggen van data en stopt nadat een bepaald aantal invoeringen bereikt is. Het tijdstip van de laatste invoer zal worden gemarkeerd met de hint *PVA <no.> freeze begins* (PVA staat voor **P**rocess**V**alue**A**rchive) in de foutenlijst en logboek van de *Monitoring* module. Het dataloggen wordt alleen voortgezet als het toegewezen bericht eindigt. Tegelijkertijd eindigt ook de hint *PVA <no.> frozen.* Het bevriezen van de metingarchieven is nuttig als u geïnteresseerd bent in hoe een meting zich ontwikkelt in het geval dat een bepaalde gebeurtenis optreedt. Het kan bijvoorbeeld mogelijk zijn, om het bevriezen te verbinden met een gecentraliseerd bericht. Het bevriezen wordt dan geactiveerd bij het eerste begin van ieder bericht van de groep. Normaal dataloggen wordt niet voortgezet na het einde van het laatste bericht totdat de groep expliciet geaccepteerd is, omdat het gecentraliseerde bericht alleen in dit geval eindigt.

# **5.3.2 Display en bediening**

### *Hoofddisplay (Monitoring module)*

Het display toont de foutenlijst van de gaskwaliteitsmeting wanneer u de *Monitoring* module oproept. Het foutbericht met de hoogste prioriteit<sup>5</sup> wordt weergegeven, mits de foutenlijst niet leeg is.

Als de foutenlijst meerdere fouten bevat, kunt u met de pijltoetsen door de foutenlijst scrollen. De kleine zwarte scroll-pijl aan de rechterzijde van het display geeft aan of er wel of niet meer dan één invoering in de lijst staat.

De volgende informatie wordt voor elke fout verstrekt:

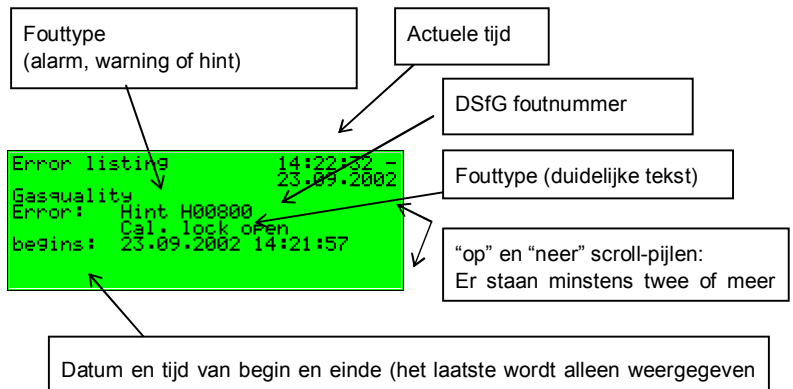

als de fout niet langer actief is).

### *Onderliggende menuonderwerpen (Monitoring module)*

#### Accept

 $\Box$ 

Het *Accept* menuonderwerp bestaat alleen voor de gaskwaliteitsmeting (*Gas quality measurement*) foutenlijst.

Wanneer dit menuonderwerp doorgehaald is, kan het aangegeven bericht niet geaccepteerd worden omdat het nog actief is. Als *Accept* niet doorgehaald is, kan het momenteel aangegeven foutbericht echter wel geaccepteerd, en dus uit de foutenlijst worden verwijderd. Nadat het bericht geaccepteerd is, wordt het

 $\overline{a}$ 

<sup>&</sup>lt;sup>5</sup> Een alarm heeft het hoogste prioriteitsniveau, dat wil zeggen dat het van het hoogste belang is. Een warning (waarschuwing) heeft een hogere prioriteitsniveau dan een hint. Zie hoofdstuk 0 voor een verklaring van de termen *alarm*, *warning* en *hint*.

menu gewist en wordt de volgende fout weergegeven. Als u deze fout ook wilt accepteren, kunt u gewoon de procedure herhalen: Roep het menu op en bevestig *Accept*.

Accept all (alleen beschikbaar voor de *Monitoring* foutenlijst)

Het *Accept all* menuonderwerp is alleen beschikbaar wanneer u zich in het foutenlijst display van de *Monitoring* module bevindt; via dit menuonderwerp accepteert u alle groepen die een acceptatie nodig hebben, samen met de hoofdsignaalgever (toeter).

*Accept all* is doorgehaald indien er geen noodzaak is om enig bericht te accepteren.

#### Next listing

Via *Next listing* kunt u overstappen naar de respectieve volgende foutenlijst. Er zijn twee foutenlijsten: De *Gas quality measurement* foutenlijst, en de *Monitoring* foutenlijst.

De volgende berichten worden opgenomen in de foutenlijst van de *Monitoring* module:

- · Berichten genaamd *systeemberichten<sup>6</sup>* hebben de hoogste prioriteit. Deze berichten zijn normaal gesproken niet zichtbaar in de foutenlijst, omdat ze slechts een seconde actief zijn.
- · De volgende positie toont een *M-switch* bericht als de onderhoudsschakelaar geactiveerd is.
- Alle actieve gecentraliseerde berichten van de groepen 1 tot 32 worden dan aangegeven.
- Actieve enkelvoudige berichten volgen aan de hand van hun prioriteit. Om de foutenlijst duidelijk begrijpbaar te houden, worden alleen de enkelvoudige berichten die daartoe geparametreerd zijn in de foutenlijst ingevoerd.

In principe hebben alle enkelvoudige berichten van de berichtverwerking en het *M-switch* bericht geen acceptatie nodig. Alleen gecentraliseerde berichten van groepen die een acceptatie nodig hebben moeten worden geaccepteerd. Dit

l

<sup>&</sup>lt;sup>6</sup> Systeemberichten worden voor de volgende gebeurtenissen gegenereerd, Re-start performed (Herstart uitgevoerd), Supply voltage failure (Voedingsspanning storing), New parameterisation (Nieuwe parametrering) en Parameter changed (Parameter gewijzigd).

betekent dat alle enkelvoudige, groeps- en gecentraliseerde berichten van groepen die geen acceptatie nodig hebben, automatisch uit de foutenlijst verdwijnen wanneer ze niet langer actief zijn.

Gecentraliseerde berichten van groepen die acceptatie nodig hebben, zullen alleen eindigen wanneer ze geaccepteerd zijn en als geen van de enkelvoudige berichten van de groep nog actief is. De berichten kunnen zelfs voordat het laatste enkelvoudige bericht geëindigd is, worden geaccepteerd.

#### Metingen

De *gas-net* Q1 evaluatiecomputer kan voor maximum/minimum indicatie tot 32 geparametreerde metingen opslaan. Als u het bijbehorende display oproept, zal de eerste meting worden gepresenteerd. U kunt via de naam overstappen naar het display van een andere meting.

Het display bevat in detail de volgende informatie:

Naam van de getoonde meting. Als u op de Enter toets drukt, wordt er een selectielijst geopend die de namen van alle metingen bevat. U kunt via deze lijst overstappen naar de aanwijzing van een andere meting.

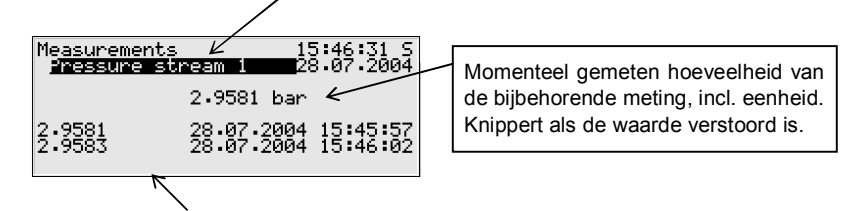

Één naar laatste regel: minimum waarde sinds de laatste reset, met tijdmarkering. Laatste regel: maximum waarde sinds de laatste reset, met tijdmarkering.

Als de bijbehorende meting als verstoord wordt aangegeven, blijft het display de laatste geldige waarde weergeven. In dit geval zal de waarde echter knipperen.

Het metingdisplay bevat de volgende onderliggende menuonderwerpen:

### Resetting

Het *Resetting* menuonderwerp stelt de minimum en maximum waarden van de meting in op de momentele meting.

#### Reset all

Het *Reset all* menuonderwerp herstelt alle opgeslagen metingen.

#### **Groups**

Het *Groups* menu verwijst naar de berichtverwerking van de *Monitoring* module. U kunt het bijbehorende display alleen oproepen als er berichtgroepen aangemaakt zijn. Het display biedt een overzicht van de gebeurtenisstatus van berichten die in een groep verbonden zijn. Als u het bijbehorende display oproept, zult u informatie over de eerste groep zien. Om over te stappen naar het display van een andere groep moet u naar de bewerkingsmodus gaan (door op de Enter toets te drukken) en in de verschenen lijst de naam kiezen van de groep die u wilt bekijken. Bevestig uw keuze door nogmaals op de Enter toets te drukken.

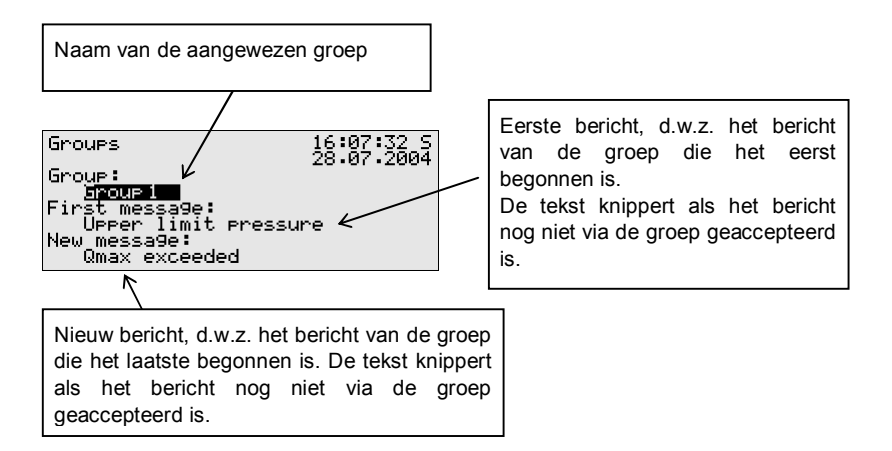

Als het gecentraliseerde bericht van de opgeroepen groep actief is, wordt het enkelvoudige bericht van de groep die het eerst is begonnen onder *First message* aangegeven. Omdat dit altijd het bericht is wat ten eerste het begin van het gecentraliseerde bericht veroorzaakt heeft, helpt deze informatie om de status van de fout te analyseren. De berichttekst knippert als er na het begin van het gecentraliseerde bericht nog geen bericht geaccepteerd is. Onder het *New message* menuonderwerp, kunt u het meest recente enkelvoudige bericht van de groep die begonnen is uitlezen. Zolang als het gecentraliseerde bericht zelf actief is, wordt de *New message* bij elk begin

van een nieuw bericht van de groep ververst. Ook de berichtstekst onder *New message* stopt niet met knipperen op het display voordat het bericht geaccepteerd is, na het begin van het nieuwe bericht.

Alleen als er geen initieel, en geen nieuw bericht is aangegeven, is een gecentraliseerd bericht niet actief.

Activeer het *View* submenu om de status van alle enkelvoudige berichten die de groep bevat te controleren:

View

Dit display geeft informatie over de enkelvoudige berichten die de eerder opgeroepen groep bevat. Daarnaast bevat het informatie over de status van elk opgenomen enkelvoudige bericht. Door de grote hoeveelheid informatie is er altijd maar één enkelvoudig bericht per keer aangegeven op het display.

Omdat de *Name* selectielijst alle enkelvoudige berichten van de bijbehorende groep bevat kunt u overstappen naar het display van ieder ander enkelvoudig bericht van de momenteel geselecteerde groep.

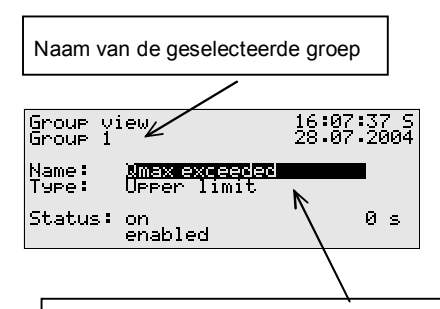

Momenteel aangegeven enkelvoudig bericht van de groep. Als u op de Enter toets drukt wordt er een lijst van alle berichten die in deze groep bestaan geopend. U kunt via deze selectielijst ook naar het display van een ander enkelvoudig bericht van deze groep overstappen.

De volgende informatie wordt voor ieder individueel bericht verstrekt:

#### *Name*

Elk bericht wordt geïdentificeerd aan de hand van zijn geparametreerde naam. U kunt via de *Name* selectielijst overstappen naar het display van een ander enkelvoudig bericht.

#### *Type*

Een enkelvoudig bericht kan worden afgeleid van een *Message*, de controle van *Upper* of *Lower limit value* of *Gradient monitoring.* 

#### *Status*

De status van een enkelvoudig bericht wordt gekenmerkt door verscheidene specificaties:

*On* of *off* geeft aan of het een actief bericht is. Hier, wordt een mogelijk geparametreerde minimum looptijd in overweging genomen: Hoewel de aan te wijzen status momenteel actief is, wordt het bijbehorende enkelvoudige bericht alleen gezet als de status langer actief is dan de minimum looptijd.

Om te kunnen uitmaken of een enkelvoudig bericht actief is als er geen minimum looptijd toegewezen zou zijn, bevat het display een secondeteller.

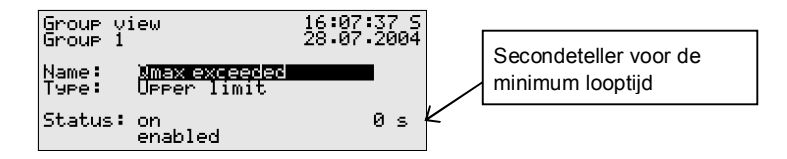

Als de secondeteller begint met terugtellen, was de aan te wijzen status al actief. Aan elk enkelvoudig bericht is een minimum looptijd toegewezen. Dit is waarom het bericht zelf alleen gegenereerd wordt als de status nog steeds actief is nadat de minimum looptijd verstreken is. Daarom toont de teller continu hoeveel seconden van de minimum looptijd er nog over zijn. Alleen nadat de teller 0 bereikt heeft, zal de statusindicatie van het bericht veranderen van *off* naar *on*.

Als de te signaleren status eindigt voordat de minimum looptijd verstreken is, wordt de teller op 0 gezet, maar zal het bericht niet starten.

De teller geeft altijd 0 aan als er aan een enkelvoudig bericht geen minimum looptijd is toegewezen. In dit geval begint het bericht direct nadat de status die gesignaleerd moet worden gedetecteerd is.

Het hangt echter van de status af (disabled/enabled) of een enkelvoudig bericht wordt doorgegeven of niet. Als een enkelvoudig bericht is uitgeschakeld, wordt dit door de gehele latere berichtverwerking beschouwd als niet actief.

**Tip:** Het belangrijkste van het hier beschreven *Groups – View* menu is de mogelijkheid om de status van een groep en de enkelvoudige berichten die deze bevat te analyseren. Dit menu levert alleen informatie maar staat niet toe om de eigenschappen van een enkelvoudig bericht, bijvoorbeeld het zetten van een *disabled* markering, te wijzigen. Voor dit doel moet u het *Single messages* menu oproepen. Het display van dit menu is op een soortgelijke manier gestructureerd als het menu dat hierboven is beschreven.

#### Single messages

Het *Single messages* menu verwijst naar de berichtverwerking van de *Monitoring* module. Het dient niet alleen voor de indicatie van basisinformatie die gerelateerd is aan enkelvoudige berichten, maar biedt ook de mogelijkheid om dergelijke berichten via het bedieningspaneel van het apparaat uit te schakelen, en om grenswaarden voor enkelvoudige berichten van de metingcontrole te wijzigen.

Om over te stappen naar het display van een ander enkelvoudig bericht moet u naar de bewerkingsmodus gaan (door op de Enter toets te drukken) en in de verschenen lijst de naam kiezen van het bericht dat u wilt bekijken. Bevestig uw keuze door nogmaals op de Enter toets te drukken.

Het *Single messages* display is in principe identiek aan het hierboven beschreven *Groups – View* menu.

De geparametreerde grenswaarde is aangegeven als aanvullende informatie in het geval van een bericht wat afkomstig is van de metingcontrole.
#### *Limit*

Het *Limit* menuonderwerp geeft de momenteel ingestelde grenswaarde van de grenswaardencontrole weer, of de maximum toegestane wijziging van de meting binnen een geparametreerde controleperiode tijdens het controleren van gradiënten.

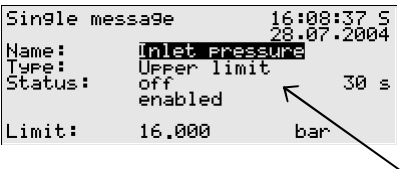

Limit, hier: bovengrenswaarde. Opmerking: Er kan via een PC en met het parametreringsprogramma een aanvullende hysterese geparametreerd zijn om knipperende berichten te voorkomen.

Deze dialoog biedt de mogelijkheid om via het bedieningspaneel enkelvoudige berichten uit te schakelen. Het is ook mogelijk om de grenswaarde te wijzigen die in het geval van metingcontroleberichten moet worden gecontroleerd. De numerieke sloten moeten echter wel geopend zijn om dergelijke acties uit te voeren.

#### Disabled messages

Het *Disabled messages* menu verwijst naar de berichtverwerking van de *Monitoring* module. Het corresponderende display geeft een lijst van alle enkelvoudige berichten die momenteel uitgeschakeld zijn. Aanvullende informatie die op het display wordt weergegeven, bevat het type van het bericht, de werkelijke berichtstatus voordat deze werd uitgeschakeld, en mogelijk de teller voor een gecontroleerde minimum looptijd.

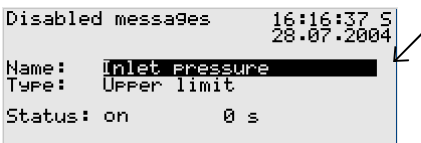

Drukken op de Enter toets opent een selectielijst die alle momenteel geblokkeerde berichten bevat.

Het *Disabled messages* menu wat hier wordt beschreven levert alleen informatie. Stap alstublieft over naar het *Single messages* menu (zie boven) als u de status van een enkelvoudig bericht wilt wijzigen (disabled/enabled).

Dit is het laatste onderliggende menu van de *Monitoring* module:

Switches (Wijziging van switchuitgangen en revisiestatus)

De taak van het *Switch* menu is het weergeven van de status van de *switches*.

Een switch is een bericht met een vooringestelde status (*on* of *off*), die handmatig gewijzigd kan worden, dat wil zeggen, via het bedieningspaneel van het apparaat. *Switch*-type berichten worden doorgestuurd naar digitale uitgangen (zie hoofdstuk 5.4.1) om schakelhandelingen van het *gas-net* apparaat van welke aard dan ook te starten.

Er zijn drie switches beschikbaar (*Switch* 1 tot *Switch* 3). Om de status van een switch te wijzigen moet u het *Switches* menu oproepen, wat de momentele status van elke switch aangeeft. Selecteer de switch waarvan u de status wilt wijzigen en ga naar de bewerkingsmodus. Daarna kunt u de andere schakelstatus selecteren en deze met **OK** bevestigen. Het wijzigen van een switch status is onderworpen aan het gebruikersslot.

**Opmerking:** Berichtuitgangen kunnen zodanig geprogrammeerd worden, dat zij tijdens bedrijf het uitgangssignaal inverteren. Neem alstublieft in overweging dat deze instelling ook van toepassing is op de uitgang van switches.

**Opmerking:** Het *Switches* menu biedt met *Revision 1 en Revision 2*, twee aanvullende switchopties. De *gas-net* Q1 maakt echter geen gebruik van deze opties.

## **5.4** *System* **module**

## **5.4.1 Functies**

De *System* module bevat alle basisfuncties van het *gas-net* apparaat.

### *Ingangen*

Een van deze basisfuncties van de *System* module is de verwerking van de ingangsinformatie en de transmissie van deze informatie naar andere modules. De beschikbaarheid van ingangskanalen hangt af van de proceskaart uitrusting van elk individueel apparaat. Een Q1 bevat altijd minstens één LMFA7 kaart voor de aansluting van het sensorsysteem. Daarnaast zijn er nog andere proceskaarten die ingangskanalen bieden (zie hoofdstuk 0).

Het display van de *System* module biedt een speciaal menu voor het bekijken van de bron, bronwaarde en eindwaarde van het ingangssignaal, op het display van het apparaat (zie hoofdstuk 0).

#### *Uitgangen*

De evaluatiecomputer bevat altijd één **LMFA7** kaart.

Een LMFA7 uitgangskaart biedt 3 transistoruitgangen voor de uitvoer van berichten. Verder bevat de kaart 4 stroomuitgangen voor de uitvoer van metingen.

Daarnaast zijn er nog andere *gas-net* proceskaarten die uitgangskanalen bieden (zie hoofdstuk 0).

De *gas-net* evaluatiecomputer biedt een speciaal menu voor het bekijken en controleren van uitgangen (zie hoofdstuk 0). Het controleren van uitgangen is alleen mogelijk als de sloten open zijn.

#### *DSfG*

Functie voor de Europese markt.

### *Sloten*

De parameterlijst van de Q1 bevat diverse parameters die niet onderworpen zijn aan het kalibratieslot, maar wel door een operationeel veiligheidsmechanisme beschermd zijn tegen opzettelijke wijzigingen. Dit beschermingsmechanisme wordt het gebruikersslot of het numerieke slot genoemd. Elk van de twee contractpartijen mag een slot van tot 6 cijfers definiëren. Deze sloten worden geopend en gesloten via het toetsenbord (zie hoofdstuk 0). De apparaatparametrering definieert welke sloten er geldig zullen zijn.

#### *De klok instellen*

Een vrije instelling van de interne apparaatklok is alleen mogelijk wanneer de kalibratieschakelaar open is. Als deze laatste gesloten is, mag u de klok alleen binnen een bereik van ± 20 seconden opnieuw instellen (en alleen eenmaal per 24 uur). Deze beperking is op alle tijdbronnen van toepassing, speciaal voor de handmatige klokinstelling via het bedieningspaneel van het apparaat.

Als het u gelukt is om de tijd opnieuw in te stellen buiten het bereik van ± 20 seconden, zullen er twee waarschuwingen gegenereerd worden. Onsuccesvolle instellingen resulteren in *Clock-synch failed* waarschuwingen.<sup>7</sup>

#### *DCF-77*

Functie voor de Europese markt.

## **5.4.2 Display en bediening**

#### *Hoofddisplay (System module)*

Het hoofddisplay van de *System* module toont basisapparaatinformatie.

De volgende details worden weergegeven:

- · de apparaatnaam met de softwarevariant
- · de productversie van de apparaatsoftware
- het serienummer van het betreffende apparaat
- · de controlesom voor softwareauthenticatie (wordt berekend nadat het display is opgeroepen)

l

<sup>&</sup>lt;sup>7</sup> Volgens de DSfG specificatie: W811: Clock set new W820: Clock set old W812: Clock-synch failed

het aantal bedrijfsuren van het apparaat

### *Onderliggende menuonderwerpen (System module)*

#### Inputs

Het *Inputs* display geeft u de mogelijkheid om gedetailleerde informatie van individuele analoge ingangskanalen te bekijken (naam, kaart/kanaal, ingangswaarde, enz.).

Nadat u het *Inputs* menuonderwerp heeft geactiveerd, zal het eerste kanaal van de ingangskaart altijd worden aangewezen op kaartpositie 1. Bijvoorbeeld, het display van het eerste kanaal van een EXMFE4 kaart ziet er als volgend uit:

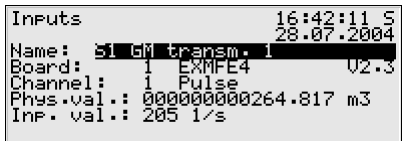

Om over te stappen naar het display van een ander kanaal moet u naar de bewerkingsmodus gaan (door op de Enter toets te drukken) en in de verschenen lijst de naam van de gewenste ingangswaarde kiezen. Nadat u uw keuze bevestigd heeft door op de Enter toets te drukken, wordt het display van de geselecteerde kaart opgeroepen.

#### **Outputs**

Het menu *Outputs* geeft u de mogelijkheid om, vergelijkbaar met het ingangskanalen display, de toewijzing en momentele status van de uitgangskanalen te bekijken.

Nadat u het bijbehorende menuonderwerp heeft geactiveerd, worden de details van het eerste gedefinieerde uitgangskanaal gepresenteerd.

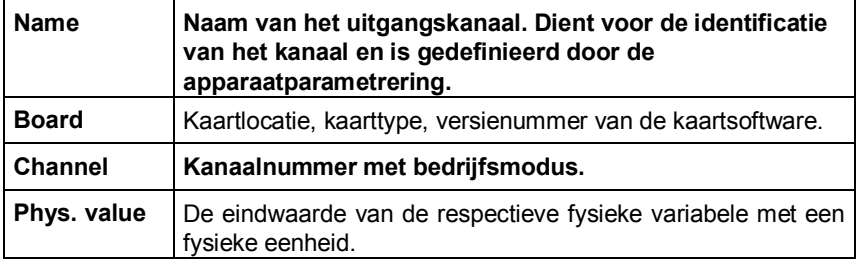

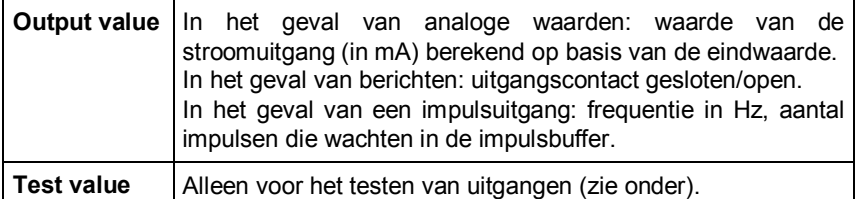

Om over te stappen naar het display van een ander kanaal, moet u de bewerkingsmodus activeren (door op de Enter toets te drukken). Er verschijnt dan een lijst met de namen van alle geparametreerde uitgangskanalen. Nadat u het gewenste uitgangskanaal heeft gekozen en op de Enter toets heeft gedrukt, wordt het display van het geselecteerde kanaal opgeroepen.

#### Uitgangen testen

Naast het bekijken van de momentele proceswaarden kunt u de uitgangskanalen ook testen. Dit betekent dat u voor testdoeleinden elke stroomwaarde tussen 0 en 20 mA via een analoge uitgang kunt uitsturen. Een berichtuitgang kan op *Contact closed* of *Contact open* worden ingesteld, en u mag voor testdoeleinden ook impulsen uitsturen. Er kan echter maar één uitgang tegelijkertijd in de testmodus worden gezet. Ga verder zoals hieronder is omschreven:

- 1) Selecteer het gewenste uitgangskanaal, en druk daarna op de  $\Box$ menutoets.
	- 2) Selecteer het *Test on* submenu.
	- De *Test value* regel wordt automatisch geselecteerd. Druk op de Enter toets om naar de bewerkingsmodus te gaan. Als u een nieuwe waarde ingevoerd heeft, en deze heeft bevestigd door op de Enter toets te drukken, zal deze waarde door de geselecteerde uitgang worden uitgestuurd.

In de geactiveerde testmodus is de testwaarde die in de laatste regel onder *Test value* wordt aangegeven niet langer doorgehaald. Het *Output value* menuonderwerp geeft ook de uitgang testwaarde aan.

3) Om de testmodus te verlaten, nogmaals op de menutoets drukken **G** en het *Test off* menuonderwerp bevestigen.

**Opmerking:** U kunt de testmodus ook verlaten door het momentele display te verlaten, bijvoorbeeld via *back* of door een ander kanaal te selecteren.

 $\left| \right|$ 

 $\boxed{4}$ 

### DSfG

Functie voor de Europese markt.

### DCF77

Functie voor de Europese markt.

#### **Locks**

Nadat u het *Locks* menuonderwerp geselecteerd heeft, wordt een display opgeroepen dat de momentele status van de gebruikerssloten aangeeft. Als er geen slot is gedefinieerd, is het display leeg. Nieuwe slotcijfers moeten altijd door parametrering worden gedefinieerd.

 $\boxed{a}$  Het submenu bevat de volgende onderwerpen:

### Open

Als alle sloten open zijn, is dit menuonderwerp doorgehaald. Als er minstens één slot gesloten is, kunt u het *Open* menuonderwerp activeren door op de Enter toets te drukken. Er wordt een dialoog opgeroepen waarin u het numerieke slot, of de numerieke sloten, kunt invoeren:

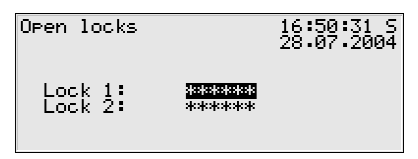

Als er maar één slot gedefinieerd is, zal hier maar één regel worden weergegeven.

Selecteer in de eerste stap het slot dat u wilt openen. Ga zoals gebruikelijk via de Enter toets naar de bewerkingsmodus en voer de cijferreeks van het slot in.

Bevestig de code door op de Enter toets te drukken. Als de ingevoerde cijferreeks niet correct is, is het niet mogelijk om via de Enter toets de bewerkingsmodus te verlaten. U moet de code eerst corrigeren (of het menu verlaten via de pijl naar rechts toets).

Het is ook mogelijk om de status van slechts één slot te wijzigen. Druk nadat u het numerieke slot, of de numerieke sloten, succesvol heeft ingevoerd op de menutoets. Open de sloten met *OK* of laat deze gesloten door op *Cancel* te klikken.

#### Close

Alle gedefinieerde sloten zijn gesloten.

Dit menuonderwerp is doorgehaald en is dus niet te selecteren wanneer alle sloten gesloten zijn. Wanneer de kalibratieschakelaar open is, zijn automatisch alle sloten ook open, en kunnen deze niet gesloten worden.

#### Set clock

Activeer dit menuonderwerp om de interne apparaattijd aan te passen.

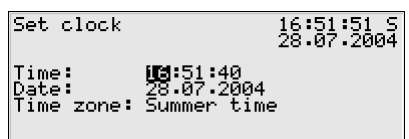

U kunt in de bewerkingsmodus via het numerieke toetsenbord stap voor stap de tijd en datum opnieuw invoeren, dat wil zeggen, nadat u op de Enter toets heeft gedrukt.

Het *Time zone* menuonderwerp biedt u, wanneer u in de bewerkingsmodus bent, een selectielijst (summer time/winter time) waar u de tijdzone van het betreffende seizoen kunt kiezen.

Het is echter ook mogelijk om het apparaat het hele jaar te laten werken zonder een seizoensgebonden tijdwijziging. De seizoensgebonden tijdwijziging kan door parametrering worden voorkomen. In dat geval verschijnen naast *Time zone* de woorden *not used*, en is het niet mogelijk om naar de bewerkingsmodus te gaan.

Nadat u de tijd correct heeft ingesteld, moet u het menu oproepen. Keer door middel van *Cancel* terug naar het hoofddisplay zonder de nieuwe tijdinstelling te accepteren. U kunt uw instelling alleen via *OK* bevestigen als de acceptatie van de nieuwe tijd is toegestaan<sup>8</sup>.

Displaytest

l

<sup>&</sup>lt;sup>8</sup> Wanneer de kalibratieschakelaar gesloten is, mag de klok alleen worden reset binnen een bereik von ± 20 seconden, en een keer in 24 uur.

Door middel van het uitvoeren van de displaytest kunt u controleren of het display en de status LED correct functioneren. Nadat u het *Displaytest* menuonderwerp geactiveerd heeft, worden de pixels van het display beurtelings aan en uit geschakeld. Op hetzelfde moment toont de status LED beurtelings alle drie de kleuren.

Beëindig de displaytest door middel van *back*.

## **5.5** *Integrated RDT* **module**

Functie voor de Europese markt.

## **5.6** *DSfG* **module,** *Data exchange* **module (gateway functionaliteit, niet beschikbaar bij alle softwarevarianten)**

Het DSfG protocol is een digitale dataprotocol, wat speciaal is ontwikkeld voor de communicatie tussen gasmeters in gas meet- en regelstations. De *gas-net* Q1 is altijd uitgerust met een DSfG interface. Alle belangrijke metingen en kenmerkende data worden via het DSfG protocol, en volgens specificatie, verstrekt als DSfG data-elementen. Deze data-elementen zijn via speciale adressen geadresseerd.

Gas meet- en regelstations bevatten echter ook vaak een PLC (geheugenprogrammeerbare besturing), die als taak de besturing en regeling van het station heeft, en de telecontrol verbinding naar een regelcentrum op afstand. De meeste PLC's zijn niet geschikt voor DSfG, en maken gebruik van andere digitale communicatieprotocollen <sup>9</sup>. Hierdoor kunnen zij niet eenvoudigweg in de DSfG stationsgroep worden opgenomen. In een dergelijk geval is er protocolinterfacing tussen DSfG en hostprotocol nodig (gateway functionaliteit).

Deze functionaliteit is alleen beschikbaar in Q1 softwarevarianten die de *DSfG* en *Data exchange* modules bevatten.

 $\overline{a}$ 

<sup>9</sup> Typische protocollen zijn, bijvoorbeeld, *3964R/RK512* (bijvoorbeeld in het geval van een Siemens S5/S7), of *Modbus-RTU* (bijvoorbeeld in het geval van een Cegelec Modicon).

## **5.6.1** *DSfG* **module**

Functie voor de Europese markt.

## **5.6.2** *Data exchange* **module**

### **5.6.2.1 Functie**

De *Data exchange* module regelt de hostzijde van de gateway functionaliteit. Alle datapunten die tijdens bedrijf beschikbaar zijn, en die naar een host worden doorgestuurd, moeten in registers of datablokken/datawoorden voor de host gepositioneerd zijn. Het is ook mogelijk om, afhankelijk van het type data, de waarde voordat deze wordt doorgestuurd op een passende wijze te schalen. De data die wordt doorgestuurd is meestal de inhoud van DSfG data-elementen die door middel van een DSfG query telegram door de *DSfG* module worden opgevraagd. Het doorsturen van de ontvangen DSfG data naar de host, is gedefinieerd in de *Data exchange* module. Het datatransport naar de host wordt cyclisch verwerkt. Als er een nieuw telegram van de DSfG-zijde aankomt, worden de geassocieerde exportwaarden ververst. In aanvulling op de specificaties van de bestemming in de host, definieert de omschrijving van de exportwaarden de manier waarop het positioneren van het datapunt in de host plaatsvindt (bijvoorbeeld grootte, schaal, grenswaarden en bit-positie).

Een bepaalde ingangswaarde omschrijft voor de omgekeerde datastroomrichting op welke positie in de host een datapunt wordt verzameld, en op welke manier het wordt geconverteerd. In de parametrering kan worden gedefinieerd of de verzending naar de DSfG-zijde cyclisch of gebeurtenisgestuurd wordt uitgevoerd.

Elk aantal importwaarden van de host kan worden gecombineerd tot een taakgroep. Alle datapunten van een taakgroep worden altijd samen en tegelijkertijd in het verzendgeheugen gezet. Echter alleen nadat zij allen nogmaals zijn verzameld. Bovendien kan een taakgroep worden verbonden aan een trigger. Een trigger is een gedefinieerde positie in de host en initieert een nieuwe taakverwerking wanneer zijn inhoud veranderd is.

## **5.6.2.2 Protocolspecifieke feiten: RK512/3964R**

De gateway functionaliteit van de *gas-net* Q1 ondersteunt het protocol dat bestaat uit 3964R (dataverbindingslaag) en RK512 (datapresentatie).

#### **Functionele beschrijving 5**

Zoek de instellingen van de protocolparameters in deze exacte vorm op in de handleidingen van de geheugenprogrammeerbare besturing, en stel deze in de communicatieprocessor procedure in.

De implementatie van het RK512 protocol in het *gas-net* apparaat is beperkt tot de datatransmissie tussen datablokken. De kleinste informatie eenheid is een *datawoord*. Een dergelijk datawoord heeft een lengte van 16 bits en kan, bijvoorbeeld, verscheidene berichten, een statusoverzicht in de vorm van een bitreeks, of een binaire meting bevatten.

De structuur van het beheer van deze datawoorden is vrij eenvoudig; er zijn tot 256 grotere eenheden, genaamd *datablokken*, waarvan elk tot 256 datawoorden kan bevatten. Datablokken en datawoorden zijn achtereenvolgend genummerd van 0 tot 255, waarbij de nummers als adressen dienen.

Een enkelvoudig datawoord is duidelijk gedefinieerd door exact drie details:

- · het adres van het datablok (0…255)
- het adres van het datawoord (0...255)
- · de inhoud van het datawoord

De adressen die aan de hostdata in de *gas-net* parametrering worden toegewezen, bestaan daarom uit een datablok/datawoord (DB/DW) paar. Datablok 0 wordt meestal gebruikt voor intrasystem hostvariabelen. Dit is waarom u datablok 0 niet voor het exporteren van waarden naar de host of voor het importeren van waarden van de host moet gebruiken.

In speciale gevallen kan het voorkomen dat de host alleen de onderliggende 3964R protocollaag beheert. Dit betekent dat de volgende beperking van toepassing is: Aangezien er geen DB/DW informatie op het 3964R protocolniveau wordt verzonden, moet alle data die geëxporteerd of geïmporteerd moet worden, als een reeks worden gearrangeerd. De hoeveelheid data is dus beperkt tot 64 datawoorden per transmissie. Dit is waarom in de GW-GNET+ interface (*Data exchange* module) de posities voor import- en exportwaarden niet in de DB/DW vorm worden aangegeven, maar als seriële registernummers.

De noodzakelijke programmering van de host kan worden geminimaliseerd door het selecteren van de *Master* bedrijfsmodus voor de *gas-net* Q1. In dit geval is het niet noodzakelijk om de takenlijst voor de host te compileren. De gehele datablok toewijzing wordt uitgevoerd via de parametrering van het *gas-net* apparaat. Echter moeten natuurlijk minimaal de afgesproken datablokken en de basisprotocolfunctionaliteit in de host gemaakt zijn.

De communicatie tussen de hostcomputer en de *gas-net* Q1 is onderworpen aan een aantal basisvereisten. De volgende lijst geeft een samenvatting:

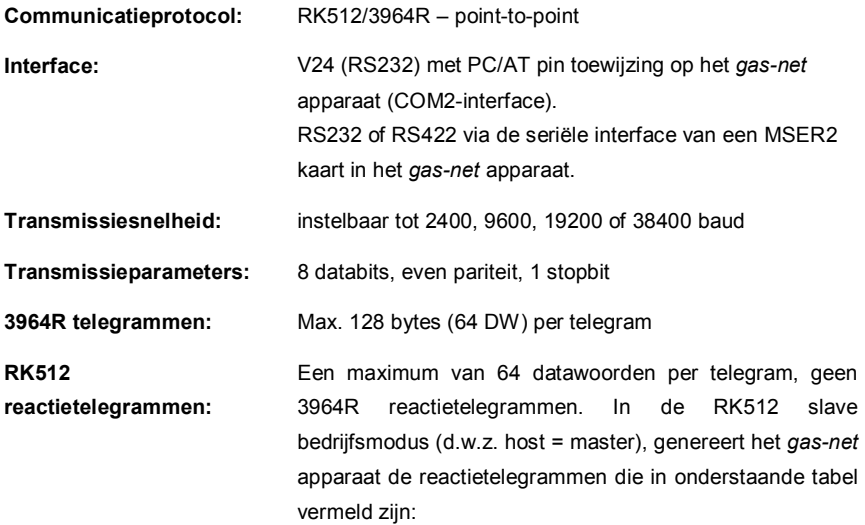

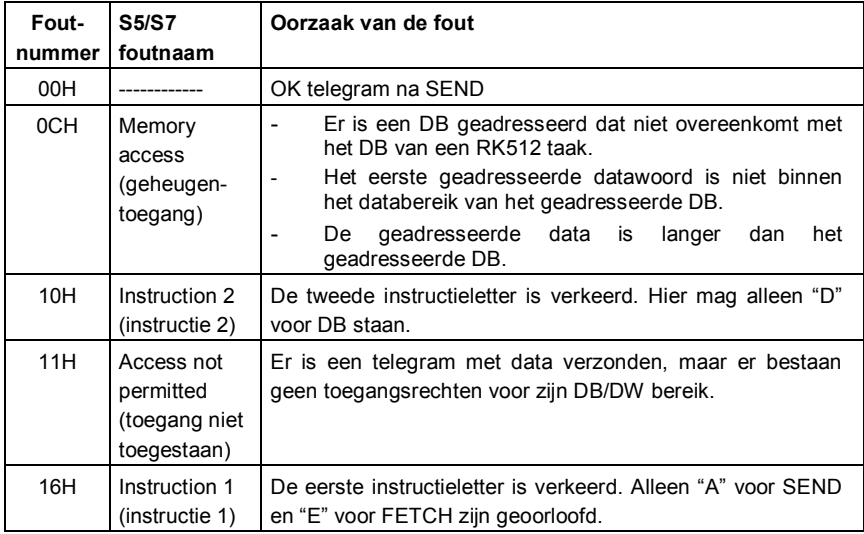

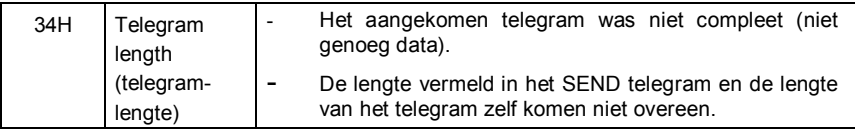

### **5.6.2.3 Protocolspecifieke feiten: MODBUS RTU/MODBUS ASCII**

Het Modbus protocol wordt ondersteund, bijvoorbeeld, door de PLC series van AEG Modicon. De datapresentatie volgens het Modbus protocol is eendimensionaal. De kleinste data-eenheid in het geheugen bestaat uit 16 bits. Het protocol bevat een aantal registers welke vanaf "0" achtereenvolgend genummerd zijn, en elk daarvan kan precies zo een 16-bit woord bevatten. In elk individueel geval hangt het aantal registers af van de grootte van het geheugen dat aan de hostzijde beschikbaar is.

De posities van de import- en exportwaarden van de host worden in de parametrering van het *gas-net* apparaat ook aangegeven als seriële registernummers. Deze registerdetails verwijzen altijd naar de MODBUS telegrampresentatie. Dit kan, afhankelijk van het hosttype, mogelijk leiden tot verschillende registernummers in de PLC,

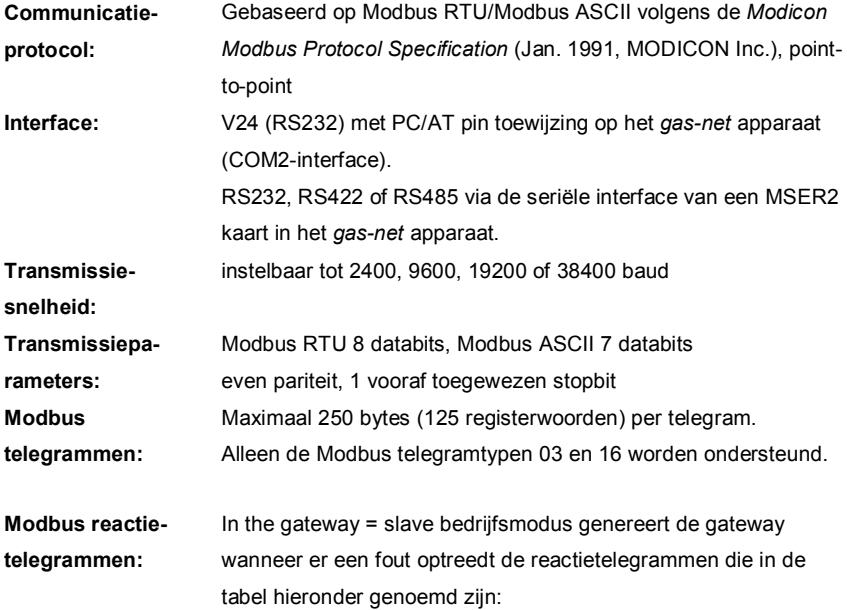

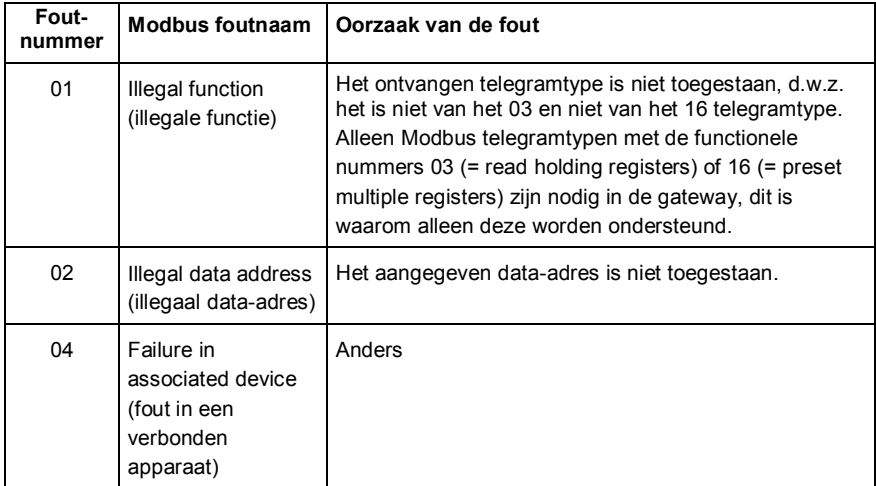

## **5.6.2.4 Display en bediening**

Het *(Host) Communication* menuonderwerp van de *Data exchange* module is bedoeld voor probleemoplossing door experts, en daarom is het hier niet in detail uitgelegd. Neem alstublieft contact op met FLOW COMP als u ondersteuning of meer gedetailleerde informatie nodig heeft.

Het *Protocol channel* submenu levert statusinformatie voor individuele protocolkanalen via welke een host is aangesloten. Selecteer het protocolkanaal dat via de *Protocol selection* lijst moet worden aangegeven. Het onderliggende menuonderwerp *Host registers* geeft gedetailleerde informatie over de datauitwisseling via dit protocolkanaal, welke is uitgesplitst in de hostregisters. Of scrol door de individuele registerposities met behulp van de pijltoetsen, of selecteer een speciaal startregister voor het display via het *Register selection* submenu.

Het onderliggende *Error statistics* menu toont het nummer en type van de communicatiefouten die in het geselecteerde protocolkanaal zijn ontdekt. U kunt via het bedieningspaneel deze foutstatistieken handmatig resetten (*Clear statistics*).

# 6 GAS-WORKS/GW-GNET+

*gas-net* apparaten kunnen worden geparametreerd met een PC of laptop computer en het softwaresysteem GAS-WORKS.

Alle *gas-net* apparaten kunnen worden geparametreerd met dezelfde GAS-WORKS module, genaamd GW-NET+.<sup>10</sup>

De volgende twee secties geven algemene uitleg over hoe een complete *gasnet* parametrering gecompileerd of bewerkt moet worden, met gebruik van GW-GNET+, en hoe deze naar het apparaat geëxporteerd moet worden. Het is vrij eenvoudig te leren hoe u met het parametreringsprogramma moet werken. Zodra u de technieken beheert hoeft u alleen te weten wat de bedoeling en het effect van elke instelbare parameter is, ongeacht welk *gas-net* apparaattype het daadwerkelijk betreft. Dit is waarom wij een complete parameterlijst met aanvullende informatie in de bijlage bij deze documentatie hebben opgenomen. Voor een gedetailleerde beschrijving van het parametreringsprogramma zowel als andere bewerkingsmethoden die het parametreringsprogramma biedt, <sup>11</sup> bevelen wij aan om in het geval van concrete vragen de contextgevoelige online helpfunctie van GW-GNET+ te activeren.

## **6.1 Compileren en exporteren van een parametrering: korte beschrijving**

Gaat u alstublieft als volgt verder om een compleet nieuwe *gas-net* parametrering te creëren:

-

<sup>10</sup> Raadpleeg alstublieft de GAS-WORKS CD-ROM, die deel uitmaakt van de leveringsomvang van ieder FLOW COMP apparaat, voor meer informatie over het GAS-WORKS programmasysteem met alle mogelijkheden die het biedt. Alle GAS-WORKS componenten kunnen vanaf deze CD worden geïnstalleerd. De CD bevat ook de bedieningsinstructies voor alle GAS-WORKS modules, in het bijzonder voor GW-GNET+.

 $11$  Het is mogelijk om de apparaat parametrering of afzonderlijke parameters te wijzigen via een vaste dataverbinding tussen de computer en het apparaat. Dit is gunstig met betrekking tot verschillende situaties: Bijvoorbeeld, u kunt in de GW-GNET+ **Edit parameterisation** modus operationele delen van de parametrering wijzigen, zelfs wanneer de kalibratieschakelaar gesloten is. In de **Change parameter** modus kunnen parameters, die als *changeable online* gekenmerkt zijn, bewerkt worden zonder het apparaat te herstarten.

- 1. Start GW-BASE vanuit de Windows omgeving door te dubbelklikken op het lantaarnpictogram.
- **E**
- 2. Roep de GW-GNET+ module op door op de **New – Create** *gas-net* **parameterisation** optie in de werkbalk te klikken. Als alternatief kunt u het **Tools – New – Create** *gas-net* **paramerisation** menuonderwerp uit het hoofdmenu selecteren.
- 3. Selecteer in het dialoogvenster dat verschijnt het apparaattype dat u wilt parametreren, en in de volgende stap het versienummer van de apparaatsoftware. Kies in het volgende dialoogvenster een bestaande standaard parametrering, waarop het nieuwe parameterdatabestand gebaseerd zal worden.

Nadat u uw selectie bevestigd heeft door op **OK** te klikken, is de GW-GNET+ interface geactiveerd.

4. Het **Modules and linkages** venster bevat een wit veld met een naam en een pictogram voor elke module die in de software is opgenomen. Door dubbelklikken op dit veld activeert u een dialoogvenster met een lijst van alle parameters die bij de betreffende module behoren.

Pas de instellingen naar uw vereisten aan.

#### **Belangrijke opmerking:**

Bij het compileren van de parametrering moet u er voor zorgen dat de databestanden consistent zijn. *Gas-net* apparaten bevatten functionele groepen, of modules, die grotendeels onafhankelijk van elkaar zijn. In sommige gevallen voorzien modules andere modules van de waarden die verwerkt moeten worden. Om deze reden is het belangrijk om er voor te zorgen dat elke keer dat een parameter bewerkt wordt, de respectieve kruisverwijzing juist is.

Voorbeelden van deze koppelingen zijn de verwijzingen in de *Monitoring* module naar de ingangskanalen voor cilinderdruk en temperatuur. Deze ingangskanalen zijn gedefinieerd in de *System* module.

Als u een ingangswaarde die gebruikt wordt in een andere context in een parametrering verwijdert of fundamenteel wijzigt, worden alle koppelingen naar deze waarde ongeldig, en automatisch door het parametreringsprogramma verwijderd. U ontvangt een bijbehorend bericht waarin wordt aangegeven welke verbindingen u naderhand opnieuw moet opzetten om de parametrering weer consistent te maken.

In de GW-GNET+ gebruikershandleiding, of in de online helpfunctie, is gedetailleerde informatie beschikbaar.

#### **GW-GNET+ 6**

- 5. Ga op deze manier door alle modules totdat alle aanpassingen aan uw vereisten voldoen.
- 6. Selecteer **File – Save as**, en voer de naam in waaronder het parameterdatabestand in GAS-WORKS zal worden opgeslagen. Sluit GW-GNET+ af, bijvoorbeeld via **File – Exit**.
- 7. Het parameterdatabestand bevindt zich nu in het werkblad van GW-BASE. Alvorens deze te exporteren naar het apparaat, moet u dit naar een geschikte hiërarchie van het GAS-WORKS databeheer slepen<sup>12</sup>.
- 8. Verbind de DSS data interface op het apparaat door middel van een parametreringskabel met een COM interface van de computer.
- 9. Draai de kalibratieschakelaar op het apparaat naar "open".
- 10. Markeer het parameterdatabestand en selecteer het **Data – Export** menuonderwerp uit het hoofd- of contextmenu van GAS-WORKS.
- 11. Het communicatieprogramma begint.

Het venster dat op uw scherm verschijnt, toont de informatie **Data transmission to** *gas-net* **device**.

Zodra het verzenden voltooid is, zal het apparaat opnieuw worden opgestart. Het bericht **Data transmission to** *gas-net* **device** in het communicatievenster verdwijnt. In plaats daarvan wordt het typeplaatje van het verbonden *gas-net* apparaat weergegeven, met vermelding van de belangrijkste apparaatgegevens.

Sluit nu het communicatieprogramma af.

-

 $12$  Om een databestand van het werkblad naar de hiërarchie te slepen, gaat u verder zoals hieronder is beschreven:

<sup>1.</sup> Markeer de doelhiërarchie (die mogelijk eerst gemaakt moet worden).

<sup>2.</sup> Sleep het databestand met de muis van het werkblad in de rechterhelft van het configuratievenster.

Als alternatief kunt u het databestand direct naar een map in de hiërarchie slepen (aan de linkerzijde van het configuratievenster).

Raadpleeg alstublieft de GW-BASE gebruikershandleiding of de online helpfunctie voor meer gedetailleerde informatie.

## **6.2 Importeren en bewerken van een parametrering: korte beschrijving**

U kunt de momentele parametrering van een *gas-net* apparaat via de data interface uitlezen, en daarna bewerken.

Het inleesproces is als volgt geïmplementeerd:

1. Verbind de PC en de evaluatiecomputer door de COM interface van de computer met behulp van een parametreringskabel aan te sluiten op de DSS interface van het *gas-net* apparaat.

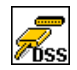

2. Start GAS-WORKS op uw computer als u dat nog niet gedaan heeft. Activeer het communicatieprogramma door op de **Import – Data interface** optie in de GW-BASE werkbalk te klikken.

Nadat het communicatieprogramma succesvol opgestart is, bent u met betrekking tot datatechnologie verbonden met het apparaat. Het venster dat op uw display verschijnt, toont enige belangrijke basisapparaatinformatie.

- 3. Ga nu naar het **Content** tabblad.
- 4. Markeer het **Parameterisation** databestand en klik op het lantaarnpictogram. Er verschijnt een **Save as** dialoogvenster wat vraagt om de bestandsnaam

waaronder het databestand wordt opgeslagen in GAS-WORKS.

Nadat u de naam heeft ingevoerd en uw invoer heeft bevestigd door op OK te klikken, zal het inlezen van de data beginnen.

5. Nadat het inlezen gereed is, kunt u het communicatieprogramma afsluiten via het hoofdmenuonderwerp **File – Exit**.

Het parameterdatabestand is onder de gespecificeerde bestandsnaam opgeslagen in het GAS-WORKS werkblad. Voordat u GW-GNET+ opstart, moet u dit databestand in de hiërarchie opslaan, omdat werkbladdatabestanden niet verder verwerkt kunnen worden.<sup>13</sup>

En op deze manier bewerkt u een bestaand parameterdatabestand:

- 1. Markeer het parameterdatabestand in het configuratievenster van GW-BASE.
- 2. Selecteer **Data – Edit** in het hoofdmenu of het contextmenu.

 $\overline{a}$ 

<sup>&</sup>lt;sup>13</sup> Zie de voetnoot 12 voor korte instructies

GW-GNET+ zal nu starten.

- 3. Bewerk de parametrering volgens uw vereisten. Bestudeer alstublieft de opmerkingen in hoofdstuk 0, pagina 6-32.
- 4. Sla uw aanpassingen op:

Door op **Save** te klikken slaat u het databestand onder zijn oude naam op. Als u echter **Save as** selecteert, kunt u een nieuwe bestandsnaam invoeren. Het gemaakte databestand wordt in dit geval in het GW-BASE werkblad opgeslagen, en moet in een geschikte hiërarchie worden ingediend.

5. Sluit GW-GNET+ en exporteer de gewijzigde parametrering zoals beschreven in hoofdstuk 0, stappen 8 tot 11.

## **6.3 Extra's: GW-GNET+ serviceprogramma's**

Het GW-GNET+ programma bevat enkele aanvullende serviceprogramma's die verschillende taken vervullen in relatie tot *gas-net* apparaten. De reeks beschikbare serviceprogramma's hangt af van het type *gas-net* apparaat. Voor de *gas-net* Q1 zijn de volgende hulpmiddelen beschikbaar, bijvoorbeeld:

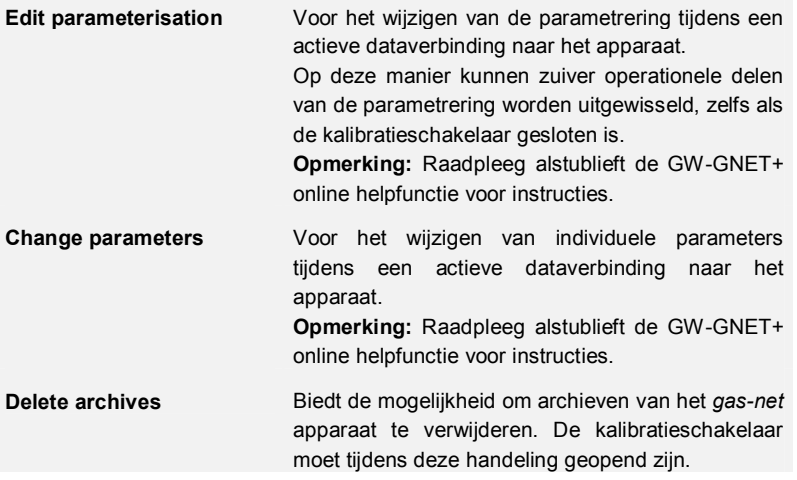

Deze programma's kunnen alleen worden geactiveerd wanneer er een dataverbinding tot stand is gebracht via de DSS data interface.

### Ga verder zoals gebruikelijk:

- 1. Start GW-BASE op uw laptop computer.
- 2. Verbind de DSS interface van het *gas-net* apparaat door middel van een parametreringskabel met een COM interface van de laptop.

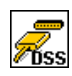

- 3. Start het communicatieprogramma door op de **Import – Data interface** optie in de GW-BASE werkbalk te klikken. Nadat de dataverbinding met het apparaat tot stand is gebracht, verschijnt het typeplaatje van het aangesloten apparaat op het display.
- 4. Selecteer nu het **Tools** tabblad. Het tabblad dat verschijnt, toont een lijst met alle beschikbare serviceprogramma's.
- 5. Start het gewenste programma door er op te dubbelklikken.

Het functiebereik van de serviceprogramma's is overzichtelijk en praktisch. De bediening is dus vrij eenvoudig. Er is voor elk programma een uitgebreide online helpfunctie beschikbaar. Dit kan worden geactiveerd via het **Help – Content** menuonderwerp of door op de **F1** toets te drukken.

## **6.4 Optioneel: GW-Remote+ voor het downloaden van archieven**

## **(Optionele functie, extra vergoeding vereist)**

Dit programma kan alleen worden geactiveerd wanneer er een dataverbinding tot stand is gebracht via de DSS data interface.

Ga verder zoals gebruikelijk:

- 6. Start GW-BASE op uw laptop computer.
- 7. Verbind de DSS interface van het *gas-net* apparaat door middel van een parametreringskabel met een COM interface van de laptop.

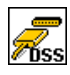

- 8. Start het communicatieprogramma door op de **Import – Data interface** optie in de GW-BASE werkbalk te klikken. Nadat de dataverbinding met het apparaat tot stand is gebracht, verschijnt het typeplaatje van het aangesloten apparaat op het display.
- 9. Selecteer nu het **Contents** tabblad. Het tabblad dat verschijnt, toont een lijst met alle beschikbare data.
- 10. Start **Archives, Logbooks** door er op te dubbelklikken.

#### **GW-GNET+ 6**

In het programmavenster dat verschijnt, is het configuratievenster voor archieven opvragen weergegeven. Selecteer alstublieft in de lijst die aan de linkerzijde wordt weergegeven alle archiefgroepen die u wilt uitlezen (gebruik Shift of Ctrl om meerdere bestanden te selecteren). Rechts kunt u definiëren welk bereik u wilt downloaden. De optie **Add to GAS-WORKS data records** betekent dat de data die in het volgende wordt gedownload, wordt toegevoegd aan databestanden die eerder zijn gedownload. Bovendien kan de data worden gegroepeerd, bijvoorbeeld in maandelijkse pakketten. Wanneer u op een later tijdstip archiefdata downloadt, worden waarden van een eerdere maand toegevoegd aan het corresponderende bestaande maandpakket, en wordt nieuwere data opgeslagen in een nieuwer pakket.

# 7 Installatie

## **7.1 Montage van de** *gas-net* **Q1**

De *gas-net* Q1 evaluatiecomputer is ontworpen voor montage in een 19" kast, en is beschikbaar in montagebreedten van 1/3 of 1/2. Besteed aandacht aan een inbouwdiepte van 170 mm (met connectors: ongeveer 220 mm) om toegang tot de aansluitklemmen aan de achterzijde te garanderen. Wij bevelen aan om het apparaat in een scharnierend rek te monteren.

**Het** *gas-net* **Q1 apparaat moet in een ex-vrij installatie gebied worden gemonteerd (elektrisch bedieningsgebied) volgens beschermingsklasse IP 20.** 

## **7.2 Aansluiten van de bekabeling**

Controleer of het apparaat in spanningsloze toestand is voordat de zender-, voedings-, signaal- en databekabeling wordt aangesloten.

### **Elke wijziging aan de bedrading is alleen toegestaan als de voeding is losgekoppeld!**

Sluit de zenderkabels en de signaalkabels op de Q1 aan met gebruik van de insteek schroefklemmen, die allemaal in de kabel klemmenkast geplaatst zijn. Sluit de voedingskabel aan op de vaste schroefklemmen. Datakabels moeten op de corresponderende SUB-DB9 connectorbehuizingen worden aangesloten.

Schenk alstublieft extra aandacht aan de intrinsiek veilige circuits. Voordat de voeding wordt ingeschakeld, moet u controleren of de connectors van de intrinsiek veilige signalen zijn aangesloten, omdat alleen in dit geval een draadmaat van 50 mm kan worden gegarandeerd, wat vereist is volgens de desbetreffende richtlijnen.

Houd alstublieft rekening met de desbetreffende installatievoorschriften bij het schikken van de bedrading. De kabels moeten trekspanning-vrij zijn, en moeten wanneer het *gas-net* apparaat in een scharnierend rek is gemonteerd, voorzien zijn van een buigbescherming. Meet de kabellengte zodanig af dat er tijdens het bewegen van het scharnierende rek geen trekspanning op de kabels wordt uitgeoefend.

Wij raden aan om de kabels die van de zenders komen aan te sluiten op doorvoerklemmen in de schakelkast en ze vandaar op het Q1 apparaat aan te

sluiten. Deze klemmen moeten echter gedeeltelijk voldoen aan de EXregelgeving.

## **7.2.1 Voeding en aarding**

Laat de *gas-lab* Q1 werken op een nominale voedingsspanning van 24 V=. De aansluiting van 24 V wordt uitgevoerd via de klemmen **+** en **–** op de achterkant van het apparaat, en moet extern tegen kortsluiting beveiligd zijn met 1 A.

Sluit voor potentiaalvereffening de aardleiding aan op **PE** van de voedingsklem.

Er zijn respectievelijk een zekering van 0,63 A/TT voor een apparaat met een breedte van 1/3, en een zekering van 0,8 A/TT voor een apparaat met een breedte van 1/2 bijgeleverd. De zekering is om veiligheidsredenen niet toegankelijk vanaf de buitenzijde. Dit is de reden waarom elk apparaat afzonderlijk in een kast aangesloten moet worden, via een overeenkomstig gedimensioneerde automatische zekering (1 A).

## **7.2.2 Proceskaarten**

De proceskaart uitrusting van een Q1 hangt af van de taken die het apparaat verondersteld is te volbrengen. In het algemeen is het afhankelijk van de montagebreedte van de apparaatbehuizing, hoeveel proceskaarten er ingebouwd kunnen worden: Een behuizing van 1/3 montagebreedte biedt plaats voor tot 3 proceskaarten, terwijl een behuizing met een montagebreedte van 1/2 plaats biedt voor tot 6 proceskaarten.

In totaal kunnen er slechts tot 4 kaarten van het type EXMFE4 en MSER2 in een apparaat worden gebruikt.

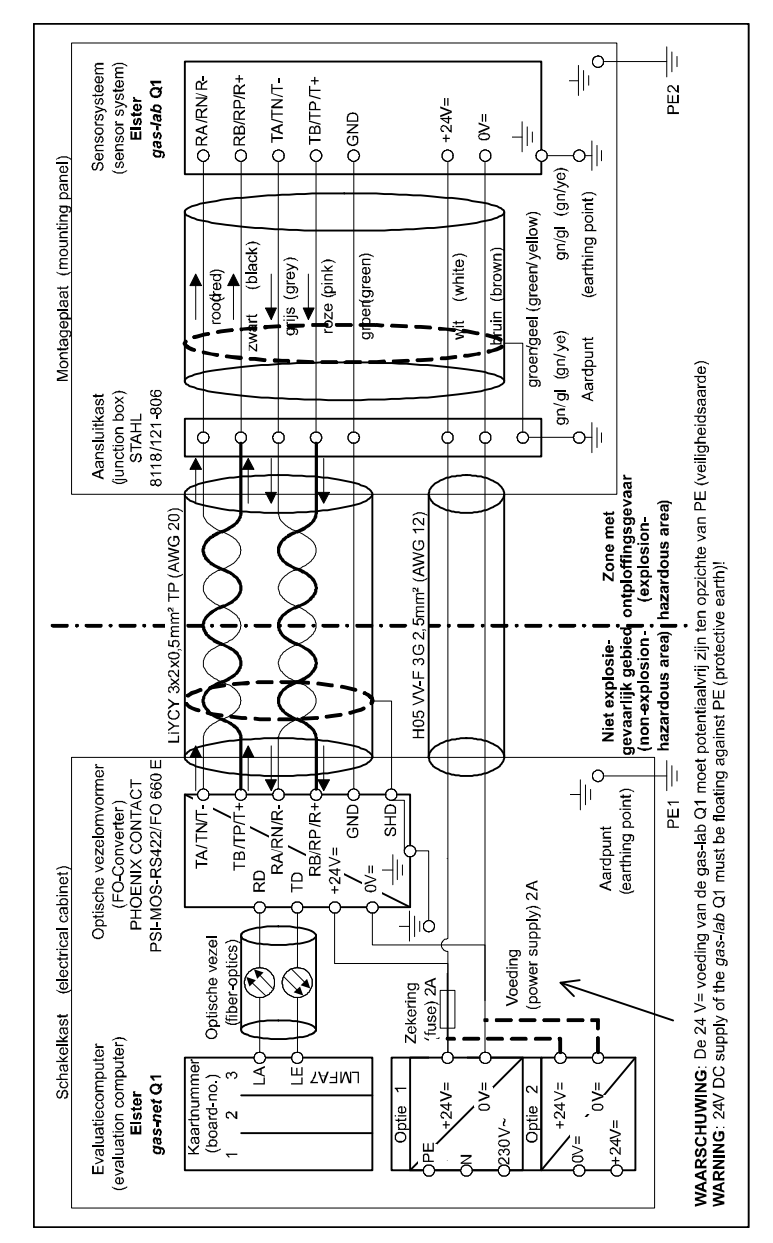

## **7.2.2.1 Verbinding tussen sensorsysteem en evaluatiecomputer**

### **7.2.2.2 EXMFE4 ingangskaart**

**Belangrijke opmerking:** De EXMFE4 ingangskaart is goedgekeurd als een *bijbehorende elektrische apparaatuur* van de categorie ib volgens DIN EN 50020 met intrinsiek veilige circuits. Daarom mogen sensoren en signaalzenders die in zones met ontploffingsgevaar zijn geplaatst (bijvoorbeeld zone 1) niet op deze kaart worden aangesloten. Een gemengd bedrijf van intrinsiek veilige en niet intrinsiek veilige circuits is voor een dergelijke ingangskaart niet toegestaan.

Op de eerste twee kanalen van een explosieveilige EXMFE4 ingangskaart kunnen één of twee intrinsiek veilige impulsgevers volgens NAMUR techniek worden aangesloten, en de eerste twee kanalen van de EXMFE4 kaart kunnen worden gebruikt als bericht-ingangskanalen.

Sluit de signalen voor de kanalen 1 en 2 aan op de klemmen **Z1+, Z1-** en **Z2+, Z2-**.

De ingangen zijn intrinsiek veilig. Gebruik afgeschermde kabels voor een betere interferentie onderdrukking. De maximale kabellengte is 100 m bij een aderdoorsnede van 1,5 mm². Als de kabels langer zijn, moet u om interferentie te voorkomen, er voor zorgen dat de kabels gescheiden van andere geleidende kabels worden geïnstalleerd.

Bovendien heeft elke EXMFE4 kaart een intrinsiek veilige temperatuursensoringang in 4-draads techniek, om te worden aangesloten op de klemmen **I+, U+, U-** en **I-** volgens de Pt100 specificatie.

Deze kaart is tevens uitgerust met een intrinsiek veilige ingang voor meetsensoren (bijvoorbeeld een druksensor) in 4 – 20 mA 2-draads techniek (klemmen **P+** en **P-**).

Dit vierde kanaal van de EXMFE4 ingangskaart kan ook worden gebruikt voor de parallelle aansluiting van tot 4 meetsensoren met HART interface (multidrop procedure). Voor de sensoren zijn alleen HART polling adressen van 1 tot 4 toegestaan; controleer of de adressen ondubbelzinnig zijn, en dat de adrestoewijzing overeenkomt met de toewijzing in de parametrering van het *gas-net* apparaat.

**Belangrijke opmerking:** Het is zeer belangrijk om de HART polling adressen individueel in de sensoren in te stellen *voordat* deze allemaal samen worden

#### **Installatie 7**

aangesloten op het overeenkomstige ingangskanaal van het *gas-net* apparaat in spanningsloze toestand.

Als u de polling adressen later wijzigt, kan het apparaat de individuele sensoren niet correct identificeren. Als dit niet kan worden vermeden, is het voldoende om achteraf een korte spanningsstoring te initiëren. Als het apparaat weer opstart, worden alle verbonden HART sensoren eenmaal gepolled, zodat het apparaat de polling adressen kan vinden.

Het apparaat levert de voeding voor de meetsensoren. Hiervoor moeten afgeschermde kabels worden gebruikt. De afscherming is echter alleen in het apparaat aangesloten, en niet in de sensor. Als de aderdoorsnede 1,5 mm² is, mag de kabel niet langer zijn dan 100 m. Als de kabel langer is, moet u om interferentie te voorkomen, er voor zorgen dat de kabels gescheiden van andere geleidende kabels worden geïnstalleerd.

De kabelafscherming van alle zenderkabels is op de **SH** klem van de EXMFE4 ingangskaart aangesloten.

### **7.2.2.3 Seriële proceskaart MSER2**

De MSER2 seriële proceskaart biedt twee interfaces die V24 (RS232) alsook RS422 en RS485 ondersteunen. De tabel hieronder toont de toewijzing van de individuele pinnen:

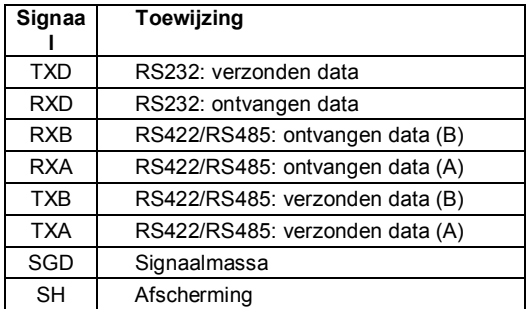

In de *gas-lab* Q1 dient de MSER2 kaart als protocol gateway voor de aansluiting van een hostcomputer.

### **Opmerkingen:**

- · Wanneer RS422 en RS485 worden gebruikt, kan er afhankelijk van de kabellengte een 120 Ω koppelweerstand nodig zijn in de ontvanger tussen RXB en RXA.
- · In het geval van RS485 moet u een externe verbinding maken van RXB naar TXB en van RXA naar TXA.
- Besteed aandacht aan de specificaties van de individuele protocollen. Bijvoorbeeld, er zijn protocollen waarvoor het onmogelijk is om een verbinding via RS485 te maken (bijv. in het geval van RK512).

## **7.2.2.4 MFE11 ingangskaart**

De multifunctionele MFE11 ingangskaart is uitgerust met 8 digitale berichtingangen 0/24 V=. Het is echter ook mogelijk om deze kanalen als impulsingangen te gebruiken met een maximale ingangsfrequentie van 25 Hz. Verbind de ingangen met de klemmen **D1+** tot **D8+** en met de gemeenschappelijke massa **D-**.

Verder biedt de MFE11 ingangskaart 3 analoge ingangen voor de aansluiting van meetsensoren met een 0/4 – 20 mA uitgangssignaal. Verbind de ingangen met de klemmen **A1+**/**A2+**/**A3+** en met de gemeenschappelijke massa **A-**.

De analoge ingangen van de MFE11 kaart zijn galvanisch gescheiden van de digitale ingangen. Daarnaast zijn alle kanalen galvanisch gescheiden van de rest van het systeem. Sluit de kabelafscherming voor de ingangen aan op de **SH** klem.

## **7.2.2.5 AE12 ingangskaart**

De AE12 ingangskaart biedt 12 analoge ingangen voor de aansluiting van meetsensoren met een 0/4 – 20 mA uitgangssignaal. Verbind de ingangen met de klemmen **I1+** tot **I12+** en met de gemeenschappelijke massa **I-**. Sluit de kabelafscherming aan op de **SH** klem.

## **7.2.2.6 MFA6 uitgangskaart**

De multifunctionele MFA6 uitgangskaart bevat 1 relaiscontact, verbreekcontact (**D1a/D1b**), voor het uitsturen van een bericht. Verder zijn er 3 transistoruitgangen voor het uitsturen van aanvullende berichten of volumeimpulsen (**D2+/D2-**, **D3+/D3-**, **D4+/D4-**). De uitgangtoewijzing kan binnen een bepaald bereik naar wens worden geparametreerd.

#### **Installatie 7**

De MFA6 uitgangskaart biedt ook 2 analoge uitgangen voor het uitsturen van metingen. De stroomgrenswaarden kunnen in een bereik van 0 tot 20 mA worden geparametreerd. De bijbehorende klemmen zijn respectievelijk gemarkeerd als **I1+/I1-** en **I2+/I2-**.

De uitgangen zijn galvanisch van elkaar en van de rest van het systeem gescheiden.

De parametrering van de analoge uitgangtoewijzing is onbeperkt.

Sluit de kabelafscherming voor de uitgangen aan op de **SH** klem van de kaart.

## **7.2.2.7 DA12 uitgangskaart**

De digitale uitgangskaart DA12 heeft 12 transistoruitgangen voor het uitsturen van berichten of volume-impulsen (aansluiten op de klemmen **D1** tot **D12** en het gemeenschappelijke referentiepunt **COM**). Sluit de kabelafscherming voor de uitgangen aan op de **SH** klem.

## **7.2.2.8 LMFA7 uitgangskaart**

De LMFA7 uitgangskaart biedt 3 digitale uitgangen: een relaisuitgang (actief verbreekcontact) voor het uitsturen van een bericht en twee transistoruitgangen voor het uitsturen van berichten of impulsen. Verbind de uitgangen met de klemmen **D1**, **D2**, en **D3**, en de gemeenschappelijke massa **DC**.

Verder is de LMFA7 kaart uitgerust met 4 analoge uitgangen van 0/4 – 20 mA (klemmen **I1**, **I2**, **I3**, **I4** en gemeenschappelijke massa **I-**).

De klemmen genaamd **LA** en **LE** rechtsboven op de kaart zijn optische vezelaansluitingen voor een externe I/O uitbreiding (LA = optische vezeluitgang, LE = optische vezelingang).

Sluit de kabelafscherming aan op de **SH** klem van de kaart.

## **7.2.3 Verdere aansluitmogelijkheden**

## **7.2.3.1 Seriële interface**

De seriële interface DSS in de vorm van een SUB-DB 9 female connector op het frontpaneel dient voor de aansluiting van de *gas-net* Q1 naar andere apparaten, zoals een laptop computer of een PC. De technische gegevens staan vermeld in de bijlage. Een verbindingskabel naar de computer kan als accessoire worden geleverd. Een standaard COM verbinding (één op één verbinding) is niet toegestaan.

## **7.2.3.2 DSfG interface**

Gepatenteerde interface voor de Europese markt.

### **7.2.3.3 HSB interface**

De HSB interface heeft momenteel geen enkele functie.

### **7.2.3.4 DCF77 interface**

Gepatenteerde interface voor de Europese markt.

### **7.2.3.5 COM2 interface**

De COM2 interface is een seriële interface volgens RS232 voor RDT toepassingen voor de Europese markt.

## **7.3 Montage van het sensorsysteem**

## **7.3.1 Montageplaat**

Het sensorsysteem wordt altijd op een montageplaat gemonteerd, die ook de elektrische aansluitkast, de lagedrukregelaars met veiligheidsapparaten (afblaas- en afslagveiligheidskleppen) bevat, evenals de gasontluchtingsleidingen (zie onderstaande afbeelding).

#### **Installatie 7**

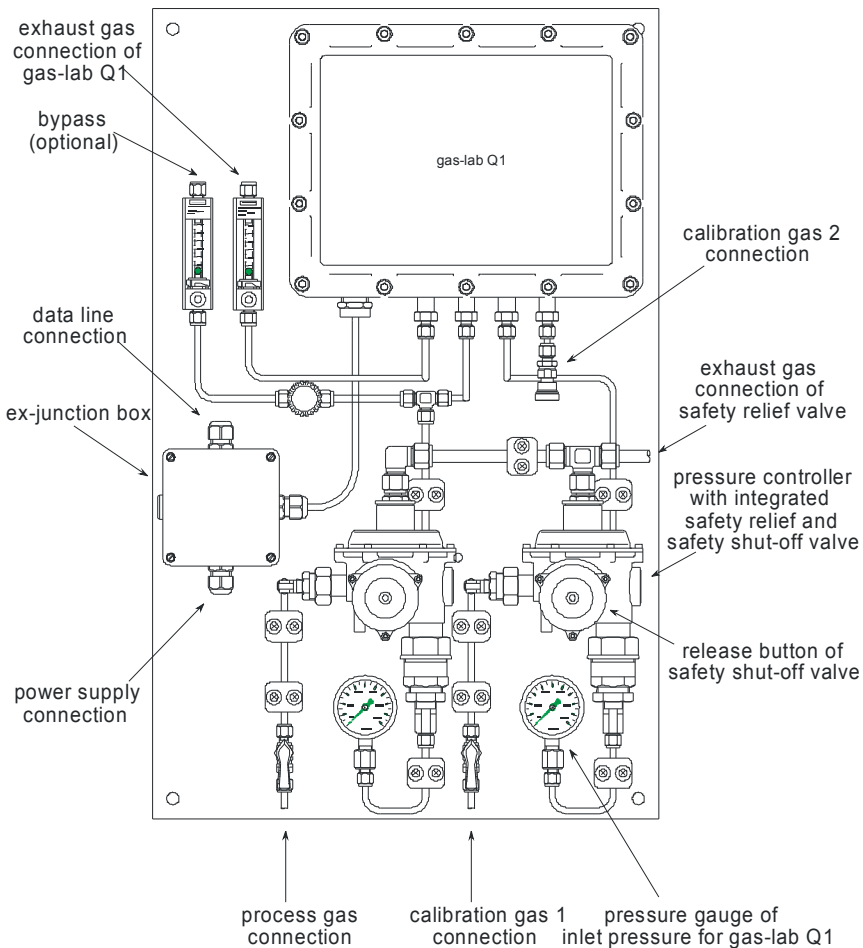

Als optie kan er een bypass voor het procesgas worden geïnstalleerd om de bemonstering te versnellen. Met een quantometer en een naaldventiel is het mogelijk om de gasstroom door de gasontluchtingsleiding in te stellen. De gasstroom door de bypass kan afzonderlijk worden gemeten en ingesteld. De montageplaat moet op de installatielocatie worden geaard.

## **7.3.2 Installatielocatie**

De installatielocatie van het sensorsysteem moet bescherming bieden tegen directe zonnestraling en regen en moet voldoen aan de beschermingsklasse IP 54 van het sensorsysteem. De toegestane omgevingstemperatuur is 5 tot 35°C; een temperatuurdaling naar 0°C of een stijging naar 40°C zal resulteren in een stijgend aantal meetfouten, maar zal het apparaat niet beschadigen.

De Ex-beschermingsklasse van het sensorsysteem is: II 2G EEx d IIB T4. De Q1 computer moet echter in een niet explosiegevaarlijke ruimte worden geïnstalleerd.

## **7.3.3 Gasinjectieleiding**

De leidingen voor de proces- en kalibratiegassen (methaan) zijn aangesloten op de respectieve lagedrukregelaars (Elster M2R); doorgaans zijn dit rvs leidingen met een diameter van 6 mm. De inlaatdruk moet binnen een bereik van 1 tot 5 bar overdruk liggen. De uitlaatdruk is van te voren door de fabrikant ingesteld, deze bedraagt ongeveer 80 mbar, en wordt aangegeven door de manometer. Elke lagedrukregelaar is uitgerust met een afslagveiligheidsklep die wordt beschermd door een afblaasveiligheidsklep. De regelaars hebben een gezamenlijke ontluchtingsleiding, die afzonderlijk van andere gasontluchtingsleidingen, door middel van een rvs buis met een diameter van 10 mm naar buiten moet worden geleid.

De procesgas- en kalibratiegasstromen kunnen op de montageplaat door middel van kleppen worden afgesloten. Wanneer gas wordt geïnjecteerd, moeten deze kleppen eerst gesloten zijn, en moeten daarna zeer langzaam worden geopend om te voorkomen dat de afslagveiligheidsklep tript, en om overbelasting van de manometer te voorkomen. Mocht de afslagveiligheidsklep toch getript zijn, dan kan deze weer worden vrijgegeven door krachtig aan de ontgrendelingsknop te trekken.

## **7.3.4 Gasontluchtingsleiding**

Tijdens het regulaire meetbedrijf stroomt het proces- of kalibratiegas door het sensorsysteem en wordt via de gasontluchtingsleiding afgevoerd. De diameter van de gasontluchtingsleiding moet minimaal 6 mm zijn. De gasstroom wordt weergegeven door een quantometer en kan door een naaldventiel worden ingesteld; het gas zou met een volumesnelheid van ongeveer 30 l/h moeten stromen.

#### **Installatie 7**

Als optie kan er een bypass worden geïnstalleerd om de gasbemonstering te versnellen. Het kan afzonderlijk worden ingesteld door middel van een quantometer en een naaldventiel. De gasstroom door de bypass wordt afhankelijk van de gasconsumptie en de responsietijd van de meting ingesteld. De gasontluchtingsleidingen van het sensorsysteem en de bypass kunnen afzonderlijk door een leiding met een diameter van minimaal 6 mm naar buiten worden geleid. Als alternatief kunnen de gasontluchtingsleidingen buiten de montageplaat worden gecombineerd, de minimale diameter van de gecombineerde leiding moet dan echter 12 mm zijn.

## **7.3.5 Elektrische aansluiting**

Tussen de montageplaat van het sensorsysteem en de Q1 computer moet een potentiaalvereffening worden uitgevoerd. De voeding, en de datacommunicatie met de Q1 computer zijn op de explosieveilige aansluitkast aangesloten.

De voeding moet in staat zijn om een stroom van 4 A bij een spanning van 24 V= +/- 5% te leveren. De zekering wordt bij voorkeur uitgevoerd door middel van een C6 installatieautomaat. In de onderstaande tabel zijn voorbeelden voor de uitvoering van de voedingskabel weergegeven. De aarding is zowel in de explosieveilige aansluitkast als op de voeding aangesloten.

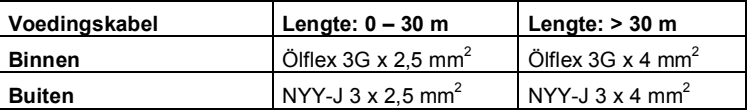

In de onderstaande tabel zijn voorbeelden voor de uitvoering van de communicatiekabel naar de Q1 computer weergegeven. De afscherming is respectievelijk in de explosieveilige aansluitkast, de schakelkast en de Q1 computer aangesloten.

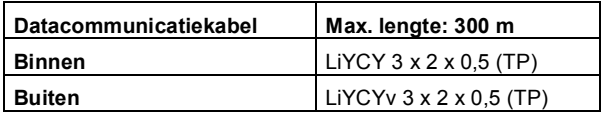

# 8 Inbedrijfname

Dit hoofdstuk geeft een korte beschrijving van de meest belangrijke aspecten van de inbedrijfname van een Q1.

Alle Q1 parameters zijn in de bijlage (hoofdstuk 11) van deze documentatie vermeld.

## **8.1 Bescherming van de parameters tegen ongeautoriseerde toegang**

De functionaliteit van de Q1 computer kan door middel van een parameterdatabestand compleet worden geconfigureerd. Wijzigen van deze parameters door ongeautoriseerde personen moet worden voorkomen. Om deze beveiliging te garanderen is de *gas-lab* Q1 uitgerust met een beveiligingssysteem van twee niveaus, dit bestaat uit het *kalibratieslot* en de *sloten* (gebruikersslot, wachtwoordbeveiliging).

## **8.1.1 Kalibratieslot**

Het kalibratieslot bestaat fysiek uit een verzegelbare draaischakelaar op de voorkant van het apparaat. Open de kalibratieschakelaar door deze zo ver mogelijk tegen de klok in te draaien. Voor aanvullende besturingsdoeleinden genereert het apparaat de hint *H800: Calibration lock open* wanneer de kalibratieschakelaar open is.

Het openen van de kalibratieschakelaar geeft de bediener toegang tot alle apparaatparameters.

## **8.1.2 Gebruikersslot**

Het *gebruikersslot* bestaat uit een (numeriek) slot voor elk van de twee contractpartijen en wordt via de software geïmplementeerd. Dit betekent dat de sloten door de apparaatparametrering zijn gedefinieerd en via het bedieningspaneel worden geopend of gesloten. Het openen van de sloten geeft de gebruiker toegang tot specifieke parameters of acties die rechtstreeks op het apparaat kunnen worden bewerkt. Alle parameters die onderworpen zijn aan de gebruikerssloten kunnen worden gewijzigd wanneer beide sloten geopend zijn of de kalibratieschakelaar geopend is.

## **8.2 Parametrering**

Gebruik een PC of laptop computer om een compleet nieuwe parametrering te maken of om (op enkele na) bestaande parameters te wijzigen. Creëer het parameterdatabestand met behulp van de parametreringsoftware GW-GNET+. De kalibratieschakelaar moet tijdens de import van een complete parametrering via de DSS data interface geopend zijn.

**Opmerking:** Raadpleeg alstublieft hoofdstuk 6 voor een korte omschrijving van de parametrering door middel van het GW-GNET+ programma. Voor een uitgebreide beschrijving van het parametreringsprogramma is de GW-GNET+ online helpfunctie beschikbaar.

U kunt via de data interface met GW-GNET+ operationele parameters wijzigen, zelfs als de kalibratieschakelaar geopend is, mits de gebruikerssloten geopend zijn.

### **Instellingen controleren**

Het is met behulp van het GW-GNET+ parametreringsprogramma mogelijk om het complete set parameterinstellingen van *gas-net* apparaten te wijzigen (zie hoofdstuk 0 voor een korte beschrijving. U kunt in een speciaal menu op het apparaat de metingen van de aangesloten sensor die momenteel binnenkomen bestuderen (voor een korte instructie zie hoofdstuk **Fehler! Verweisquelle konnte nicht gefunden werden.**).

De uitgangssignalen die door de MFA6 uitgangskaart(en) worden geleverd kunnen ook via een speciaal menu voor elk kanaal worden weergegeven(zie hoofdstuk 0). Op deze manier is het mogelijk op een eenvoudige manier de uitgangsprestaties te controleren door deze te vergelijken met de fysieke data.

## **8.3 Inbedrijfname van het sensorsysteem**

#### Vereisten voor de inbedrijfname

De Q1 computer en het Q1 sensorsysteem zijn volgens de montage-instructies in hoofdstuk 7 geïnstalleerd, en zijn spanningsloos.

De inlaatkleppen voor proces- en kalibratiegassen op de montageplaat zijn gesloten en de gassen komen met een geschikte druk binnen.

Het naaldventiel bij de quantometer van de gasontluchtingsleiding van het sensorsysteem is gedeeltelijk geopend om te voorkomen dat de gasontluchtingsleiding geblokkeerd raakt.
#### **Inbedrijfname 8**

#### **Stappen**

- 1 Schakel de voeding van het Q1 sensorsysteem in.
- 2 Schakel de voeding van de *gas-net* Q1 evaluatiecomputer in. De Q1 computer communiceert nu met het Q1 sensorsysteem (uploaden van kalibratiedata enz.) en injecteert procesgas. Het display geeft **Waiting for PG** weer.

De gaskanalen en in het bijzonder de drukregelaars worden in de volgende stap gespoeld.

3 Roep op de Q1 computer het **Purge** menu aan. **Gas channel 1** wordt weergegeven. Als u op de Enter toets druk terwijl u zich in dit display bevindt, verschijnt er een kader waarin u het gaskanaal kunt selecteren (1 = procesgas, 2 = kalibratiegas, 3 = optionele inlaat). Kies door middel van de pijltoetsen het corresponderende kanaal en roep daarna het menu op. Bevestig uw selectie met **OK** of annuleer deze met **Cancel**.

De volgende beschrijving gaat er van uit dat u heeft gekozen voor gaskanaal 1 (procesgaskanaal).

- 4 Open de inlaatklep voor het procesgas zeer langzaam.
- 5 De flowregelaar op de gasontluchtingsleiding van het sensorsysteem moet op 30 l/h (bovenkant van de bal) ingesteld staan.
- 6 Spoel de drukregelaar door de inlaatklep herhaaldelijk te sluiten en te openen. Om dit te doen, moet u terwijl het gas stroomt de inlaatklep sluiten totdat de regeldruk tot nul is gedaald. Daarna moet u de klep weer zeer langzaam openen. Herhaal deze cyclus snel 5 maal, zonder te stoppen.
- 7 Het apparaat blijft ongeveer 5 minuten in de *Purge* modus terwijl het gas blijft stromen, en keert dan terug naar de *Process gas measurement* modus. Het display geeft **Waiting for PG** weer.
- 8 Nadat het apparaat naar de *Process gas measurement* modus teruggekeerd is, kunnen de andere gaskanalen op dezelfde wijze worden gespoeld.

Na een koude start op kamertemperatuur heeft het sensorsysteem ongeveer 1 uur nodig om op te warmen. Daarna is het gereed voor gebruik. De laatste opwarmfase van het sensorsysteem, en dus de stabilisatie van de meting, duurt echter 3 uur. Dit is waarom het apparaat 12<sup>14</sup> uur nadat het is ingeschakeld automatisch een 1-punts kalibratie met methaan uitvoert. Wanneer u tijdens deze eerste 12 uur een geldige meting wilt uitvoeren, raden wij handmatig uitvoering van een 1-punts kalibratie aan. Niettemin zal in ieder geval na 12 uur de automatische kalibratie worden opgestart.

 $\overline{a}$ 

<sup>&</sup>lt;sup>14</sup> Deze wachttijd kan geparametreerd worden. Dit is belangrijk voor een redundante (dubbele) installatie van de meetapparaten, omdat anders beide apparaten (bijvoorbeeld na een stroomuitval) op hetzelfde tijdstip een kalibratie uitvoeren en gedurende dezelfde tijdsduur beide niet kunnen worden gebruikt. Neem voor verdere vragen alstublieft contact op met Elster.

# 9 Onderhoud

Het *gas-lab* meetsysteem, dat bestaat uit een evaluatiecomputer en een sensorsysteem, vraagt niet veel onderhoud.

## **9.1 Onderhoud van de** *gas-net* **Q1 evaluatiecomputer**

### **9.1.1 Vervanging van de batterij**

Tijdens onderhoud van het apparaat moet u controleren of de interne RAM batterij vervangen moet worden. Hiervoor wordt een verstreken urenteller<sup>15</sup> die zich intern in het apparaat bevindt als indicator gebruikt. De tijdsduur gedurende welke de back-up batterij energie heeft geleverd wordt berekend door de bedrijfsuren afkomstig van de voeding, af te trekken van de totale bedrijfsuren. De gegarandeerde levensduur van de batterij is 45.000 uur. De batterij moet echter op zijn laatst na 10 jaar vervangen worden.

Als de RAM batterij vervangen moet worden, mag dit om veiligheidsredenen alleen door een servicetechnicus of een opgeleide deskundige worden uitgevoerd.

Ga verder zoals hieronder is omschreven:

- Er is een batterij van het volgende type vereist: lithium 3V CR  $\frac{1}{2}$  AA.
- · Sla voor alle zekerheid de apparaatparametrering op door deze uit te lezen met GAS-WORKS. Lees ook de archieven uit.
- Schakel de voedingsspanning uit.
- · Maak de 4 bevestigingsschroeven aan de achterzijde van het apparaat los.
- · Trek de montagerail lichtjes terug.

**Let op:** De kaarten zijn gevoelig! Vermijd ieder contact met andere componenten!

· Het batterijcompartiment bevindt zich aan de linkerzijde van de kaart die uiterst rechts geplaatst is (gezien vanaf de achterzijde). Maak met een schroevendraaier de afdekstrip van het batterijcompartiment los. Verwijder de oude batterij. U heeft nu 15 minuten om de batterij te verwisselen, gedurende deze tijd wordt de data back-up door een condensator gegarandeerd. Plaats de nieuwe batterij.

l

<sup>15</sup> De verstreken urenteller maakt deel uit van het hoofddisplay van de *System* module.

**Opmerking:** Schenk bij het plaatsen van de batterij aandacht aan de juiste polariteit: De positieve pool (+) moet naar beneden wijzen! Een verkeerde polariteit zal eerst niet worden opgemerkt, maar tijdens de volgende stroomuitval van meer dan 15 minuten zal het apparaat zijn data verliezen.

· Monteer het apparaat en schakel de voedingsspanning in.

### **9.1.2 Vervanging van de zekering**

Als de zekering vervangen moet worden, mag dit om veiligheidsredenen alleen door een servicetechnicus of een opgeleide deskundige worden uitgevoerd. Ga verder zoals hieronder is omschreven:

- Er is een zekering van het volgende type vereist: smeltpatroon 5 x 20 mm; 0,63 A traag (apparaat met montagebreedte van 1/3) of 0,8 A traag (apparaat met montagebreedte van 1/2); volgens DIN.
- · Schakel de voedingsspanning uit.
- · Maak de 4 bevestigingsschroeven aan de achterzijde van het apparaat los.
- · Trek de montagerail lichtjes terug. **Let op:** De kaarten zijn gevoelig! Vermijd ieder contact met andere componenten!
- · De zekering bevindt zich aan de onderzijde van de montagerail, op de kaart voor de voedingsaansluiting. Schroef met behulp van een schroevendraaier het deksel van de basis los, en vervang de zekering.
- · Monteer het apparaat en schakel de voedingsspanning in.

## **9.2 Onderhoud van het** *gas-lab* **Q1 sensorsysteem**

Het sensorsysteem heeft niet veel onderhoud nodig en bevat geen slijtdelen. Tijdens normaal bedrijf wordt voor kalibratie alleen methaan gebruikt. Tijdens de jaarlijkse routinetest moeten de volgende taken worden uitgevoerd:

- 1 Het methaankalibratiegas moet vervangen worden als het resterende gasvolume beneden 200 nm<sup>3</sup> is gedaald, wat in het geval van een 10 liter cilinder overeenkomt met een resterende druk van ongeveer 20 bar. Dit garandeert een resterende tijd van 6 maanden wanneer regelmatig elke week een kalibratie wordt uitgevoerd.
- 2 Wij raden aan om jaarlijks een basiskalibratie uit te voeren met stikstof, methaan, en de kalibratiegassen H2-11K en L1-8K resp. binair gasmengsel (met 5% CO2 in methaan).

#### **Onderhoud 9**

- 3 Controleer de ontluchting visueel (bevindt zich op de rechterbovenzijde van het sensorsysteem). Verwijder de beschermende schroefdop van de ontluchting en controleer deze samen met de ontluchtingsopening op vervuiling.
- 4 Neem de nationale regelgeving met betrekking tot de controle van veiligheidsapparaten van de lagedrukregelaars (dat wil zeggen afblaasveiligheidskleppen en afslagveiligheidskleppen) in acht. Normaal raden wij aan om eenmaal per jaar een visuele controle, en eenmaal per zes jaar een functionele controle uit te voeren.

De Q1 computer controleert automatisch de sensortechnologie van het Q1 sensorsysteem en triggert een alarm als er een sensorsignaal ontbreekt. Tijdens de cyclische automatische 1-punts kalibratie worden wijzigingen van de sensortechnologie kwantitatief gelogd en gecontroleerd op grenswaarden. Daarna is het mogelijk te beslissen of er een basiskalibratie of eventueel een reparatie nodig is wanneer er een alarm optreedt.

# 10 Technische gegevens Q1

## **10.1 Apparaattype**

Het *gas-lab* Q1 meetsysteem is een vlamloos meetinstrument voor het bepalen van de kwaliteit van natuurlijke aardgassen met behulp van een infraroodabsorptie gebaseerde meetmethode. Het bestaat uit een sterke behuizing, waarin de werkelijke sensoreenheid is ondergebracht, en uit een evaluatiecomputer, welke in een niet explosiegevaarlijke omgeving gebruikt moet worden. Het systeem functioneert continu en snel en kan worden gebruikt voor facturering en regeltoepassingen.

### **10.2 Sensortechnologie details (onder voorbehoud van wijzigingen)**

### **Metingen, meetbereiken<sup>16</sup>**

Hoge verbrandingswaarde Hs, bruto calorische waarde GCV 30.24 tot 47.16 MJ/m<sup>3</sup> Standaard dichtheid  $\rho_s$  0.71 tot 0.97 kg/m<sup>3</sup>  $xCO<sub>2</sub>$  gehalte 0 tot 5%

0 tot 20% optioneel

### **Nauwkeurigheid**

 $\text{Hs} = \text{GCV:} \leq 0.4\%$ ,  $\rho_{\text{s}} \leq 0.8\%$ ,  $\text{CO}_2 \leq 0.2\%$  (absoluut)

#### **Reproduceerbaarheid**

Hs = GCV: < 0,1%,  $\rho_s$ : < 0,1%, CO<sub>2</sub>: < 0,1% (absoluut)

#### **Afgeleide metingen**

Hoge verbrandingswaarde = netto calorische waarde, Wobbe index, methaangetal en gecalculeerde gassamenstelling (10 componenten).

#### **Geschikte gassen**

2 e gasfamilie (natuurlijke aardgassen) volgens G260

|                           | $CH_4$ : 75 – 100% | $C_2$ +: 0 – 15% N <sub>2</sub> : 0 – 20% |                      |
|---------------------------|--------------------|-------------------------------------------|----------------------|
|                           | $CO_2$ : $0-5\%$   | $Q_2$ : $0-2.0\%$                         | overige $\leq 0.1\%$ |
| Optioneel $CO2$ : $0-20%$ |                    |                                           |                      |

<sup>&</sup>lt;sup>16</sup> Volgens de nationale typegoedkeuring in Duitsland.

l

### **Kalibratiegas**

Methaan 4,5 met automatische injectie

### **Gasinjectie**

Geïntegreerd 3-kanaals dubbele afsluit- en afblaaskleppenset met ingangen voor het procesgas, kalibratiegas en een optioneel extern testgas (inspectie op afstand mogelijk).

### **Bedrijfsdruk/consumptie**

Standaard configuratie met lagedrukregelaar en geïntegreerde afslagveiligheidskleppen/afblaasveiligheidskleppen. Inlaatdruk: van 200 mbar tot 4 bar, 30 l/h

### **90% responsietijd (T90)**

Ongeveer 20 tot 60 seconden (in het geval van standaard configuratie, afhankelijk van de stroomsnelheid in de bypass) Optioneel < 10 s

### **Afmetingen/gewicht**

Sensorbehuizing:  $L = 38$  cm,  $B = 28$  cm,  $H = 22$  cm, 16 kg Beschermingsklasse IP 54, ex-beschermingsklasse II 2G EEx d IIB T4

### **Voeding**

24  $V = \pm 5\%$ , 2 A, opgenomen vermogen: 50 W

### **Omgevingscondities**

5 tot 40°C, bescherming tegen directe zonnestraling en regen (aanvullend verwarmingssysteem of airconditioning is beschikbaar).

## **10.3 Evaluatiecomputer details (***gas-net* **Q1)**

Insteekeenheid in 19" ontwerp, 3 hoogte-eenheden, 1/3 of 1/2 montagebreedte voor montage in een scharnierend rek.

Montagediepte zonder connectoren: ongeveer 170 mm, met connectoren: ongeveer 220 mm.

Procesinterfacing op de achterzijde; bedieningspaneel op de voorzijde.

### **Voeding**

24 V=  $\pm$  20%; opgenomen vermogen: tot 12 W. Als optie: 230 V $\sim$  via externe voeding.

### **Bediening**

16 invoertoetsen (12 voor numerieke invoer en 4 voor navigatie) en een kalibratieschakelaar. Eenvoudig te leren bediening door middel van oproepbare menu's. Het GAS-WORKS programmasysteem biedt een afstandsbedieningfunctie via modem en COM2 of DSS data interface.

### **Display**

Verlicht LCD; 8 regels met elk 32 tekens; status LED voor het aangeven van voeding/alarm/waarschuwing.

### **Kaart uitrusting**

Een Q1 evaluatiecomputer moet minimaal één LMFA7 kaart bieden voor het aansluiten van de sensortechnologie via optische vezelkabel.

De proceskaarten kunnen optioneel met andere kaarten worden uitgebreid; het maximale aantal kaarten is afhankelijk van het formaat van de behuizing: Een behuizing van 1/3 montagebreedte biedt plaats voor tot 3 proceskaarten, terwijl een behuizing met een montagebreedte van 1/2 plaats biedt voor tot 6 proceskaarten. Momenteel zijn de volgende kaarttypen beschikbaar:

### EXMFE4 ingangskaart:

- Twee impuls- of berichtingangen [EEX ib] IIC. Wanneer deze als impulsingang wordt gebruikt, is de kaart geschikt voor het aansluiten van LF- en HF-impulsgevers die overeenkomen met DIN 19234, met maximaal 10 kHz; automatische niveauaanpassing per kanaal. Het eerste kanaal is ook geschikt voor het aansluiten van een encoder-telwerk.
- Temperatuursensoringang voor een PT100 met 4-draads techniek; [EEX ib] IIC; maximale meetfout in een bereik van -10 tot +60°C en een omgevingstemperatuur van 0 tot 40°C: ± 0,05% van de meetwaarde.
- Meetsensoringang van 4 tot 20 mA; [EEX ib] IIC; maximale meetfout in een bereik van 4 tot 20 mA en een omgevingstemperatuur van 0 tot 40°C: ± 0,05% van de meetwaarde.

Dit kanaal kan als alternatief worden gebruikt voor de aansluiting van tot 4 meetsensoren met een HART interface (multidrop).

### MFA6 uitgangskaart:

- Een relaisuitgang (verbreekcontact, max. 28,8 V bij 120 mA).
- Drie transistoruitgangen (max. 28,8 V bij 90 mA) voor berichten of impulsen met max. 25 Hz.
- Twee analoge uitgangen 0/4 20 mA voor metingen; max. belasting: 300 ohm. Fout in een bereik van 4 – 20 mA bij een omgevingstemperatuur van 0 tot 40°C: ± 0,1% van de uitgangswaarde.

LMFA7 uitgangskaart:

- Optische vezelaansluiting voor externe I/O uitbreiding. De *gas-lab* Q1 heeft deze optische vezelaansluiting nodig voor het aansluiten van de sensortechnologie.
- Een relaisuitgang (verbreekcontact, max. 28,8 V bij 120 mA).
- Twee transistoruitgangen (max. 28.8 V bij 90 mA) voor berichten of impulsen met max. 25 Hz.
- Vier analoge uitgangen 0/4 20 mA.

#### **Interfaces**

DSfG interface met een maximale transmissiesnelheid van 115.200 baud. Gaskwaliteitsdata en datalog archieven kunnen terug worden gevonden via DSfG.

DSS data interface voor verbinding naar de COM interface van een PC of laptop (voor parametrering tijdens inbedrijfname en voor archief polling).

COM2 interface (seriële interface naar RS232C) voor het aansluiten van een modem met een maximale transmissiesnelheid tot V.34bis (33600 baud) en datacompressie tot V.42 of NMP5.

DCF77 interface voor het aansluiten van een radiografische klokontvanger.

#### **Data loggen**

Geïntegreerde datalogfunctie voor het loggen van facturerings- en bedrijfsdata.

#### **Parametrering**

Inbedrijfname en parametrering worden uitgevoerd via de GAS-WORKS PC software. Parameterdatabestanden kunnen onder GAS-WORKS in de PC opgeslagen, gedocumenteerd en beheerd worden.

# 11 Bijlage

## **11.1 Foutenlijst van de** *gas-lab* **Q1 module**

De volgende lijst beschrijft alle foutberichten die op de foutenlijst van de gaskwaliteitsmeting kunnen verschijnen. Verder wordt de prestatie van het apparaat uitgelegd wanneer er gaskwaliteit gerelateerde fouten optreden.

De foutindeling volgt de DVGW-werkblad G485 en voldoet daarmee aan de DSfG specificatie. De letter voor het foutnummer classificeert de prioriteit van de fout: **A** staat voor alarm, **H** voor hint, en **W** voor waarschuwing.

De volgende lijst beschrijft alle foutberichten die op de foutenlijst van de gaskwaliteitsmeting kunnen verschijnen.

**A041 lower alarm limit Rhon (ondergrenswaarde Rhon)** 

**A042 upper alarm limit Rhon (bovengrenswaarde Rhon)** 

**A041 lower alarm limit GCV (ondergrenswaarde GCV)** 

**A042 upper alarm limit GCV (bovengrenswaarde GCV)** 

**A041 lower alarm limit CO2 (ondergrenswaarde CO2)** 

#### **A042 upper alarm limit CO2 (bovengrenswaarde CO2)**

De onder- en bovengrenswaarden voor de doelwaarden Rho<sub>n</sub>, GCV en CO<sub>2</sub> zijn via de parametrering van de *gas-net* Q1 gedefinieerd. Als een van de berekende eindwaarden een alarmgrens overschrijdt, wordt het daarbij behorende alarm gegenereerd.

#### **A407 Re-start performed (Herstart uitgevoerd)**

Het alarm *Re-start performed* wordt altijd gegenereerd bij de eerste keer opstarten van de *gas-net* Q1 evaluatiecomputer na een software-update.

Als A407 tijdens bedrijf wordt gegenereerd, heeft er zich een apparaat intern softwareprobleem voorgedaan. In dit geval is een foutloos bedrijf van de *gas-net* Q1 niet langer gegarandeerd.

#### **A409 Supply voltage failure (Voedingsspanning storing)**

De *gas-net* Q1 genereert het *Supply voltage failure* alarm in geval van een stroomuitval. Dit alarm blijft actief totdat het apparaat na het herstellen van de voedingsspanning een herstart heeft gemaakt. Het inschakelen van de voedingsspanning triggert automatisch een 1-punts kalibratie met methaan.

#### **H423 Interface monitoring (Interfacecontrole)**

Wanneer de *Interface monitoring* hint actief is, is de apparaatsoftware niet in staat om een interface of een kaart te herkennen (niet met betrekking tot de verbinding naar het *gas-lab* sensorsysteem). Dit gebeurt bijvoorbeeld als er een kaart defect is. Een foutloze werking van het apparaat wordt niet langer gegarandeerd.

#### **A604 Timeout evaluation computer (Time-out evaluatiecomputer)**

De datacommunicatie tussen de Q1 computer en het Q1 sensorsysteem is permanent onderbroken. De meting stopt totdat de communicatie is hersteld.

#### **A605 Data disturbed evaluation computer (Data verstoord evaluatiecomputer)**

Tijdens de datacommunicatie tussen de Q1 computer en het Q1 sensorsysteem is ongeloofwaardige data overgedragen. Het gaat hierbij in het bijzonder over data die gerelateerd is tot de CH, CO2, THC, T en p metingen. De meting stopt totdat de data weer geloofwaardig is.

#### **A606 Temperature disturbed evaluation computer (Temperatuur verstoord evaluatiecomputer)**

Het apparaat heeft na een stroomuitval een herstart gemaakt, maar de temperatuur van het sensorelement in het Q1 sensorsysteem is nog niet stabiel hoewel het geparametreerde tijdsinterval al is verstreken. Of de temperatuurstabiliteit van het sensorelement is tijdens bedrijf geschonden. De meting stopt totdat de temperatuur weer stabiel is.

#### **A607 Pressure disturbed evaluation computer (Druk verstoord evaluatiecomputer)**

De drukschakelaar in het Q1 sensorsysteem signaleert dat er geen gas stroomt. Dit kan tijdens een procesgasmeting gebeuren (de meting stopt totdat drukcontrole is geëindigd), tijdens kalibratie (de kalibratie is onsuccesvol beëindigd, en tijdens het spoelen wordt het procesgas weer geïnjecteerd), en tijdens testgasinjectie (de testgascyclus is beëindigd en tijdens het spoelen wordt het procesgas weer geïnjecteerd). Als er zelfs met procesgas geen gasstroom tot stand kan worden gebracht, schakelt de computer na een time-out de sensortechnologie uit (vereist voor explosieveiligheid goedkeuring).

#### **A647 CGM disturbed (GKM verstoord)**

Het evaluatie-algoritme is om een van de volgende redenen niet in staat om op correcte wijze de eindwaarden te bepalen:

#### **Bijlage 11**

- Het serienummer van het Q1 sensorsysteem komt niet overeen met dat van de Q1 computer.
- De kalibratietijd is overschreden.
- De kalibratieafwijking tijdens de 1-punts kalibratie was te hoog in vergelijking tot de laatste 2-punts kalibratie.

#### **H671 Pmax pressure reduction (Pmax drukreductie)**

Een gecentraliseerd bericht dat wordt gegenereerd als de afblaasveiligheidskleppen van de hoge-, medium- of lagedrukregelaars reageren, of als de voordruk van de hogedrukregelaar een grenswaarde raakt.

#### **H672 Pmin methane gas cylinder (Pmin methaangascilinder)**

De ingang die een minimumdruk onderschrijding in de methaangascilinder signaleert heeft gereageerd.

Dit signaal heeft geen invloed op daaropvolgende kalibratiegasinjecties.

#### **H672 Pmin test gas cylinder (Pmin testgascilinder)**

De ingang die een minimumdruk onderschrijding in de gascilinder van de automatische testgasinjectie signaleert heeft gereageerd. Dit signaal heeft geen invloed op daaropvolgende automatische testgasinjecties.

### **H675 Tmin room temperature (Tmin kamertemperatuur)**

#### **H676 Tmax room temperature (Tmax kamertemperatuur)**

De ingang die Tmin resp. Tmax van de kamertemperatuur signaleert heeft gereageerd. Dit signaal heeft geen invloed op het meetproces.

#### **H678 Tmin test gas cylinder (Tmin testgascilinder)**

De ingang die een minimumtemperatuur onderschrijding van de testgascilinder signaleert heeft gereageerd. Dit signaal heeft geen invloed op daaropvolgende testgasinjecties.

#### **H700 Pulse buffer overflow (Impulsbuffer vol)**

De parametrering van de impulsuitgangen definieert een impulswaarde en een maximale uitgangsfrequentie. Als er meer volume-impulsen binnenkomen dan er met de maximale uitgangsfrequentie uitgestuurd kunnen worden, kan de *gas-net* Q1 tot 1000 impulsen vasthouden. Deze impulsen worden zo snel mogelijk uitgestuurd.

Alleen als deze impulsbuffer vol is, worden verdere binnenkomende impulsen afgewezen. Deze situatie wordt aangegeven door hint H700 *Pulse buffer overflow*.

**Opmerking:** Om het verlies van impulsen te voorkomen, moet u bij het parametreren van het apparaat controleren of de impulswaarde en de maximale uitgangsfrequentie correct geproportioneerd zijn ten opzichte van de maximale flow.

#### **H706 Lower hint limit output (Onder hintgrenswaarde uitgang)**

#### **H710 Upper hint limit output (Boven hintgrenswaarde uitgang)**

Actieve H706 en H710 hints geven een fout in de parametrering van de analoge uitgang aan. Het uitgangsbereik was door de grenswaarden waarschijnlijk groter ingesteld dan het meetbereik van de gemeten variabele die uitgestuurd moet worden werkelijk is.

#### **W753 Calibration time exceeded (Kalibratietijd overschreden)**

Een 1-punts kalibratie heeft nadat een geparametreerde tijd is verstreken nog geen resultaat afgegeven omdat de meetsignalen niet gestabiliseerd konden worden. De kalibratie wordt zonder resultaat afgebroken, en het systeem keert terug naar het meten van procesgas. De waarschuwing eindigt bij de volgende succesvolle kalibratie. W753 wordt altijd vergezeld door A670.

#### **W755 Calibration deviation exceeded (Kalibratieafwijking overschreden)**

Een 1-punts kalibratie heeft een resultaat opgeleverd dat niet binnen de toegestane gestandaardiseerde kwaliteitsfactoren ligt (< -100, > +100). De kalibratie wordt zonder resultaat afgebroken, en het systeem keert terug naar het meten van procesgas. De waarschuwing eindigt bij de volgende succesvolle kalibratie. W755 wordt altijd vergezeld door A670.

#### **H760 Gas quality meter calibrated (Gaskwaliteitmeter gekalibreerd)**

De *Gas quality meter calibrated* hint begint en eindigt elke keer wanneer een kalibratie begint of eindigt. Na een (her)start van het apparaat, blijft deze status gehandhaafd totdat het opstartproces gereed is en de normale meting gestart is.

#### **Bijlage 11**

#### **H800 Calibration switch open (Kalibratieschakelaar open)**

Hint H800 geeft aan dat de kalibratieschakelaar geopend is.

Het is alleen mogelijk wanneer de kalibratieschakelaar geopend is om:

- een nieuwe parametrering in de *gas-net* computer te importeren
- de automatische meting uit te schakelen
- gaskanalen te wisselen
- een basiskalibratie (nulpuntinstelling met stikstof en/of 2-punts kalibratie met methaan en het H2-11K kalibratiegas) uit te voeren

De kalibratieschakelaar moet tijdens normaal bedrijf om veiligheidsredenen altijd gesloten zijn.

#### **H801 User lock open (Gebruikersslot open)**

Het *gebruikersslot* bestaat uit een numeriek slot voor elk van de twee contractpartijen. De sloten zijn een optie en worden door de apparaatparametrering gedefinieerd. Ze worden door middel van een speciaal bedieningspaneelmenu geopend en gesloten. De *User lock open* hint wordt gegenereerd als alle gedefinieerde sloten geopend zijn.

Geopende sloten geven de gebruiker toegang tot bepaalde parameters of acties, of via het bedieningspaneel, of met GAS-WORKS via de data interface.

#### **H802 Revision switch open (Revisieschakelaar open)**

De revisieschakelaar wordt in het geval van een nulpuntinstelling, 2-punts kalibratie en testgasinjectie automatisch gezet. De *Revision switch open* hint wordt gegenereerd. Vanaf dit moment worden alle vermeldingen in het *Interval* archief gemarkeerd als *Revision*.

#### **W810 Clock set old (Oude klokinstelling)**

#### **W811 Clock set new (Nieuwe klokinstelling)**

Telkens wanneer de interne tijd van het apparaat meer dan 20 seconden wordt versteld, worden er twee waarschuwingen gegenereerd. Samen met de tijdmarkeringen maken de waarschuwingen het voor de gebruiker mogelijk om in het logboek op te zoeken hoeveel seconden de tijd versteld was.

#### **W812 Clock-synch failed (Kloksynchronisatie mislukt)**

De instelling van de interne tijd van het apparaat is alleen mogelijk met een gesloten kalibratieschakelaar, binnen een bereik van ± 20 seconden, en alleen eenmaal binnen 24 uur. De *Clock-synch failed* waarschuwing wordt gegenereerd in het geval van een ontoelaatbare poging om de klok in te stellen.

#### **H1931 Logbook service request (Logboekservice gevraagd)**

#### **H1931 Archive service request (Archiefservice gevraagd)**

De hints H1931 en H1932 worden getriggerd wanneer een logboek of een archief een bepaald formaat heeft overschreden. Raadpleeg alstublieft de *Technische Spezifikation für DSfG-Realisierungen (Technische specificatie voor DSfG implementaties)* voor verdere details.

## **11.2 Menustructuur van de Q1**

Binnen het hoofddisplay van een module kunt u door op de menutoets **le** te drukken, de lijst met onderliggende menu's openen. Door nogmaals op de menutoets **e** te drukken, wordt het menu met de lijst met alle beschikbare modules geopend.

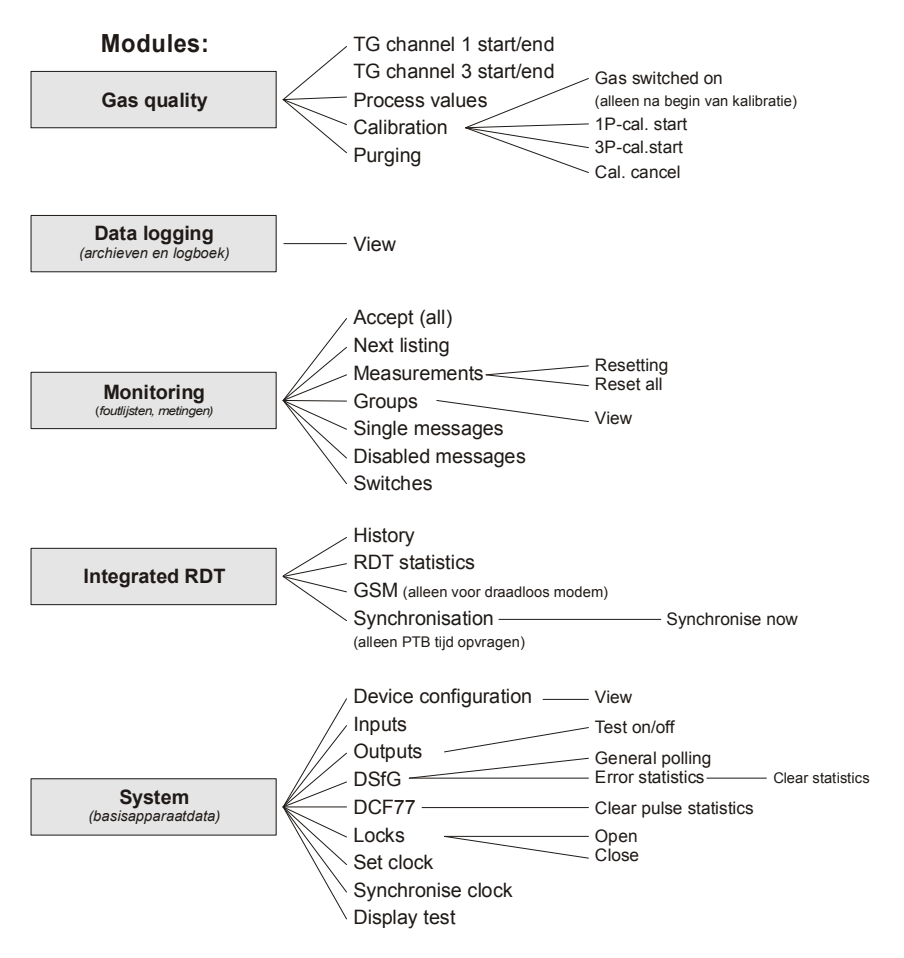

Menuonderwerpen voor functies die niet zijn geparametreerd of weergegeven.

De onderstaande modules worden niet in het hierboven getoonde menuoverzicht genoemd:

- DSfG (Requester [Aanvrager]) en Data exchange (Host Communication) [data uitwisseling (Host communicatie)] voor de gateway functionaliteit

#### **Index 12**

# 12 Index

# **1**

1-punts kalibratie 31

## **3**

3-punts kalibratie 35

## **A**

*Accept* 58 *Accept all* 59 Achiefgroepen types 45 Alarm 49 Archieven bekijken 26, 48 Archieven bekijken 47 Automatische kalibratie 31

## **B**

Basiskalibratie 34 Bediening principes 11 Berichten blokkeren 52 Berichtgroepen 52 Berichtverwerking 51

## **C**

Cilinder wisselen 43

## **D**

Data exchange 74 *Data logging* module Functie 46

Datablokk 75 Datalogging 44 Datawoord 75 *DSfG requester* Functie 73 DSfG requester (aanvrager) 73

## **E**

Evaluatiecomputer 1, 7

## **F**

Fouten accepteren 24 Foutenlijst 23, 49, 58

## **G**

gas-lab Q1 module Functies 27 Hoofddisplay 28 *gas-net* Introductie 1 Gebruikerssloten 68 Gecentraliseerd bericht 53 Gradiëntencontrole 51 Groep acceptance required 54 no acceptance required 54 Groepsbericht 53 Groepsbericht met wachttijd 53 GW-GNET+ 79

## **H**

Hint 49 Hoofddisplay

Data logging 46 Hostprotocol RK 512/6964R 74 Hysterese 51

# **I**

Importeren van een parametrering 82 Ingangen 67 Ingangswaarden controleren 25

# **K**

Kalibratie 31 Klok instellen 68

## **M**

Metingen 60 Metingweergave 50 Minimum looptijd 52 Modbus protocol 77 Module 1 Monitoring 49 Monitoring module Functie 58 M-switch 55

# **N**

*Next listing* 59

## **P**

Parametrering 79 importeren 82 Proceswaardearchief 56 Proceswaarden display 30

# **Q**

 $O<sub>1</sub>$ 

Aanzicht en ontwerp 7 Inleiding 23 **Technische gegevens** 107

# **S**

Sensorsysteem 1, 5 *Single messages* 64 Status bitreeks 47 Status LED 12 *Switch* 66 *System* module Functie 67

# **T**

Tellerarchief 56 Testgasinjectie 42 Toetsenbord 11

# **U**

Uitgangen 67 testen 70 Uitgangswaarden controleren 26

# **V**

Volgnummer 47

### **W**

Warning (waarschuwing) 49